# Zenfone  $\overline{4}$  Max

# **ZC554KL Benutzerhandbuch**

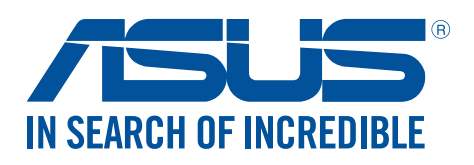

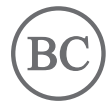

#### **G12505 Juli 2017 Erste Ausgabe**

## Pflege und Sicherheit

#### Richtlinien

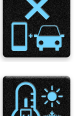

Sicherheit im Straßenverkehr geht vor. Wir empfehlen dringend, das Gerät nicht während der Fahrt oder beim Betrieb jeder Art von Fahrzeug zu verwenden.

Dieses Gerät darf nur in einer Umgebung mit einer Temperatur zwischen 0 °C (32 °F) und 35 °C (95 °F) verwendet werden.

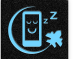

Schalten Sie Ihr Gerät in Sicherheitsbereichen aus, in denen die Verwendung von mobilen Geräten verboten ist. Befolgen Sie immer die Regeln und Vorschriften in Sicherheitsbereichen, wie z. B. in Flugzeugen, Kinos, in Krankenhäusern oder in der Nähe von medizinischen Geräten, in der Nähe von Gas oder Kraftstoff, Baustellen, Sprengbereichen und anderen Bereichen.

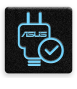

Verwenden Sie nur Netzteile und Kabel von ASUS, die für die Verwendung mit diesem Gerät zugelassen sind. Prüfen Sie am Aufkleber an der Geräteunterseite, ob Ihr Netzteil den Stromversorgungsanforderungen entspricht.

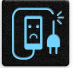

Benutzen Sie KEINE beschädigten Netzkabel, Zubehörteile oder Peripheriegeräte zusammen mit Ihrem Gerät.

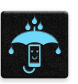

Halten Sie das Gerät trocken. Benutzen Sie das Gerät NICHT in der Nähe von Flüssigkeiten, Regen oder Feuchtigkeit.

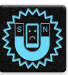

Sie können Ihr Gerät durch Röntgengeräte (z. B. die bei Förderbändern zur Flughafensicherheit verwendeten) laufen lassen, aber setzen Sie das Gerät keinen Magnetdetektoren und -stäben aus.

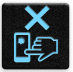

Der Bildschirm des Geräts besteht aus Glas. Wenn das Glas gebrochen ist, sollten Sie, um Verletzungen zu vermeiden, das Gerät nicht mehr benutzen und die Glasscherben nicht berühren. Senden Sie das Gerät unverzüglich zu qualifiziertem Service-Personal von ASUS zur Reparatur.

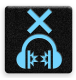

Setzen Sie sich zur Vermeidung von Hörschäden nicht über einen längeren Zeitraum hohen Lautstärken aus.

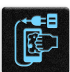

Trennen Sie das Gerät vor der Reinigung vom Netzstrom. Verwenden Sie nur einen sauberen Zellstoffschwamm oder ein Fensterleder, wenn Sie Ihren Bildschirm reinigen.

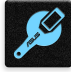

Senden Sie Ihr Gerät zur Reparatur nur an qualifiziertes Service-Personal von ASUS.

## Richtige Entsorgung

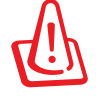

Falls der Akku durch einen falschen Typ ersetzt wird, besteht Explosionsgefahr. Entsorgen Sie gebrauchte Akkus entsprechend den Angaben des Herstellers.

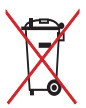

Die Batterien NICHT im normalen Hausmüll entsorgen. Das Symbol der durchgestrichenen Mülltonne zeigt an, dass Batterien nicht im normalen Hausmüll entsorgt werden dürfen.

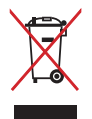

Dieses Produkt NICHT im normalen Hausmüll entsorgen. Dieses Produkt wurde entwickelt, um ordnungsgemäß wiederverwertet und entsorgt werden zu können. Das Symbol der durchgestrichenen Mülltonne zeigt an, dass das Produkt (elektrisches, elektronisches Zubehör und quecksilberhaltige Akkus) nicht im normalen Hausmüll entsorgt werden darf. Erkundigen Sie sich bei Ihren lokalen Behörden über die ordnungsgemäße Entsorgung elektronischer Produkte.

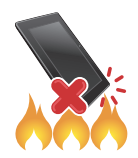

Werfen Sie das Produkt NICHT ins Feuer. Schließen Sie die Kontakte NICHT kurz. Nehmen Sie das Produkt NICHT auseinander.

## **ZenTalk-Fanforum (http://www.asus.com/zentalk/global\_forward.php)**

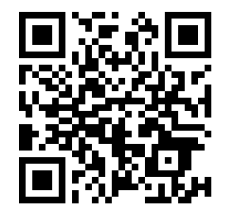

**HINWEIS:** Die in diesem Handbuch gezeigten App-Beschreibungen dienen nur als Referenz und können möglicherweise von dem, was auf Ihrem Gerät installiert ist, abweichen.

#### Inhaltsverzeichnis

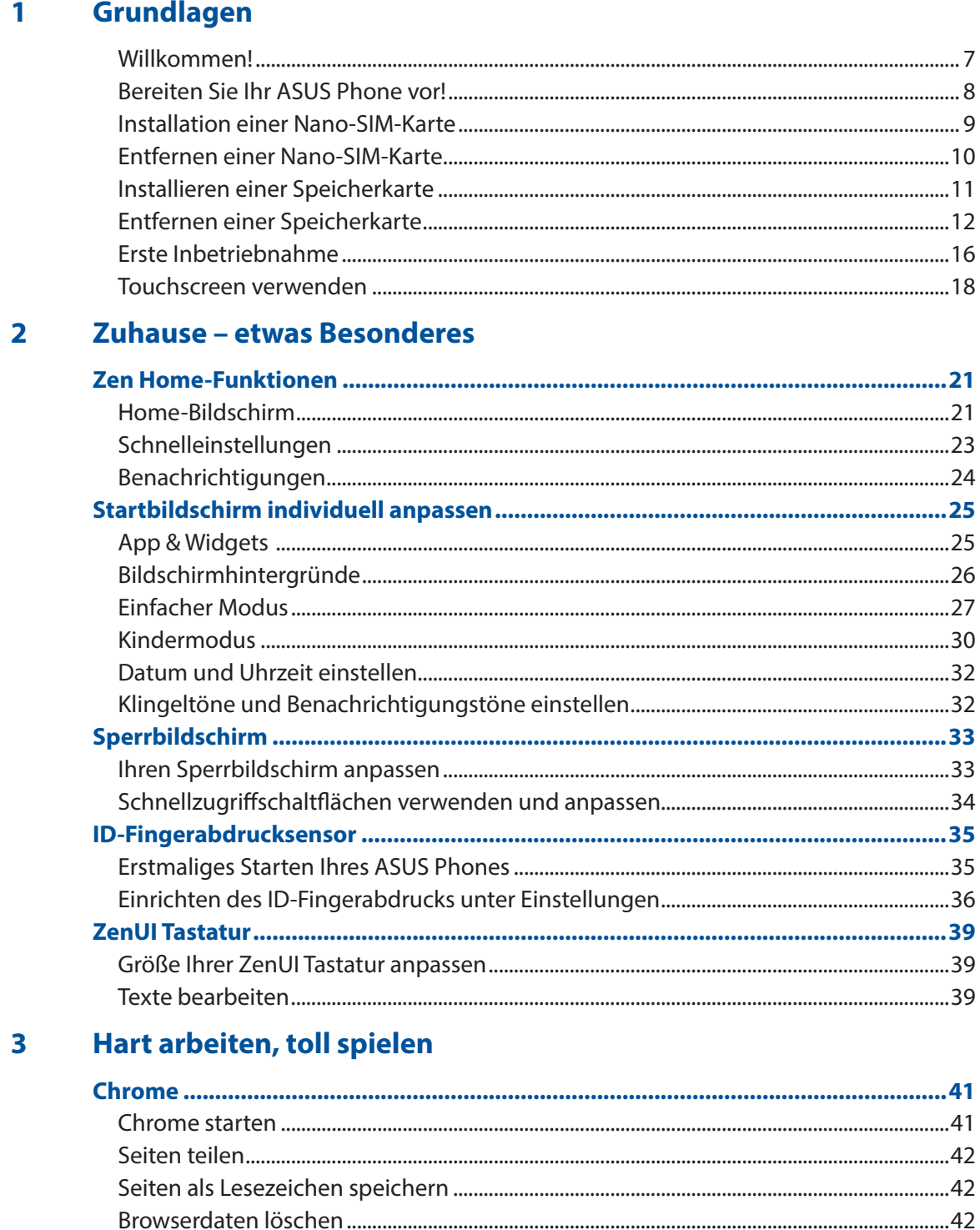

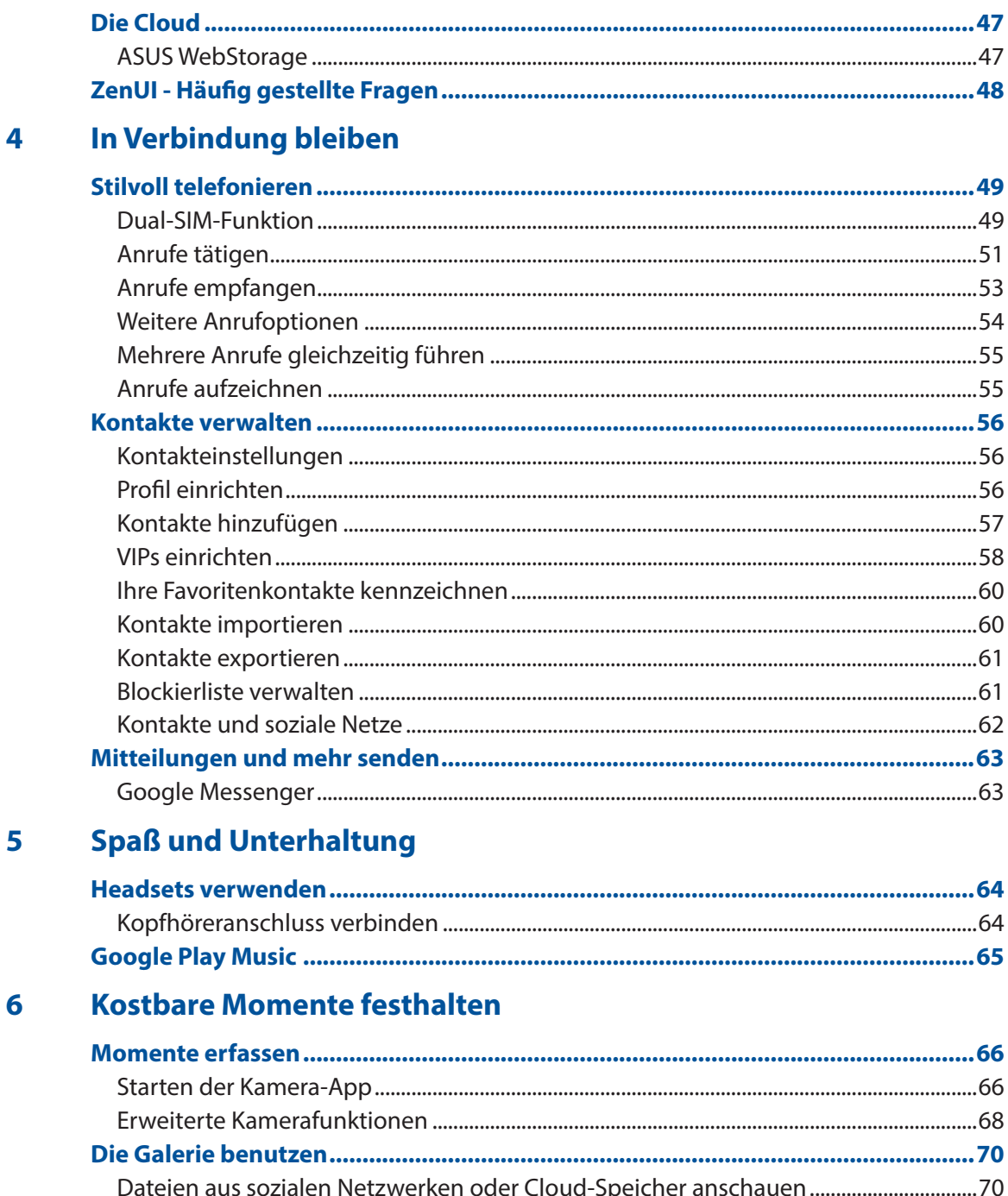

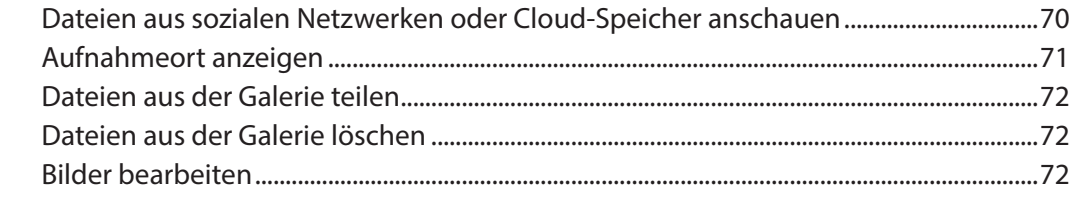

#### **Beste Verbindungen**  $\overline{\mathbf{z}}$

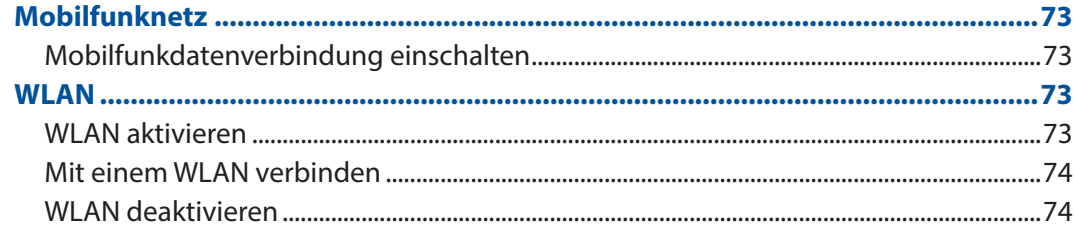

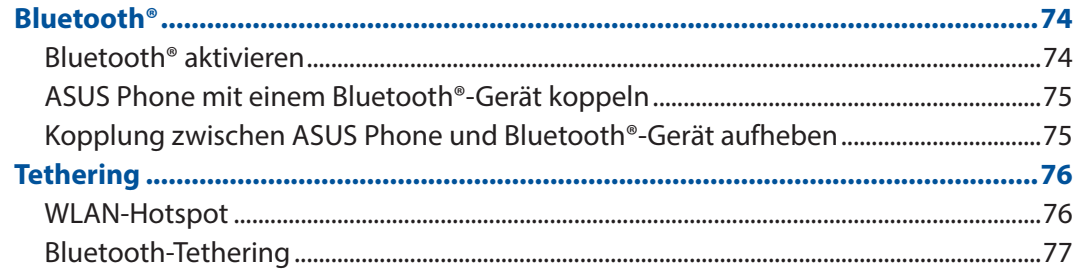

#### **Reisen und Karten** 8

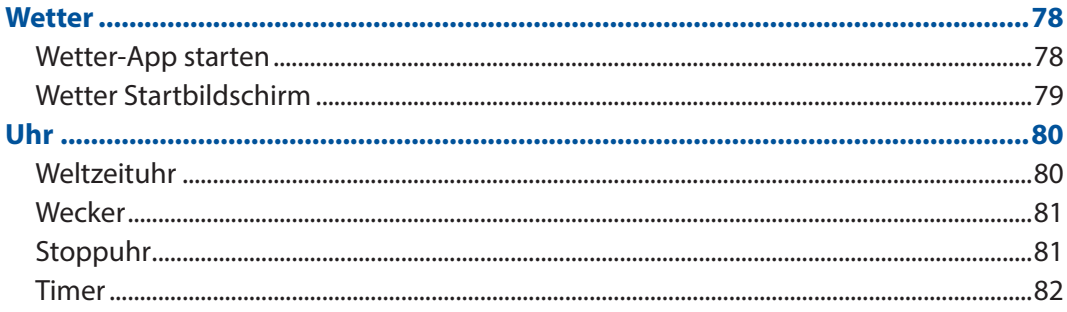

# 9 Zen Überall

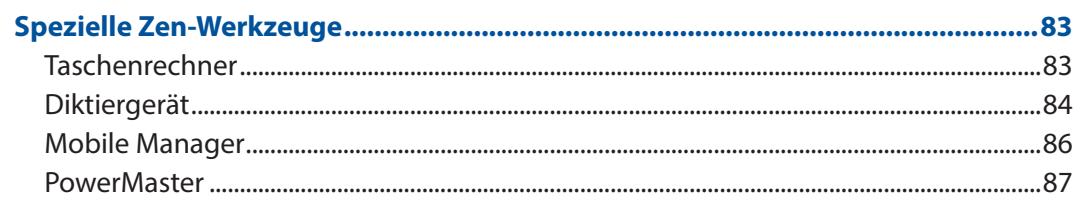

### 10 Ihr Zen warten

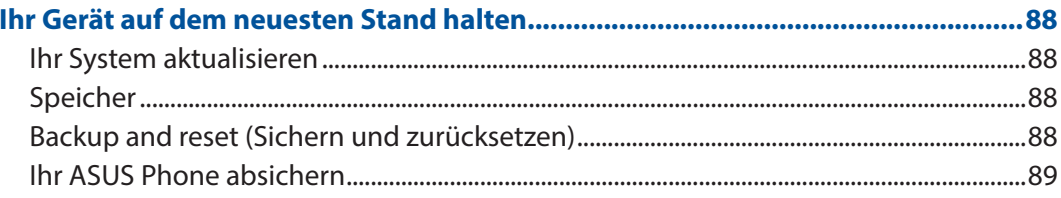

# **Anhang**

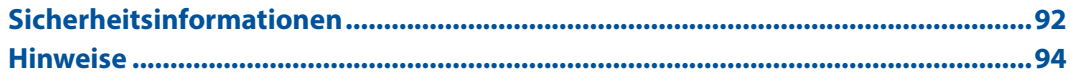

# <span id="page-6-0"></span>*Grundlagen 1*

## **Willkommen!**

Entdecken Sie die intuitive Einfachheit der ASUS ZenUI Benutzeroberfläche!

ASUS ZenUI ist eine stylische und funktionale Benutzeroberfläche exklusiv für ASUS Phones. Sie bietet Ihnen spezielle Apps, die in oder mit anderen Apps integriert sind; dies ermöglicht die Anpassung an Ihre individuellen Anforderungen und vereinfacht Ihr Leben, während Sie gleichzeitig Spaß mit Ihrem ASUS Phone haben.

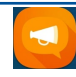

#### **[ZenUI - Häufig gestellte Fragen](#page-47-1)**

Suchen Sie in den FAQs (Häufig gestellte Fragen) nach Antworten und teilen Sie Ihre Erfahrungen im Benutzerforum mit.

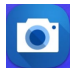

#### **[Kamera](#page-65-1)**

Mit der PixelMaster-Technologie halten Sie tolle Momente auf lebendigen Fotos und Videos in bestechender Qualität fest.

**HINWEIS:** Die Verfügbarkeit von ASUS ZenUI-Apps variiert je nach Region und ASUS Phone-Modell. Tippen Sie am Startbildschirm zum Prüfen der auf Ihrem ASUS Phone verfügbaren Apps auf ...

## <span id="page-7-0"></span>**Bereiten Sie Ihr ASUS Phone vor!**

#### Teile und Funktionen

Ergreifen Sie Ihr Gerät und bringen Sie es im Handumdrehen zum Laufen.

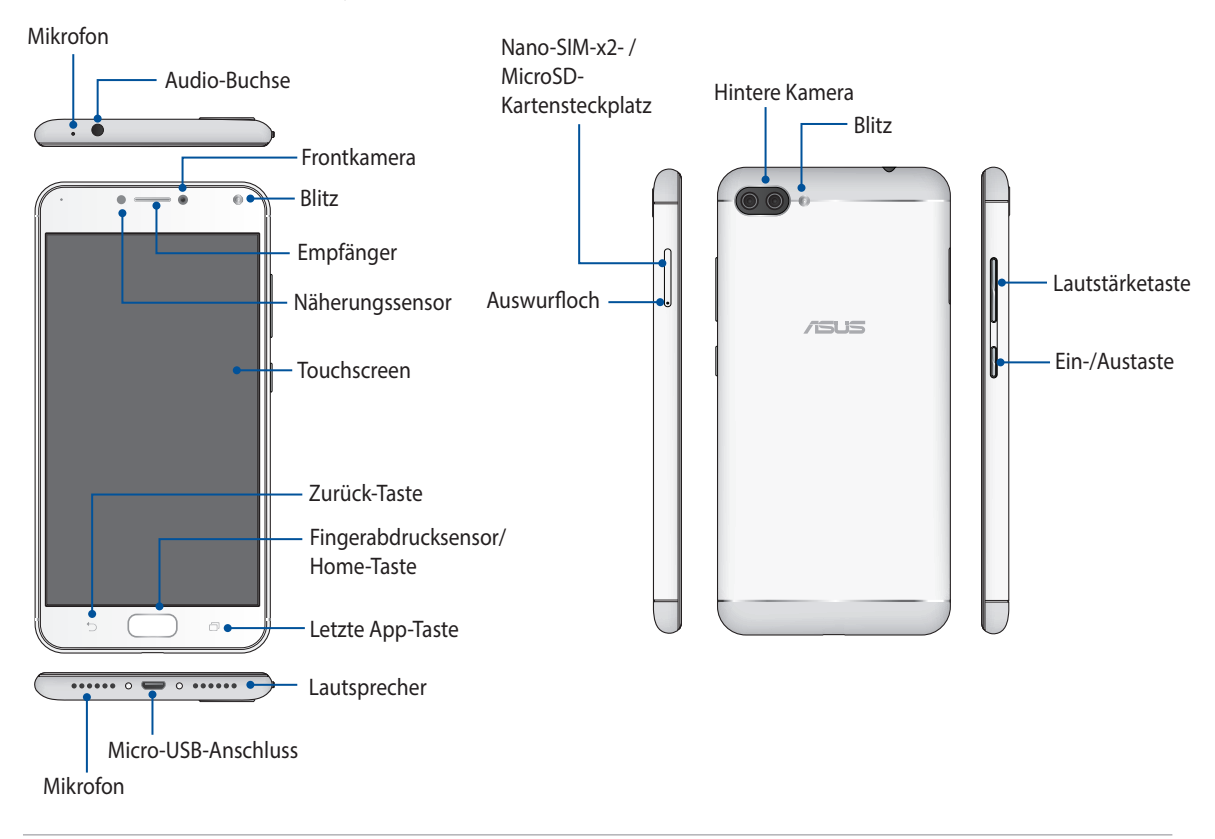

#### **WARNUNG!**

- So vermeiden Sie Probleme mit der Netzwerkverbindung und dem Akku:
	- • Kleben Sie KEINE metallischen Aufkleber auf den Antennenbereich.
	- • Verwenden Sie KEINE metallischen Schutzhüllen mit Ihrem ASUS Phone.
	- • Decken Sie den Antennenbereich NICHT mit Ihren Händen oder anderen Gegenständen ab, während Sie bestimmte Funktionen nutzen, wie das Führen von Telefonaten oder die Benutzung der mobilen Datenverbindung.
- Wir empfehlen die Verwendung von ASUS-kompatiblen Display-Schutzfolien. Die Verwendung von Display-Schutzfolien, die nicht mit ASUS kompatibel sind, kann zu Fehlfunktionen des Sensors Ihres ASUS Phones führen.

#### **HINWEISE:**

- Beide Nano-SIM-Kartensteckplätze unterstützen GSM-, WCDMA-, FDD-LTE- und TDD-LTE-Netzwerkbänder. Jedoch kann sich jeweils nur eine Nano-SIM-Karte mit FDD-LTE und TDD-LTE verbinden.
- Der MicroSD-Kartensteckplatz unterstützt MicroSD- und MicroSDXC-Kartenformate.

#### **WICHTIG!**

- Wir raten Ihnen von der Verwendung eines Bildschirmschutzes ab, da dieser den Näherungssensor beeinträchtigen kann. Falls Sie einen Bildschirmschutz verwenden möchten, achten Sie darauf, dass der Näherungssensor nicht blockiert wird.
- Halten Sie Ihr Gerät, vor allem den Touchscreen, jederzeit trocken. Wasser oder andere Flüssigkeiten können beim Touchscreen zu Fehlfunktionen führen.

## <span id="page-8-0"></span>Installation einer Nano-SIM-Karte

Ihr Nano-SIM-Kartensteckplatz unterstützt GSM-, WCDMA-, FDD-LTE- und TDD-LTE-Bänder.

**HINWEIS:** Achten Sie darauf, eine standardmäßige Nano-SIM-Karte ohne SIM-Adapter oder eine Schneidvorrichtung zu verwenden, damit die Anschlüsse nicht beschädigt werden.

**ACHTUNG!** Seien Sie besonders vorsichtig beim Umgang mit einer Nano-SIM-Karte. ASUS ist nicht verantwortlich für den Verlust von Daten oder Schäden an Ihrer Nano-SIM-Karte.

So installieren Sie eine Nano-SIM-Karte:

1. Stecken Sie das mitgelieferte Werkzeug, mit dem Telefon nach oben zeigend, in die Öffnung am SIM/ MicroSD-Kartenfach und drücken Sie leicht, um das Fach zu öffnen.

#### **ACHTUNG!**

- Achten Sie beim Entfernen der Abdeckung darauf, die Abdeckung des Kartensteckplatzes sowie Ihre Fingernägel nicht zu beschädigen.
- Achten Sie darauf, die Abdeckung des Kartensteckplatzes nicht gewaltsam zu entfernen, abzureißen oder zu verdrehen.
- Verwenden Sie keine scharfen Gegenstände oder Lösungsmittel auf Ihrem Gerät, um Kratzer zu vermeiden.
- 2. Stecken Sie die Nano-SIM-Karte mit den Goldkontakten nach unten in den Steckplatz (wie abgebildet).
- 3. Schieben Sie behutsam das Fach wieder hinein, bis es fest verschlossen ist.

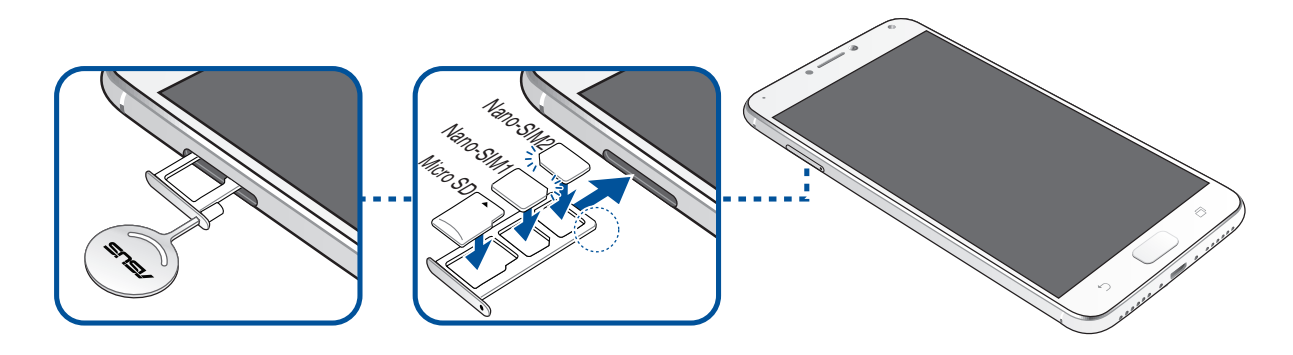

**WICHTIG!** Wenn zwei SIM-Karten eingelegt sind, unterstützt jeweils nur ein SIM-Kartensteckplatz den 4G/3G/2G-Dienst. Der andere SIM-Kartensteckplatz unterstützt nur den 2G/3G-Dienst.

## <span id="page-9-0"></span>Entfernen einer Nano-SIM-Karte

**ACHTUNG!** Seien Sie besonders vorsichtig beim Umgang mit einer Nano-SIM-Karte. ASUS ist nicht verantwortlich für den Verlust von Daten oder Schäden an Ihrer Nano-SIM-Karte.

So entfernen Sie eine Nano-SIM-Karte:

1. Stecken Sie das mitgelieferte Werkzeug, mit dem Telefon nach oben zeigend, in die Öffnung am SIM/ MicroSD-Kartenfach und drücken Sie leicht, um das Fach zu öffnen.

#### **ACHTUNG!**

- • Achten Sie beim Entfernen der Abdeckung darauf, die hintere Abdeckung und Ihre Fingernägel nicht zu beschädigen.
- • Achten Sie darauf, die hintere Abdeckung nicht gewaltsam zu entfernen, abzureißen oder zu verdrehen.
- Verwenden Sie keine scharfen Gegenstände oder Lösungsmittel auf Ihrem Gerät, um Kratzer zu vermeiden.
- 2. Entfernen Sie die Nano-SIM-Karte aus dem Steckplatz.
- 3. Schieben Sie behutsam das Fach wieder hinein, bis es fest verschlossen ist.

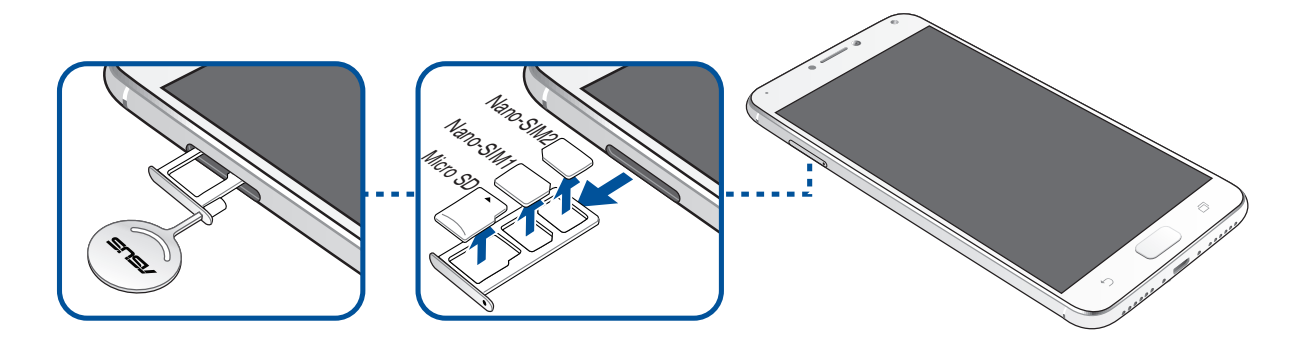

## <span id="page-10-0"></span>Installieren einer Speicherkarte

Ihr ASUS Phone unterstützt eine MicroSD™- und MicroSDXC™-Speicherkarte mit bis zu 256 GB Kapazität.

#### **HINWEIS:**

- Einige Speicherkarten sind möglicherweise nicht kompatibel mit dem ASUS Phone. Stellen Sie sicher, dass Sie nur kompatible Speicherkarten verwenden, um Datenverlust, Schäden an Ihrem Gerät oder Speicherkarte oder beiden zu verhindern.
- Die MicroSD-Karte ist separat erhältlich.

**ACHTUNG!** Seien Sie besonders vorsichtig beim Umgang mit einer Speicherkarte. ASUS ist nicht verantwortlich für den Verlust von Daten oder Schäden an der Speicherkarte.

So installieren Sie eine Speicherkarte:

1. Stecken Sie das mitgelieferte Werkzeug, mit dem Telefon nach oben zeigend, in die Öffnung am SIM/ MicroSD-Kartenfach und drücken Sie leicht, um das Fach zu öffnen.

#### **ACHTUNG!**

- • Achten Sie beim Entfernen der Abdeckung darauf, die Abdeckung des Kartensteckplatzes sowie Ihre Fingernägel nicht zu beschädigen.
- • Achten Sie darauf, die Abdeckung des Kartensteckplatzes nicht gewaltsam zu entfernen, abzureißen oder zu verdrehen.
- Verwenden Sie keine scharfen Gegenstände oder Lösungsmittel auf Ihrem Gerät, um Kratzer zu vermeiden.
- 2. Stecken Sie die MicroSD-Karte mit den Goldkontakten nach unten in den Steckplatz (wie abgebildet).
- 3. Schieben Sie behutsam das Fach wieder hinein, bis es fest verschlossen ist.

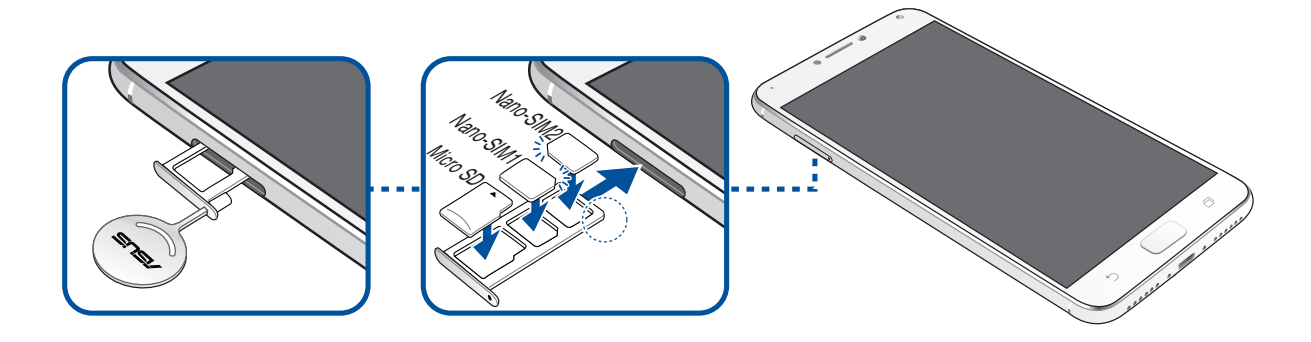

## <span id="page-11-0"></span>Entfernen einer Speicherkarte

#### **ACHTUNG!**

- Seien Sie besonders vorsichtig beim Umgang mit einer Speicherkarte. ASUS ist nicht verantwortlich für den Verlust von Daten oder Schäden an der Speicherkarte.
- • Werfen Sie die Speicherkarte richtig aus, um sie sicher aus dem Gerät zu entfernen. Um die Speicherkarte auszuwerfen, tippen Sie auf  $\bullet\bullet>$  **Settings (Einstellungen) > Storage (Speicher)**, und tippen Sie dann unter mobiler Speicher auf neben **SD card (SD-Karte)**.

So entfernen Sie eine Speicherkarte:

1. Stecken Sie das mitgelieferte Werkzeug, mit dem Telefon nach oben zeigend, in die Öffnung am SIM/ MicroSD-Kartenfach und drücken Sie leicht, um das Fach zu öffnen.

#### **ACHTUNG!**

- Achten Sie beim Entfernen der Abdeckung darauf, die Abdeckung des Kartensteckplatzes sowie Ihre Fingernägel nicht zu beschädigen.
- Achten Sie darauf, die Abdeckung des Kartensteckplatzes nicht gewaltsam zu entfernen, abzureißen oder zu verdrehen.
- • Verwenden Sie keine scharfen Gegenstände oder Lösungsmittel auf Ihrem Gerät, um Kratzer zu vermeiden.
- 2. Entfernen Sie die MicroSD-Karte aus dem Steckplatz.
- 3. Schieben Sie behutsam das Fach wieder hinein, bis es fest verschlossen ist.

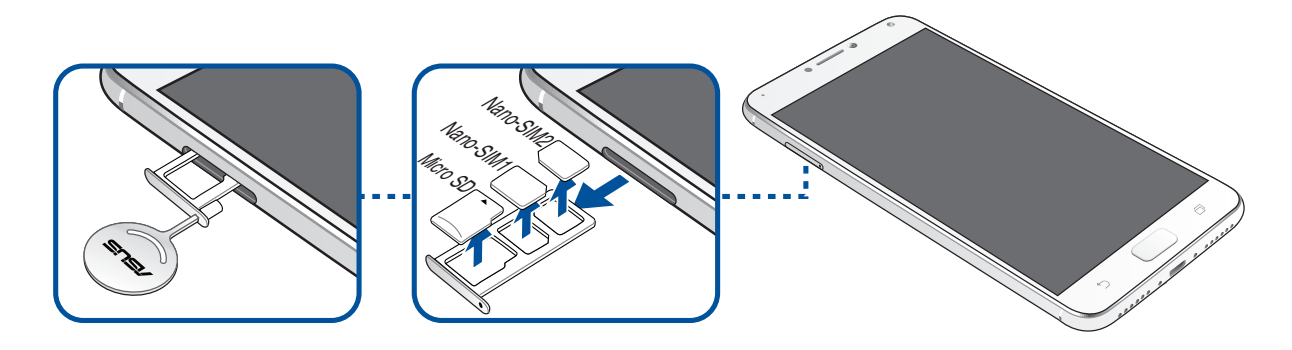

## Aufladen Ihres ASUS Phones

Ihr ASUS Phone wird teilweise aufgeladen geliefert, aber Sie müssen es vor der ersten Verwendung vollständig aufladen. Lesen Sie die folgenden wichtigen Hinweise und Vorsichtsmaßnahmen, bevor Sie Ihr Gerät aufladen.

#### **WICHTIG!**

- • Verwenden Sie aus Sicherheitsgründen **NUR** das mitgelieferte Netzteil und -kabel, um Beschädigungen am Gerät zu vermeiden und Verletzungen vorzubeugen.
- Ziehen Sie vor der Verwendung mit Ihrem Gerät die Schutzfolie vom Netzteil und Micro-USB-Kabel ab.
- Stecken Sie das Netzteil in eine kompatible Steckdose. Sie können das Netzteil in jede kompatible 100 ~ 240 V-Steckdose stecken.
- Die Ausgangsspannung des Netzteils für dieses Gerät beträgt +9V=2A, 18W.
- Wenn Sie Ihr ASUS Phone im Netzstrombetrieb verwenden, muss sich die Steckdose in der Nähe befinden und leicht erreichbar sein.
- • Um Strom zu sparen, trennen Sie das Netzteil von der Steckdose, wenn das Gerät nicht benutzt wird.
- Stellen Sie KEINE Objekte auf das ASUS Phone.

#### **ACHTUNG!**

- • Während des Ladevorgangs kann Ihr ASUS Phone warm werden. Das ist normal, jedoch, wenn Ihr Gerät ungewöhnlich heiß wird, trennen Sie das Micro-USB-Kabel von Ihrem Gerät und senden Sie das Gerät, einschließlich des AC-Netzteils und der Kabel an einen qualifizierten ASUS-Kundendienst.
- Um Schäden an Ihrem ASUS Phone, Netzteil oder Micro-USB-Kabel zu vermeiden,. stellen Sie sicher, dass das Micro-USB-Kabel, Netzteil und Ihr Gerät vor dem Ladevorgang korrekt angeschlossen sind.

So laden Sie Ihr ASUS Phone auf:

- 1. Verbinden Sie das Micro-USB-Kabel mit dem Netzteil.
- 2. Verbinden Sie das Micro-USB-Kabel mit dem ASUS Phone.
- 3. Schließen Sie das Netzteil an eine geerdete Steckdose an.

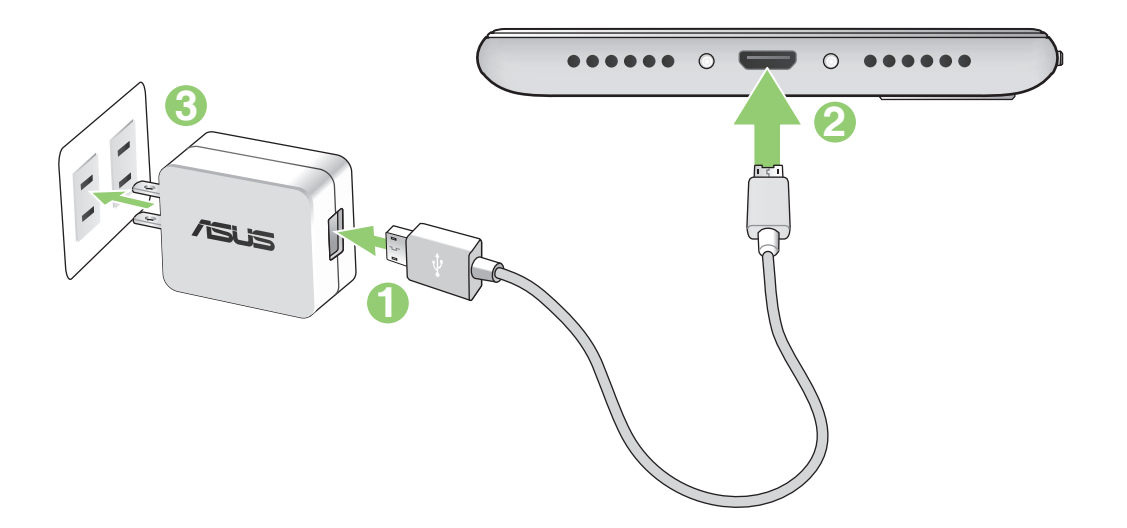

#### **WICHTIG!**

- • Wenn Sie Ihr ASUS Phone im Netzstrombetrieb verwenden, muss sich die geerdete Steckdose in der Nähe befinden und leicht zugänglich sein.
- Wenn Sie Ihr ASUS Phone über Ihren Computer aufladen, stellen Sie sicher, dass Sie das Micro-USB-Kabel mit einem USB 2.0 / 3.0-Anschluss Ihres Computers verbinden.
- • Vermeiden Sie es, Ihr ASUS Phone in einer Umgebungstemperatur von über 35 °C (95 °F) aufzuladen.
- Laden Sie den Akku vor der ersten Benutzung für 8 Stunden auf.
- • Der Status der Akkuladung wird durch folgende Symbole gekennzeichnet:

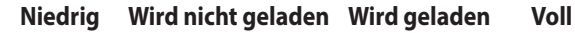

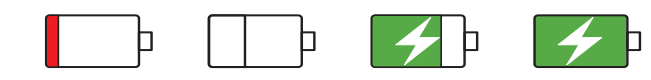

#### **HINWEISE:**

- • Verwenden Sie aus Sicherheitsgründen **NUR** das mitgelieferte Netzteil und -kabel, um Beschädigungen am Gerät zu vermeiden und Verletzungen vorzubeugen.
- • Verwenden Sie aus Sicherheitsgründen **NUR** das mitgelieferte Netzteil und -kabel zum Aufladen Ihres ASUS Phones.
- Der Eingangsspannungsbereich zwischen der Netzsteckdose und diesem Netzteil liegt zwischen AC 100 V und 240 V. Die Ausgangsspannung des Geräts beträgt +9V=2A, 18W.
- 4. Wenn Ihr ASUS Phone voll aufgeladen ist, trennen Sie zunächst das USB-Kabel von Ihrem ASUS Phone, bevor Sie das Netzteil aus der Steckdose herausziehen.

#### **HINWEISE:**

- Sie können Ihr Gerät während des Ladevorgangs verwenden, aber es dauert länger, bis das Gerät vollständig aufgeladen ist.
- Beim Aufladen Ihres Geräts über den USB-Anschluss eines Computers dauert es länger, bis das Gerät vollständig aufgeladen ist.
- Falls Ihr Computer nicht genügend Strom zum Aufladen über den USB-Anschluss liefert, laden Sie das Gerät über eine geerdete Steckdose auf.

#### Ihr ASUS Phone ein- oder ausschalten

#### Ihr Gerät einschalten

Um Ihr Gerät einzuschalten, halten Sie die Ein-/Austaste gedrückt, bis Ihr Gerät vibriert und startet.

#### Ihr Gerät ausschalten

So schalten Sie Ihr Gerät aus:

- 1. Wenn Ihr Bildschirm ausgeschaltet ist, drücken Sie die Ein-/Austaste, um ihn einzuschalten. Wenn der Bildschirm gesperrt ist, entsperren Sie den Bildschirm des Geräts.
- 2. Halten Sie die Ein-/Austaste gedrückt, tippen Sie bei Aufforderung auf **Power off (Ausschalten)** und anschließend auf **OK**.

#### Ruhezustand

Um Ihr Gerät in den Ruhezustand zu versetzen, drücken Sie einmal die Ein-/Austaste, bis sich der Bildschirm ausschaltet.

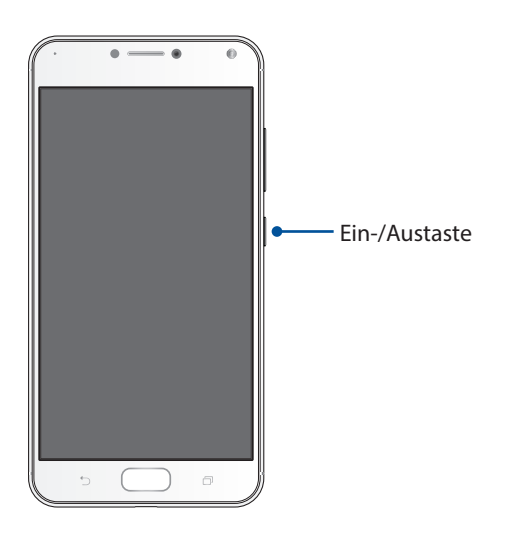

## <span id="page-15-0"></span>Erste Inbetriebnahme

Wenn Sie Ihr ASUS Phone zum ersten Mal einschalten, führt der Setup-Assistent Sie durch den Setup-Vorgang. Folgen Sie zur Auswahl Ihrer Sprache und Eingabemethoden, zur Einrichtung Ihres Mobilfunknetzes, WLANs und der Sicherheitsfunktionen, zur Kontensynchronisierung und zur Konfiguration Ihrer Standortdienste den Bildschirmanweisungen.

Verwenden Sie Ihr Google oder ASUS Konto, um Ihr Gerät einzurichten. Wenn Sie noch kein Google oder ASUS Konto haben, erstellen Sie eins.

#### Google-Konto

Mit einem Google Konto können Sie diese Android OS-Funktionen in vollem Umfang nutzen:

- • Organisieren und sehen Sie alle Ihre Daten von überall.
- • Sichern Sie alle Ihre Daten automatisch.
- Nutzen Sie Google-Services bequem von überall aus.

#### ASUS Konto

Mit einem ASUS-Konto können Sie folgende Vorteile genießen:

- • Personalisierter ASUS Support Service und Garantie-Erweiterung für registrierte Produkte.
- • Kostenlose 5 GB Cloud-Speicherplatz.
- • Erhalten Sie die neuesten Geräte- und Firmware-Updates.

## Tipps zur Erhaltung der Akkuleistung

Die Akkukapazität ist die Lebensader Ihres ASUS Phones. Hier sind ein paar Erhaltungstipps für die Akkuleistung, die helfen, die Kapazität Ihres Akkus zu bewahren.

- Schließen Sie alle laufenden Apps, die nicht benutzt werden.
- Drücken Sie bei Nichtgebrauch die Ein-/Austaste, um das Gerät in den Ruhezustand zu versetzen.
- Verringern Sie die Bildschirmhelligkeit.
- Halten Sie die Lautstärke der Lautsprecher auf einem niedrigen Niveau.
- Deaktivieren Sie die WLAN-Funktion.
- Deaktivieren Sie die Bluetooth-Funktion.
- Deaktivieren Sie die 'Bildschirm automatisch drehen-Funktion'.
- Deaktivieren Sie alle Auto-Sync-Funktionen in Ihrem Gerät.

## <span id="page-17-0"></span>Touchscreen verwenden

Nutzen Sie diese Gesten am Touchscreen zum Ausführen von Apps, zum Zugreifen auf einige Einstellungen und zum Navigieren Ihres ASUS Phones.

#### Apps starten und Elemente auswählen

Wählen Sie eine der folgenden Optionen:

- • Wenn Sie eine App starten möchten, tippen Sie einfach darauf.
- • Zum Auswählen eines Elementes, beispielsweise in der Dateimanager-App, tippen Sie einfach auf das Symbol.

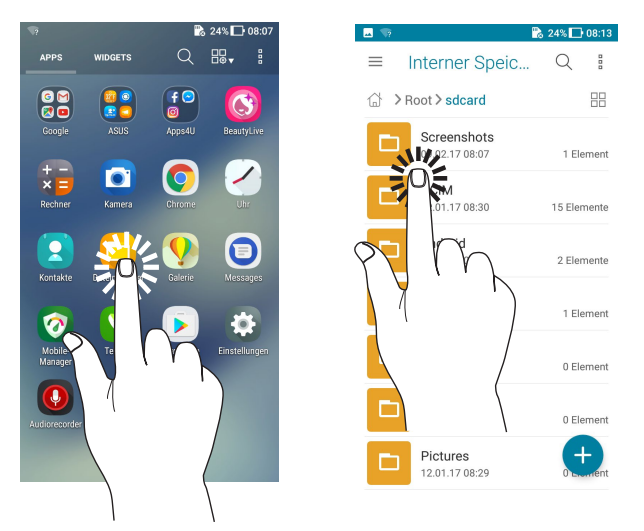

#### Elemente verschieben und löschen

Wählen Sie eine der folgenden Optionen:

- • Zum Verschieben einer App oder eines Widgets halten Sie das Element angetippt (also antippen, den Finger aber nicht wieder abheben) und ziehen es mit dem Finger an die gewünschte Stelle.
- Halten Sie eine App oder ein Widget zum Löschen vom Startbildschirm angetippt, ziehen Sie sie/ es dann auf **Entfernen**.

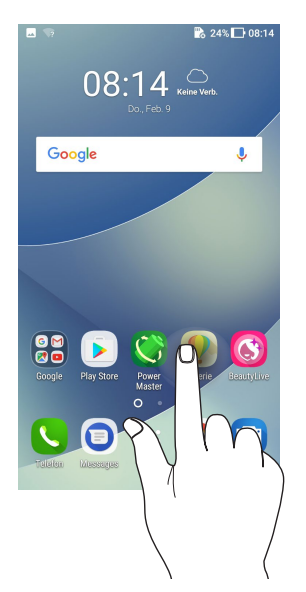

## Auf Seiten oder in Bildschirmen navigieren

Wählen Sie eine der folgenden Optionen:

- • Wischen Sie mit dem Finger nach links oder rechts, wenn Sie zwischen Bildschirmen wechseln oder eine Galerie mit Bildern durchblättern möchten.
- • Wischen Sie mit dem Finger nach oben oder unten, wenn Sie auf Internetseiten oder in Listen aufwärts oder abwärts blättern möchten.

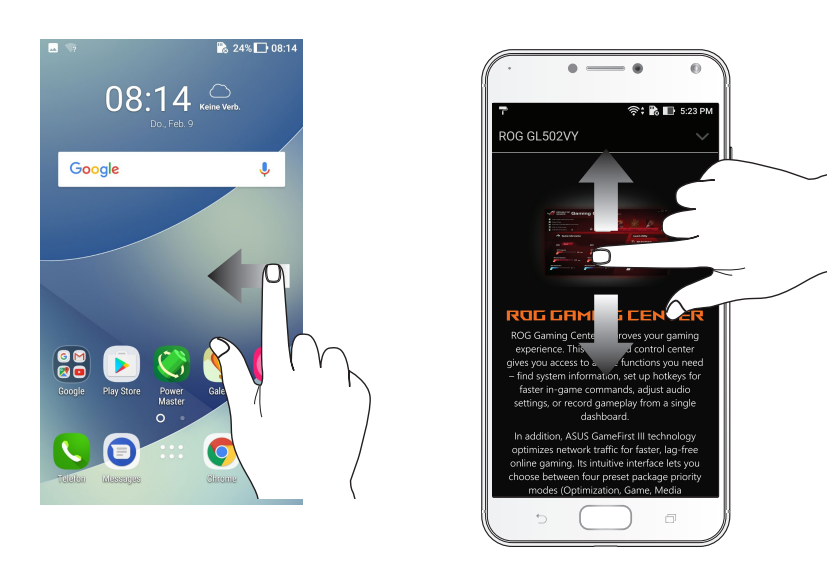

#### Vergrößern

Ziehen Sie zwei Finger auf dem Touchpanel zum Vergrößern eines Bildes in Gallery (Galerie) oder Maps (Karten) bzw. zum Vergrößern einer Webseite auseinander.

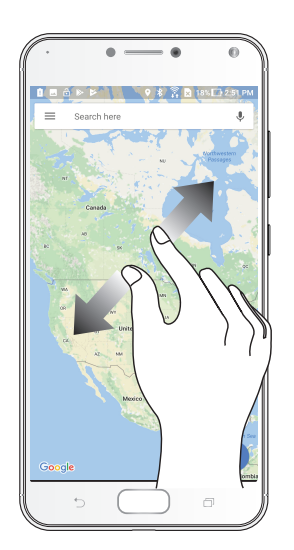

#### Verkleinern

Führen Sie zwei Finger auf dem Touchpanel zum Verkleinern eines Bildes in Gallery (Galerie) oder Maps (Karten) bzw. zum Verkleinern einer Webseite zusammen.

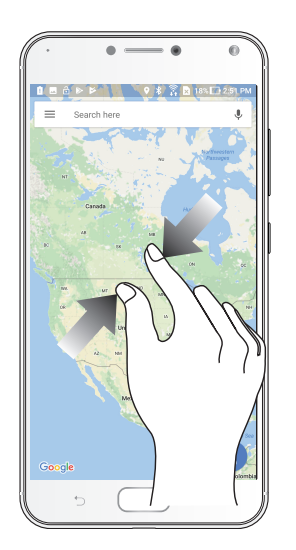

**HINWEIS:** Sie sind möglicherweise nicht in der Lage, auf einigen Web-Seiten herein- oder herauszuzoomen, da diese Seiten möglicherweise speziell entworfen wurden, um Ihr Handy-Display genau auszufüllen.

# <span id="page-20-0"></span>*Zuhause – etwas Besonderes 2*

# **Zen Home-Funktionen**

## Home-Bildschirm

Erhalten Sie Erinnerungen an wichtige Ereignisse, App- und System-Updates, Wettervorhersagen und SMS-Nachrichten von Leuten, die wirklich wichtig für Sie sind, direkt von Ihrem Home-Bildschirm.

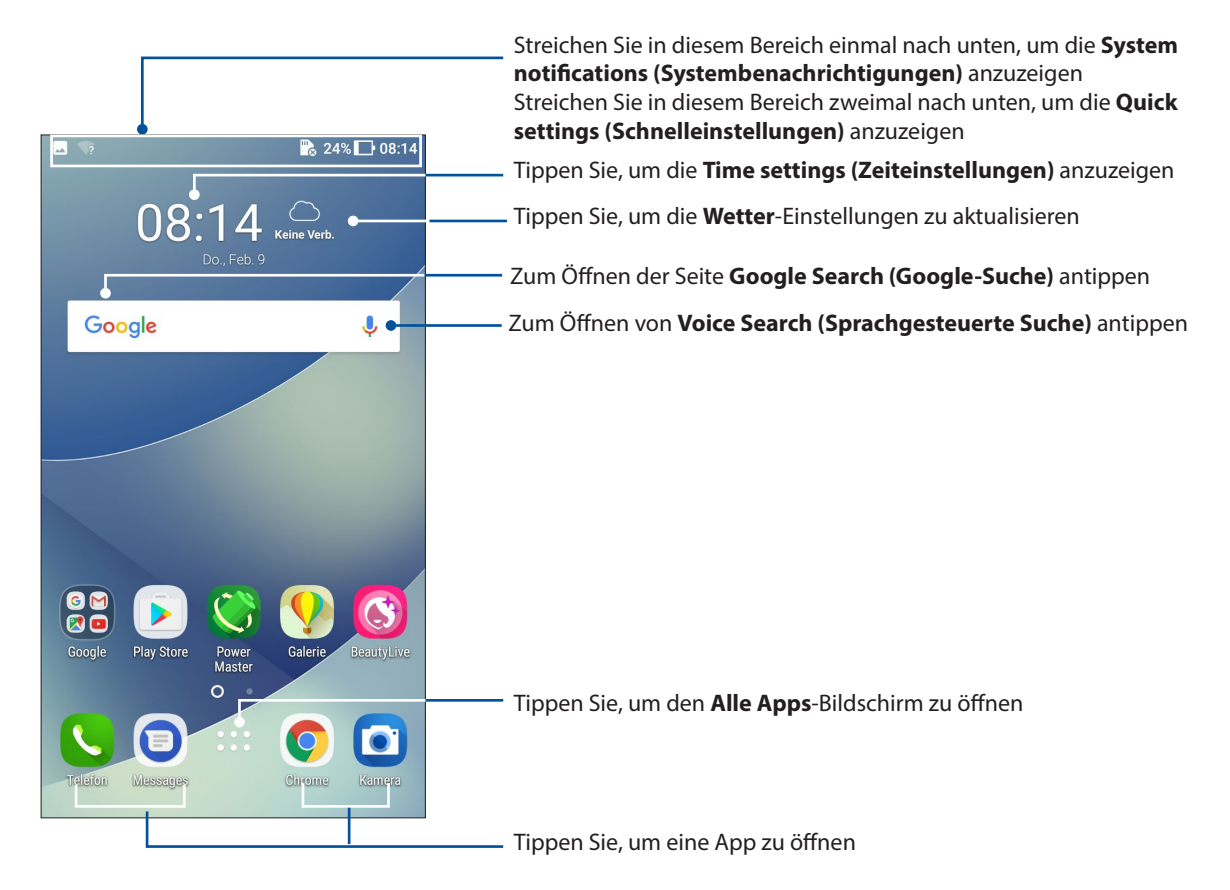

# Vorstellung der Benachrichtigungssymbole

Diese Symbole werden in der Statusleiste angezeigt und informieren Sie über den aktuellen Status Ihres ASUS Phones.

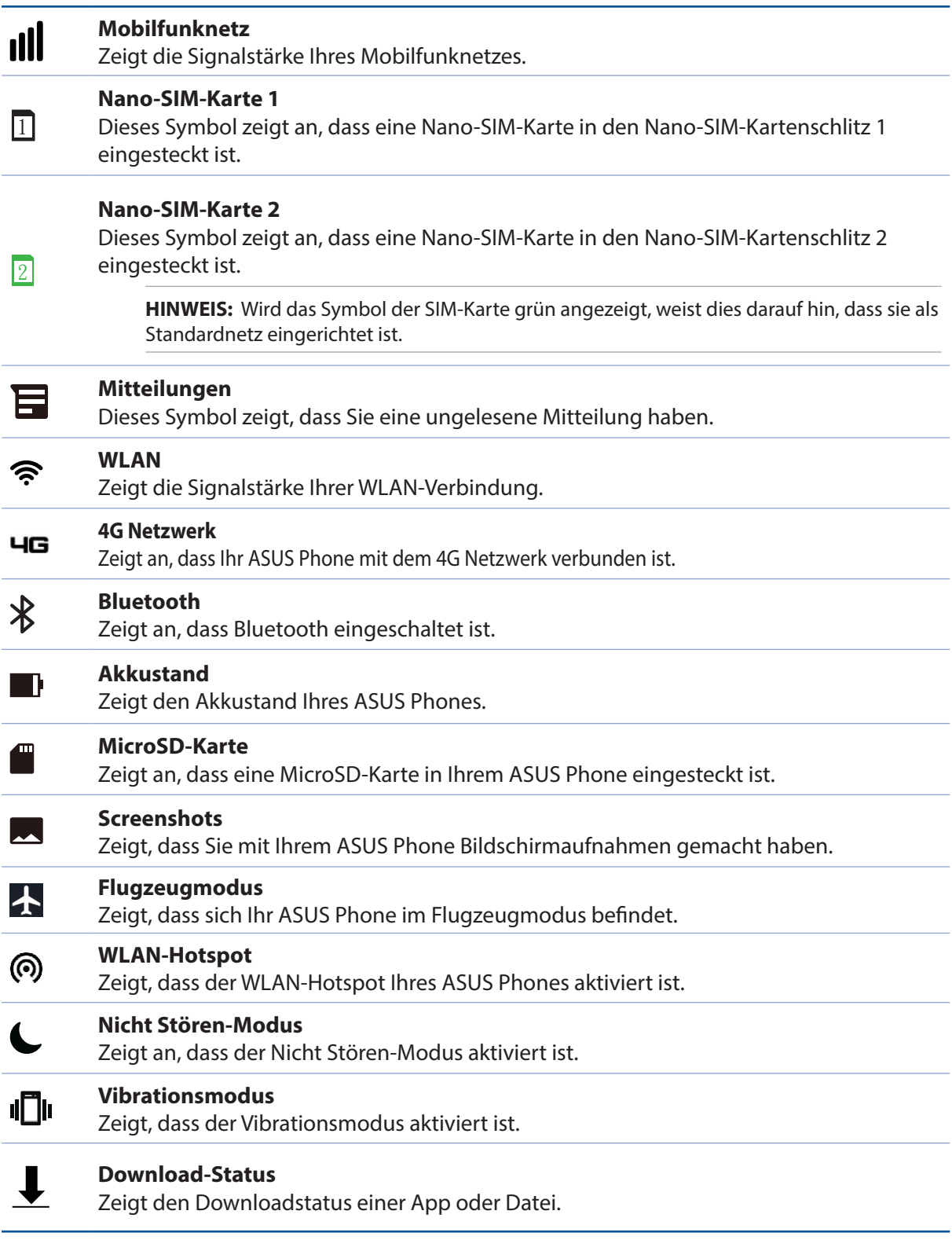

## <span id="page-22-0"></span>Schnelleinstellungen

Das Fenster Quick settings (Schnelleinstellungen) bietet mit nur einer Berührung Zugriff auf einige WLAN-Funktionen und Einstellungen Ihres ASUS Phones. Die einzelnen Features werden durch eine Schaltfläche dargestellt.

Zum Aufrufen der Schnelleinstellungen wischen Sie zweimal vom oberen Rand Ihres Bildschirms nach unten.

**HINWEIS:** Eine blaue Schaltfläche zeigt an, dass das Feature derzeit aktiviert ist, während eine graue Schaltfläche ein deaktiviertes Feature angibt. Die grünen Schaltflächen stehen für einzelne Dienstprogramme, die Sie schnell und direkt über das Schnelleinstellungen Benachrichtigungsfeld aufrufen können.

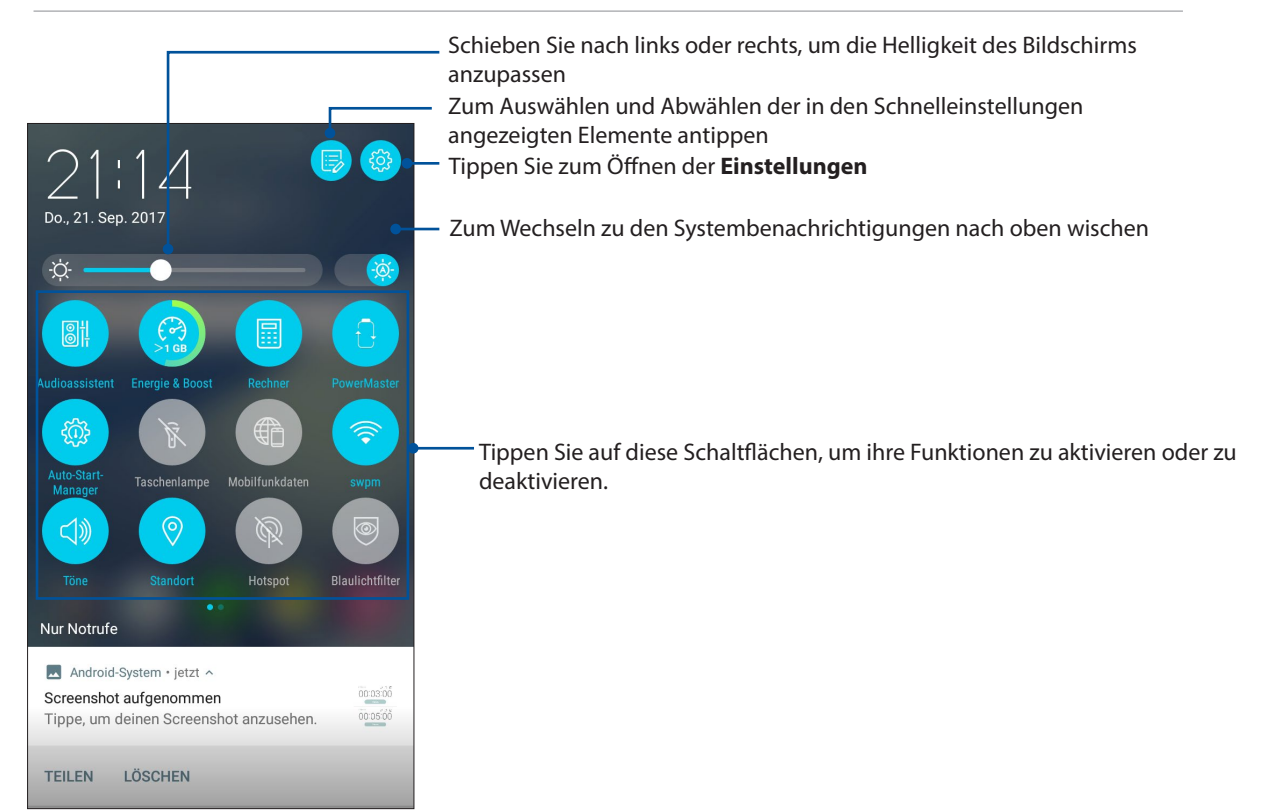

#### Schaltflächen hinzufügen

So fügen Sie Schaltflächen zu den ASUS Schnelleinstellungen hinzu:

- 1. Starten Sie die Schnelleinstellungen, tippen Sie dann auf  $\overline{\mathbb{R}}$ .
- 2. Wischen Sie **Drag to add tiles (Zum Hinzufügen von Kacheln ziehen)** nach oben.
- 3. Wählen Sie eine Kachel und ziehen Sie sie dann herauf in den Schnelleinstellungenbereich.

#### Schaltflächen entfernen

So entfernen Sie vorhandene Schaltflächen aus den ASUS Schnelleinstellungen:

- 1. Starten Sie die Schnelleinstellungen, tippen Sie dann auf
- 2. Wählen Sie eine Schaltfläche und ziehen Sie sie herunter, um sie aus dem Schnelleinstellungenbereich zu entfernen.

## <span id="page-23-0"></span>Benachrichtigungen

In den Benachrichtigungen sehen Sie die neuesten Aktualisierungen und Systemänderungen Ihres ASUS Phones. Die meisten dieser Änderungen betreffen Daten und System.

Wischen Sie zum Einblenden des Benachrichtigungsfelds vom oberen Bildschirmrand nach unten.

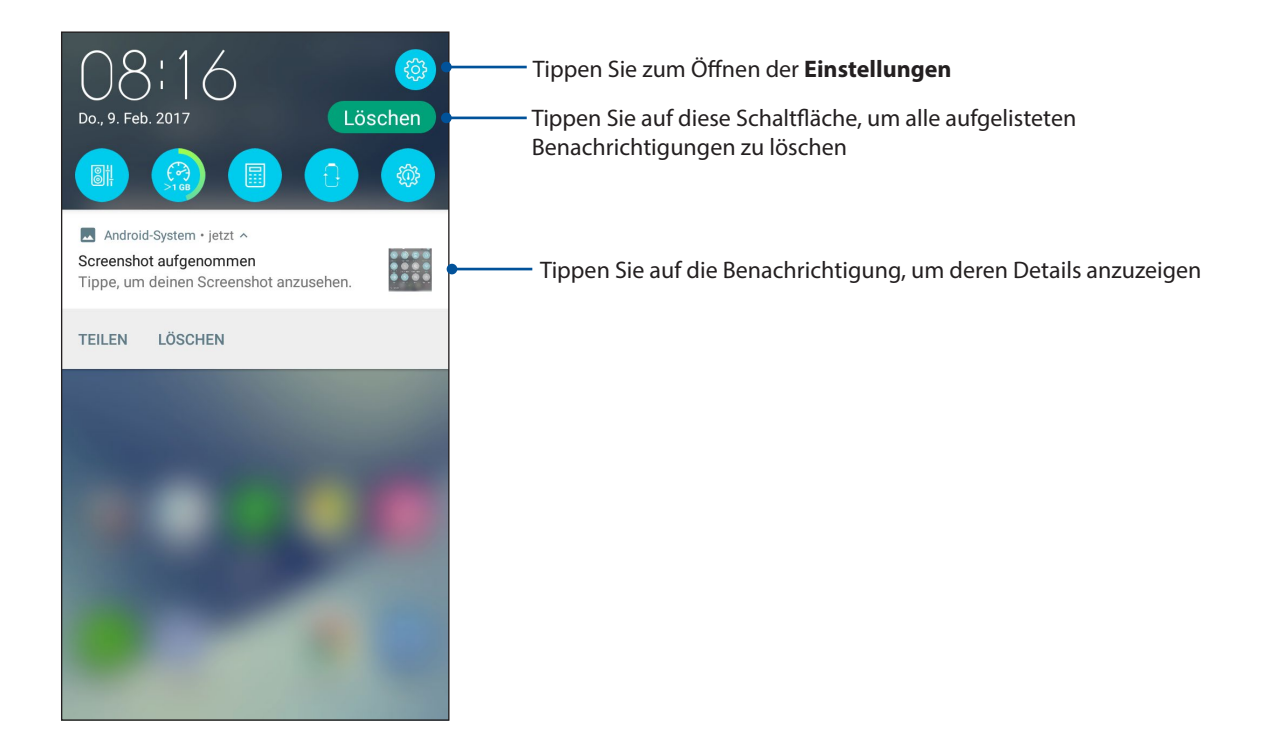

# <span id="page-24-0"></span>**Startbildschirm individuell anpassen**

Prägen Sie Ihrem Home-Bildschirm Ihre eigene Persönlichkeit auf. Wählen Sie ein attraktives Design als Hintergrund. Fügen Sie Verknüpfungen für den schnellen Zugriff auf Ihre Lieblings-Apps hinzu, und fügen Sie Widgets für einen kurzen Überblick über wichtige Informationen hinzu. Sie können auch weitere Seiten einfügen, sodass Sie mehr Apps oder Widgets auf dem Home-Bildschirm unterbringen können und schnelleren Zugriff haben.

So öffnen Sie die Verwaltung des Startbildschirms

- • Tippen und halten Sie einen leeren Bereich auf Ihrem Startbildschirm.
- • Wischen Sie vom unteren Rand Ihres Startbildschirms nach oben.

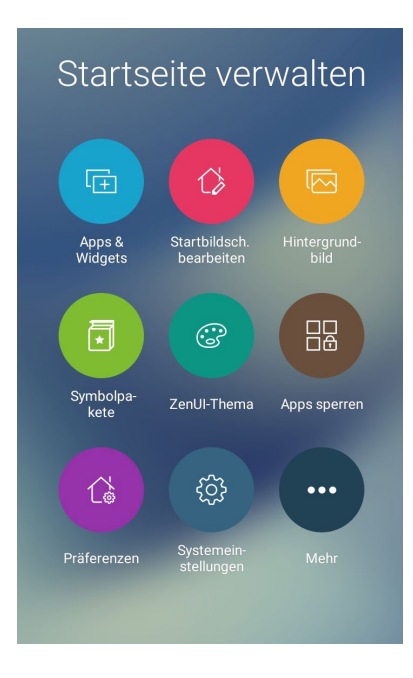

#### App & Widgets

App-Verknüpfungen machen es leicht, oft genutzte Apps schnell und bequem direkt über den Home-Bildschirm aufzurufen. Sie können Apps hinzufügen, entfernen oder in einem Ordner gruppieren.

Sie können auch Widgets (das sind kleine, dynamische Apps) in Ihrem Home-Bildschirm unterbringen. Widgets ermöglichen es, auf einen Blick wichtige Informationen anzuzeigen – zum Beispiel Wettervorhersage, Kalenderereignisse, Akkustand und vieles mehr.

#### App-Verknüpfungen oder Widgets hinzufügen

Um eine App-Verknüpfung oder ein Widget hinzuzufügen:

- 1. Tippen und halten Sie einen leeren Bereich in Ihrem Home-Bildschirm und wählen **Apps & Widgets***.*
- 2. Tippen und halten Sie in der Alle-Apps-Liste oder dem Widgets-Bildschirm eine App oder ein Widget, ziehen Sie es dann in einen leeren Bereich auf Ihrem Startbildschirm.

#### App-Verknüpfungen oder Widgets entfernen

Tippen und halten Sie eine App oder ein Widget in Ihrem Home-Bildschirm, ziehen Sie es dann auf **Entfernen** oben auf Ihrem Bildschirm. Vom Startbildschirm entfernte Apps bleiben übrigens im Alle-Apps-Bildschirm erhalten.

#### <span id="page-25-0"></span>App-Verknüpfungen in einem Ordner gruppieren

Sie können Ordner zum Organisieren Ihrer App-Verknüpfungen in Ihrem Home-Bildschirm erstellen.

- 1. Tippen Sie auf dem Startbildschirm auf eine App und ziehen Sie diese auf eine andere App, bis ein Ordner mit einem automatisch zugewiesenen Namen erscheint.
- 2. Wenn Sie den Namen des Ordners ändern möchten, tippen Sie auf den Ordner und tippen Sie auf den Ordnernamen, um einen neuen Namen für diesen Ordner zuzuweisen.

#### Bildschirmhintergründe

Platzieren Sie Ihre Apps, Symbole und anderen Zen-Elemente auf einem ansprechend gestalteten Bildschirmhintergrund. Sie können zu Ihrem Bildschirmhintergrund eine durchscheinende Hintergrund-Tönung für eine bessere Lesbarkeit und Übersichtlichkeit hinzufügen. Sie können auch einen animierten Bildschirmhintergrund auswählen, um Ihren Bildschirm lebendig zu machen.

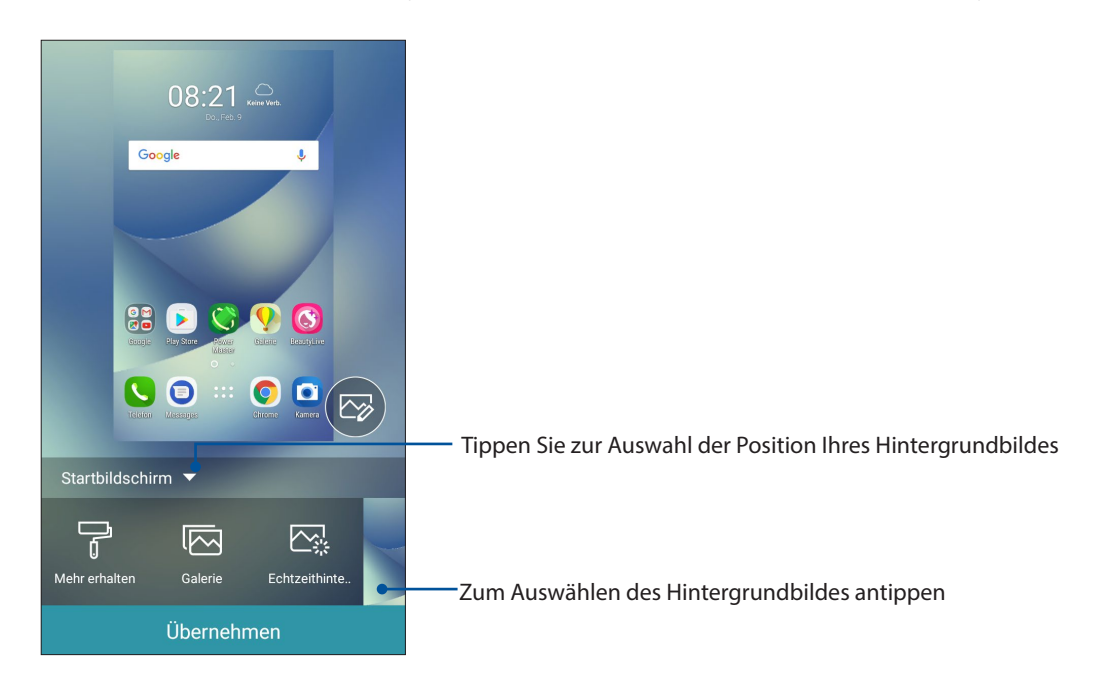

#### Anwenden eines Bildschirmhintergrunds

So wenden Sie einen Bildschirmhintergrund an:

- 1. Tippen und halten Sie einen leeren Bereich in Ihrem Home-Bildschirm und wählen **Bildschirmhintergründe***.*
- 2. Wählen Sie einen Bildschirmhintergrund, tippen Sie dann auf **Apply (Übernehmen)**.
- 3. Wählen Sie den Ort für Ihr Hintergrundbild: **Home screen (Startbildschirm), Lock screen (Sperrbildschirm)** oder **Home and lock screen (Startbildschirm und Sperrbildschirm).**

#### <span id="page-26-0"></span>Anwendung eines animierten Bildschirmhintergrunds

So wenden Sie einen animierten Bildschirmhintergrund an:

- 1. Tippen und halten Sie einen leeren Bereich in Ihrem Home-Bildschirm und wählen **Bildschirmhintergründe***.*
- 2. Tippen Sie auf **Live Wallpaper (Dynamischer Bildschirmhintergrund)**.
- 3. Wählen Sie einen animierten Bildschirmhintergrund, tippen Sie dann auf **SET WALLPAPER (Bildschirmhintergrund festlegen)**.

HINWEIS: Sie können Ihr Hintergrundbild auch unter > **Settings (Einstellungen)** *>* **Display (Anzeige)** *>* **Wallpaper (Bildschirmhintergrund)** *einrichten.*

#### Ihren Home-Bildschirm bearbeiten

Sie können Ihren Home-Bildschirm erweitern, einen Scroll-Effekt wählen, die Symbole und die Schriftart ändern, Größe und Farbe der Symbole und der Schriftart anpassen und die Symbole am oberen oder unteren Bildschirmrand ausrichten.

- 1. Halten Sie eine leere Stelle Ihres Home-Bildschirms angetippt, wählen Sie dann **Home bearbeiten***.*
- 2. Tippen Sie auf eine Option, um Ihren Home-Bildschirm zu bearbeiten.

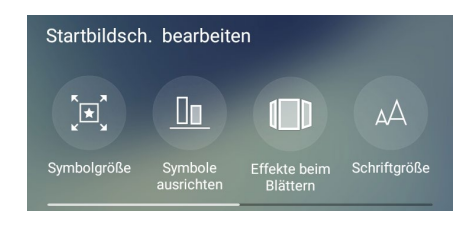

#### Einfacher Modus

Navigieren Sie Ihr ASUS Phone mühelos mit dem Easy Mode (Einfach-Modus), einer intuitiven Benutzeroberfläche mit großen Symbolen, Schaltflächen und Buchstaben für bessere Lesbarkeit und eine angenehmere Nutzererfahrung. Im Einfachen Modus können Sie auch schnell auf Hauptaufgaben wie Anrufe tätigen, Mitteilungen senden und mehr zugreifen.

#### Den Einfachen Modus aktivieren

So aktivieren Sie den Einfachen Modus:

- 1. Rufen Sie die Einstellungen auf eine der folgenden Weisen auf:
	- Starten Sie die Schnelleinstellungen, tippen Sie dann auf  $\ddot{\otimes}$ .
	- Tippen Sie auf > **Einstellungen**.
- 2. Blättern Sie in den **Einstellungen** etwas nach unten, wählen Sie dann **Easy Mode (Einfacher Modus)**.
- 3. Stellen Sie den Einfacher-Modus-Schieber auf **ON (EIN)** ein.

## Verknüpfungen hinzufügen

Im Einfachen Modus können Sie bis zu sechsunddreißig (36) App-Verknüpfungen auf dem Startbildschirm unterbringen.

- 1. Wischen Sie im Startbildschirm nach rechts, tippen Sie dann auf  $\Box$ .
- 2. Wählen Sie im Alle-Apps-Bildschirm die App aus, die Sie der Liste hinzufügen möchten.

#### Verknüpfungen entfernen

Führen Sie folgende Schritte aus:

- 1. Tippen Sie auf  $\overrightarrow{a}$
- 2. Wählen Sie die App(s), die Sie aus der Liste entfernen möchten, tippen Sie dann auf **Delete (Löschen)**.

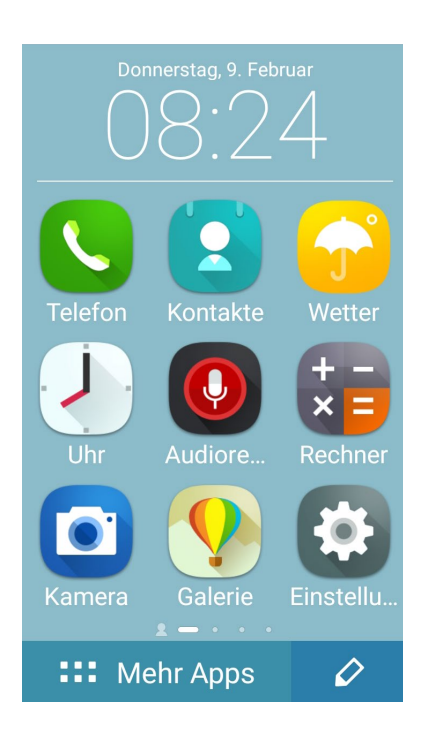

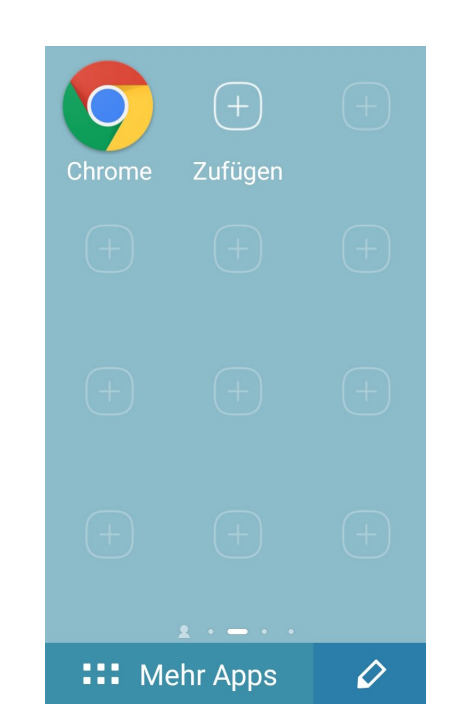

#### Kontakte hinzufügen

Im Einfachen Modus können Sie Ihre häufigsten Kontakte auf dem Startbildschirm hinzufügen.

- 1. Wischen Sie im Startbildschirm nach links, tippen Sie dann auf  $\mathbb{Q}_1$ .
- 2. Wählen Sie im Kontakte-Bildschirm den Kontakt, den Sie zur Liste hinzufügen möchten.

#### Kontakte entfernen

Führen Sie folgende Schritte aus:

- 1. Wischen Sie im Startbildschirm nach links, tippen Sie dann auf **Edit contacts (Kontakte bearbeiten)**.
- 2. Wählen Sie den Kontakt oder die Kontakte, die Sie von der Liste entfernen möchten, tippen Sie dann auf **Delete (Löschen)**.

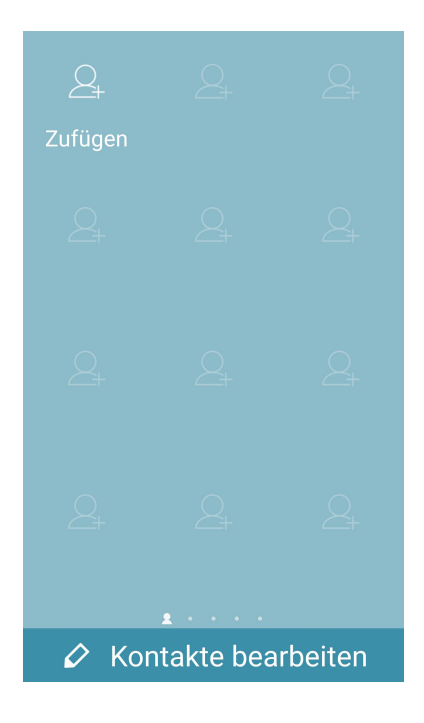

#### Einfachen Modus deaktivieren

So deaktivieren Sie den Einfachen Modus:

- 1. Wischen Sie vom oberen Bildschirmrand nach unten und tippen auf  $\left( \frac{1}{2} \right)$ .
- 2. Wählen Sie **Easy Mode (Einfacher Modus)** im **Settings (Einstellungen)**-Bildschirm.
- 3. Stellen Sie den Einfacher-Modus-Schieber auf **AUS**.

## <span id="page-29-0"></span>Kindermodus

Der Kindermodus ist eine Jugendschutzfunktion, die es Ihnen ermöglicht, die Nutzung des Telefons durch Ihr Kind zu beschränken, einschließlich des App-Zugangs, Zeitbeschränkungen bei der Nutzung und des Blockierens eingehender Anrufe.

#### Verwendung des Kindermodus

So verwenden Sie den Kindermodus:

- 1. Rufen Sie die Einstellungen auf eine der folgenden Weisen auf:
	- Starten Sie die Schnelleinstellungen, tippen Sie dann auf  $\ddot{\bullet}$ .
	- Tippen Sie auf > **Einstellungen**.
- 2. Blättern Sie in den **Einstellungen** etwas nach unten, wählen Sie dann **Kids Mode (Kindermodus)**.

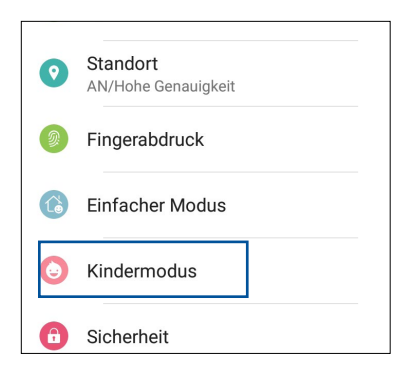

- 3. Stellen Sie den Kindermodus-Schieber auf **ON (EIN)**.
- 4. Erstellen Sie Ihre PIN, wählen Sie eine Sicherheitsfrage und geben Sie Ihre Antwort ein.
- 5. Wählen Sie die Apps, die Sie im Kindermodus anzeigen möchten und tippen Sie dann auf **Next (Weiter)**.

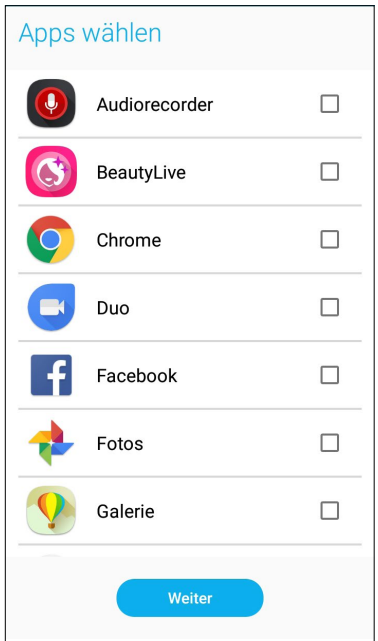

**30** *Kapitel 2: Zuhause – etwas Besonderes*

6. Konfigurieren Sie die Einstellungen für eingehende Anrufe, tippen Sie dann auf **Finish (Fertigstellen)**.

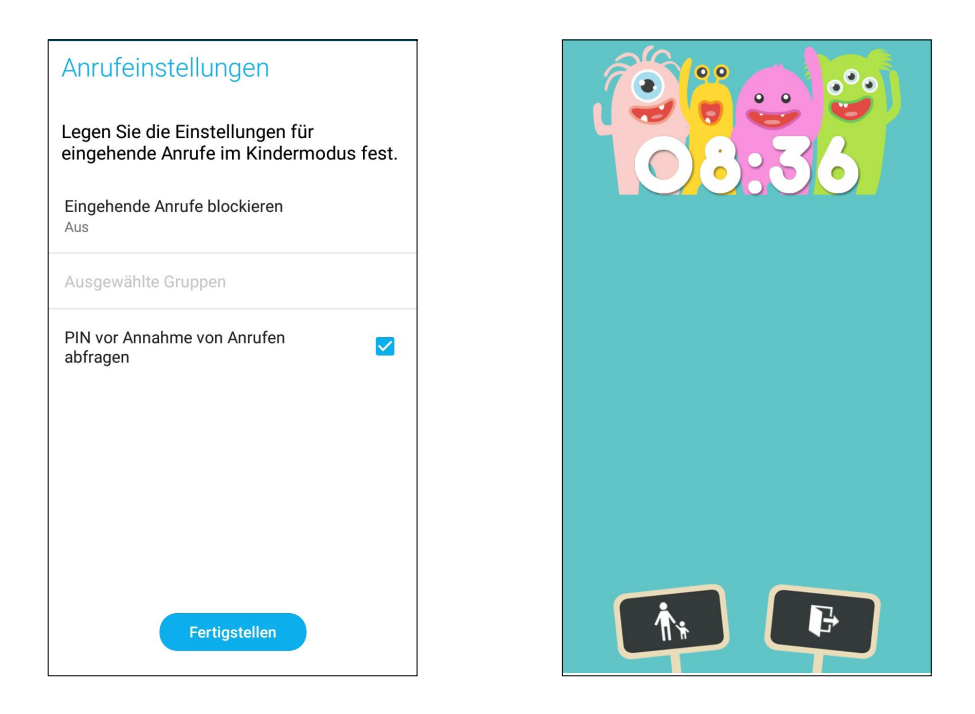

- 7. Tippen Sie auf **(\*)** um weitere Einstellungen für den Kindermodus zu konfigurieren.
- 8. Tippen Sie auf **B**, um den Kindermodus zu deaktivieren.

## <span id="page-31-0"></span>Datum und Uhrzeit einstellen

Per Vorgabe werden Datum und Uhrzeit Ihres Gerätes automatisch an Datum und Uhrzeit Ihres Mobilfunkanbieters angepasst.

So ändern Sie Datums- und Zeiteinstellungen:

- 1. Rufen Sie die Einstellungen auf eine der folgenden Weisen auf:
	- Starten Sie die Schnelleinstellungen, tippen Sie dann auf
	- Tippen Sie auf > **Einstellungen**.
- 2. Blättern Sie in den Einstellungen etwas nach unten, wählen Sie **Datum und Uhrzeit**.
- 3. Schieben Sie **Automatic date & time (Datum/Uhrzeit automatisch)** und **Automatic time zone (Automatische Zeitzone)** auf **Aus**.
- 4. Passen Sie Datum und Uhrzeit an.
- 5. Wählen Sie die Zeitzone, stellen Sie Datum und Uhrzeit manuell ein.
- 6. Wenn Sie möchten, können Sie das 24-Stunden-Format nutzen.

**HINWEIS:**Lesen Sie auch **[Uhr](#page-79-0)**.

#### Klingeltöne und Benachrichtigungstöne einstellen

Wählen Sie Ihre Lieblingstöne, die Sie als Klingelton oder für Benachrichtigungen einsetzen möchten – zum Beispiel, wenn Textmitteilungen oder E-Mails ankommen oder Sie an ein Ereignis erinnert werden. Zudem können Sie Wählfeldgeräusche, Berührungsgeräusche und ein Bildschirmsperrgeräusch aktivieren oder deaktivieren sowie festlegen, ob Ihr ASUS Phone bei Berührung vibrieren soll.

So richten Sie die Toneinstellungen ein:

- 1. Rufen Sie die Einstellungen auf eine der folgenden Weisen auf:
	- Starten Sie die Schnelleinstellungen, tippen Sie dann auf
	- Tippen Sie auf > **Einstellungen**.
- 2. Scrollen Sie am Einstellungen-Bildschirm nach unten und wählen Sie **Sound & Vibration (Ton und Vibration)**.
- 3. Legen Sie Ihre gewünschten Toneinstellungen fest.

# <span id="page-32-0"></span>**Sperrbildschirm**

Standardmäßig erscheint der Sperrbildschirm nach dem Einschalten des Geräts und beim Aufwachen aus dem Ruhemodus. Vom Sperrbildschirm aus können Sie mit dem Android-System Ihres Geräts fortfahren, indem Sie auf Ihrem Touchscreen wischen.

Der Sperrbildschirm des Geräts kann auch angepasst werden, um den Zugriff auf Ihre Mobildaten und Apps zu regeln.

#### Ihren Sperrbildschirm anpassen

Wenn Sie die Sperrbildschirmeinstellungen von der Standardoption **Wischen** ändern möchten, beziehen Sie sich auf die folgenden Schritte:

- 1. Starten Sie die Schnelleinstellungen, tippen Sie dann auf
- 2. Blättern Sie in den **Einstellungen** etwas nach unten, wählen Sie dann **Lock screen (Sperrbildschirm)**.

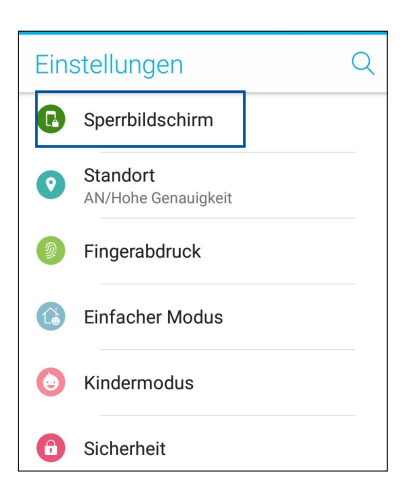

3. Tippen Sie im nächsten Bildschirm auf **Screen lock (Bildschirmsperre)**.

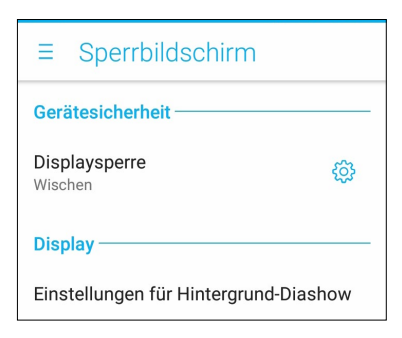

4. Tippen Sie auf die Bildschirmsperre-Option, die Sie verwenden möchten.

**HINWEIS:** Mehr dazu erfahren Sie hier: **[Ihr ASUS Phone absichern](#page-88-0)**.

## <span id="page-33-0"></span>Schnellzugriffschaltflächen verwenden und anpassen

Ihr Sperrbildschirm bietet drei individuell anpassbare Schnellzugriffschaltflächen. Mit den folgenden Schritten aktivieren Sie diese Funktion und legen Schaltflächen zum Starten anderer Apps im Sperrbildschirm an:

- 1. Starten Sie die Schnelleinstellungen, tippen Sie dann auf
- 
- 2. Blättern Sie in den **Einstellungen** etwas nach unten, wählen Sie dann **Lock screen (Sperrbildschirm)**.
- 3. Tippen Sie unter **Display** auf **Schnellzugriff**.
- 4. Bewegen Sie den Schieberegler nach rechts, um **Customize quick access apps (Schnellzugriff-Apps anpassen)** zu aktivieren. Die Schnellzugriffschaltflächen werden im Sperrbildschirm angezeigt.

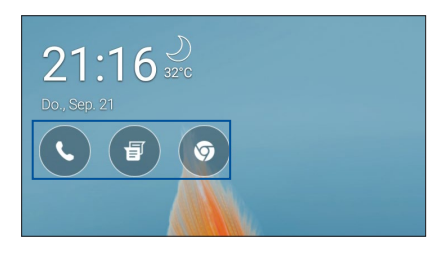

5. Wählen Sie aus, welche Schaltfläche Sie anpassen möchten.

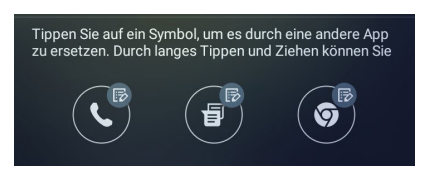

6. Tippen Sie auf die App, mit der Sie die ausgewählte Schnellzugriffschaltfläche belegen möchten.

**HINWEIS:**Blättern Sie durch Wischen nach oben oder unten durch die aktuelle Liste mit Apps, die Sie zuweisen können.

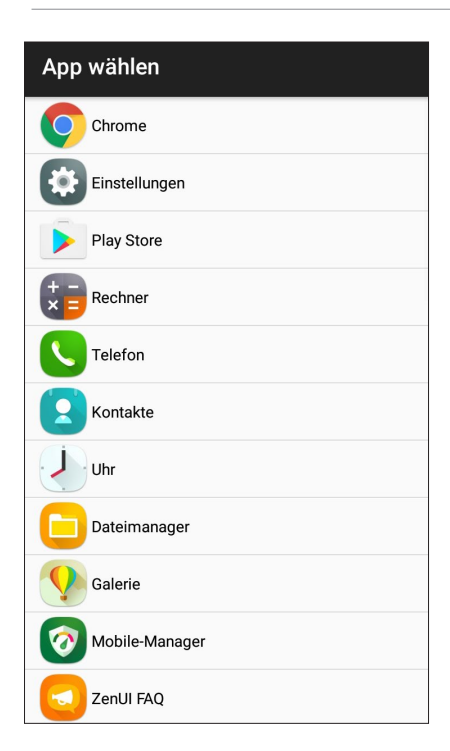

**34** *Kapitel 2: Zuhause – etwas Besonderes*

# <span id="page-34-0"></span>**ID-Fingerabdrucksensor**

Der ID-Fingerabdrucksensor verhindert, dass Dritte Ihr ASUS Phone ohne Ihre Erlaubnis benutzen. Sie können Ihren Fingerabdruck verwenden, um Ihr Gerät zu entsperren oder auf Ihre Telefonanrufe und Daten zuzugreifen. Wenn Sie Ihren ID-Fingerabdruck einrichten, müssen Sie auch Ihre Bildschirmsperre-Methode für den Gerätestart festlegen.

## Erstmaliges Starten Ihres ASUS Phones

So richten Sie Ihren ID-Fingerabdruck ein, wenn Sie Ihr ASUS Phone zum ersten Mal verwenden:

- 1. Stellen Sie sicher, dass das Fingerabdruck-Identifikationsmodul und Ihr Finger sauber und trocken sind.
- 2. Befolgen Sie auf der Willkommen-Seite die Bildschirmanweisungen bis zur **Protect your phone (Ihr Telefon absichern)**-Seite und haken dann **Set up fingerprint (Fingerabdruck einrichten)** an.
- 3. Tippen Sie auf der **About Fingerprint Unlock (Über Entsperrung per Fingerabdruck)**-Seite auf **NEXT (Weiter)** und dann zum Wählen einer Bildschirmsperre-Methode auf **Add fingerprint (Fingerabdruck hinzufügen)**.
- 4. Finden Sie den Fingerabdruckscanner auf der Vorderseite Ihres Geräts. Richten Sie Ihren Finger aus und versuchen Sie, unterschiedliche Stellen an Ihrem Finger wiederholt erfassen zu lassen, bis Ihr gesamter Fingerabdruck aufgenommen wurde.

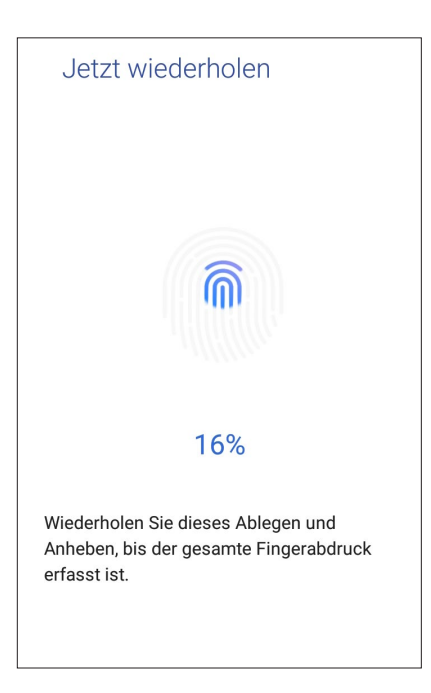

5. Klicken Sie auf **NEXT (Weiter)**, um die Einrichtung abzuschließen.

## <span id="page-35-0"></span>Einrichten des ID-Fingerabdrucks unter Einstellungen

So richten Sie Ihren ID-Fingerabdruck unter **Einstellungen** ein:

- 1. Stellen Sie sicher, dass der Fingerabdruckscanner und Ihr Finger sauber und trocken sind.
- 2. Rufen Sie die Einstellungen auf eine der folgenden Weisen auf:
	- Starten Sie die Schnelleinstellungen, tippen Sie dann auf  $\left(\frac{1}{2}\right)^n$ .
	- Tippen Sie auf > **Einstellungen**.
- 3. Scrollen Sie in den Einstellungen etwas nach unten, wählen Sie dann **Fingerprint (Fingerabdruck)**.

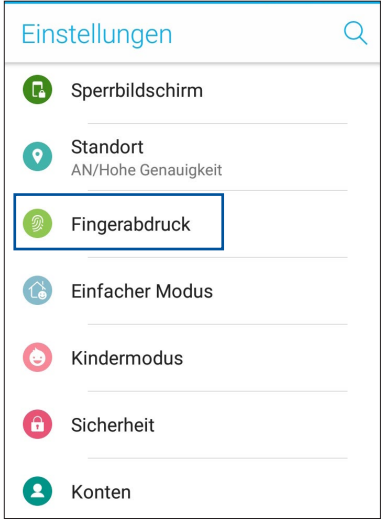

- 4. Tippen Sie auf **Manage Fingerprints (Fingerabdrücke verwalten)** und anschließend auf **CONTINUE (Fortfahren)**.
- 5. Befolgen Sie die Anweisungen, um Ihre Methode zur Bildschirmsperre einzurichten.

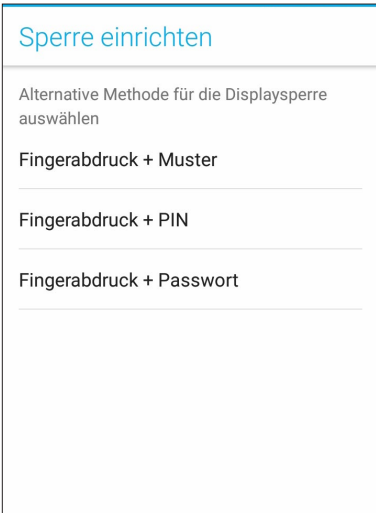
6. Wählen Sie, wie Sie Ihre Benachrichtigungen auf dem Sperrbildschirm anzeigen lassen möchten, tippen Sie dann auf **DONE (Fertig)**.

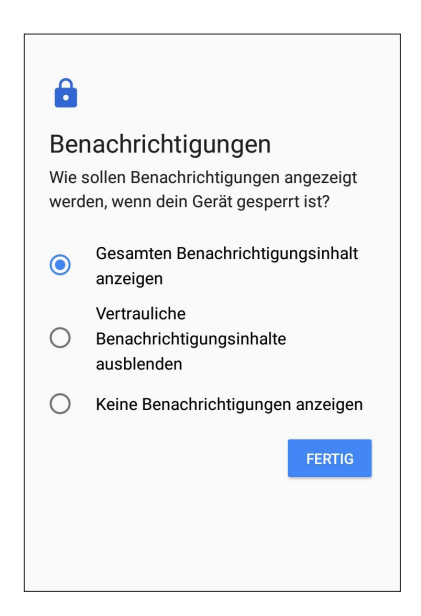

7. Tippen Sie auf **NEXT (WEITER)** und befolgen Sie die Anweisungen, um Ihren Fingerabdruck zu registrieren.

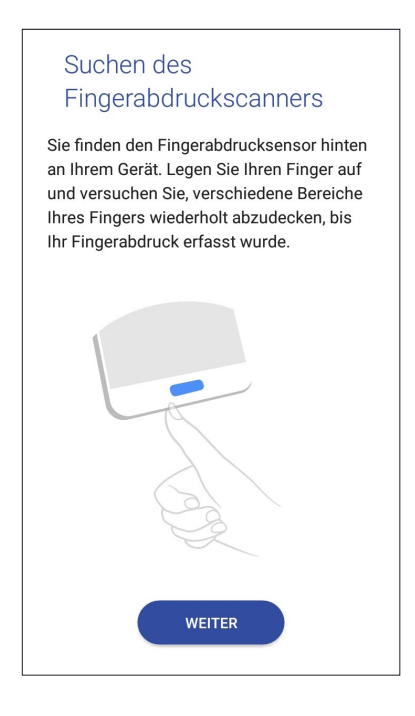

8. Tippen Sie zum Abschluss auf **DONE (Fertig)**.

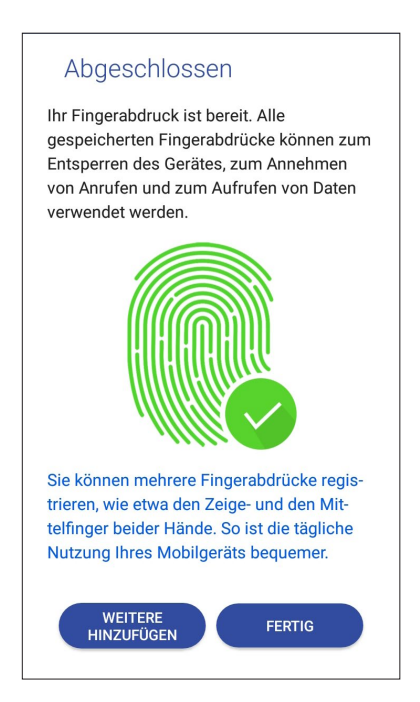

# **ZenUI Tastatur**

Mit ZenUI Tastatur erleben Sie eine schnellere, flüssigere und leichtere einhändige Eingabe.

# Größe Ihrer ZenUI Tastatur anpassen

Passen Sie Ihre bevorzugte Tastaturgröße am Bildschirm an, so wie es für Sie am angenehmsten ist. So passen Sie die Größe Ihrer ZenUI Tastatur an:

1. Tippen Sie in der Werkzeugleiste der ZenUI Tastatur auf > **Resize keyboard (Größe der Tastatur ändern)**.

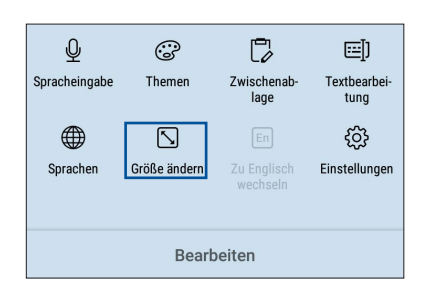

- 2. Ziehen Sie vanach oben/unten, um die Höhe Ihrer ZenUI Tastatur zu erhöhen/verringern.
- 3. Ziehen Sie  $\blacklozenge$  nach rechts/links, um die Breite Ihrer ZenUI Tastatur zu erhöhen/verringern.
- 4. Ziehen Sie +<sup>1</sup>+, um die ZenUI Tastatur an Ihre gewünschte Position zu verschieben.

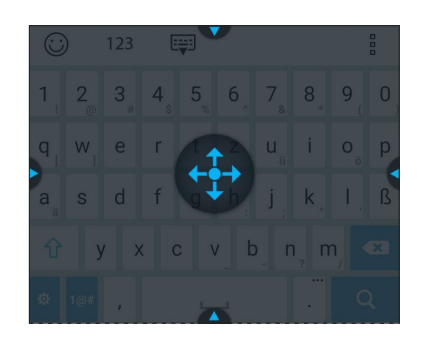

# Texte bearbeiten

Wählen Sie akkurat ein Wort, einen Satz oder einen Absatz zum Ausschneiden, Kopieren oder Einfügen. So bearbeiten Sie mit Ihrer ZenUI Tastatur Texte:

1. Tippen Sie in der Werkzeugleiste der ZenUI Tastatur auf > **Text editing (Texte bearbeiten)**.

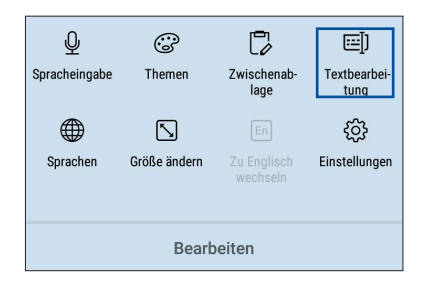

2. Tippen Sie auf **Select (Auswählen)** und bewegen Sie den Cursor mit den Navigationstasten über den Text, um den gewünschten Inhalt zu markieren. Tippen Sie dann zur Ausführung auf die **Cut (Ausschneiden)**-, **Copy (Kopieren)**- oder **Paste (Einfügen)**-Taste.

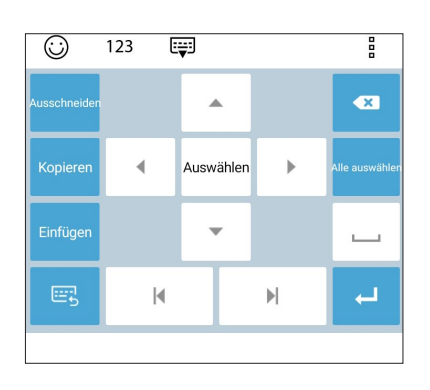

**HINWEIS:** Sie können die Einstellungen Ihrer ZenUI Tastatur auch unter > **Settings (Einstellungen)** *>* **Languages & input (Sprachen & Eingabe)** *>* **Virtual keyboard (Virtuelle Tastatur)** *>* **ZenUI Keyboard (ZenUI Tastatur)** *einrichten.*

# *Hart arbeiten, toll spielen 3*

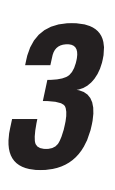

# **Chrome**

Chrome für Android bietet Ihnen das gleiche schnelle, sichere und beständige Webbrowser-Erlebnis, wie Sie es von Chrome auf Desktop-Geräten kennen. Melden Sie sich an Ihrem Google-Konto an, um Tabs, Lesezeichen und den Browserverlauf mit all Ihren Geräten zu synchronisieren. Falls Sie kein **[Google-Konto](#page-15-0)**, besitzen, erstellen Sie es bitte.

**HINWEIS:** Einzelheiten zum Erstellen eines Google-Kontos finden Sie im Abschnitt **[Google Mail](#page-42-0)**.

**WICHTIG!** Stellen Sie vor dem Surfen im Internet und Internet-relevanten Aktivitäten sicher, dass Ihr ASUS Phone mit einem WLAN oder Mobilfunknetz verbunden ist. Mehr dazu erfahren Sie hier: **[Beste](#page-72-0)  [Verbindungen](#page-72-0)**.

# Chrome starten

Starten Sie Chrome auf eine der folgenden Weisen von Ihrem Home-Bildschirm aus:

- • Tippen Sie auf **Chrome**.
- • Tippen Sie auf > **Chrome**.

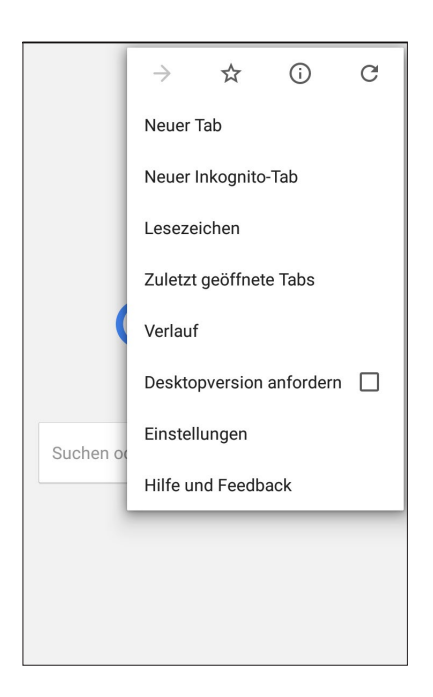

# Seiten teilen

Teilen Sie interessante Seiten von Ihrem ASUS Phone über ein Email-Konto, Cloud-Speicherkonto, Bluetooth oder andere ASUS Phone-Apps mit Anderen.

- 1. Starten Sie Chrome.
- 2. Tippen Sie auf einer Internetseite auf > **Share.. (Freigeben)**.
- 3. Tippen Sie auf das Konto oder die App, das/die Sie zum Teilen der Seite nutzen möchten.

# Seiten als Lesezeichen speichern

Sie können Ihre Lieblingsseiten als Lesezeichen speichern, um wieder ganz einfach dahin zurückzukehren.

So speichern Sie eine Seite als Lesezeichen:

Tippen Sie auf der Seite auf  $\Rightarrow \mathbf{X}$ . Um Ihre Lieblingsseiten anzuzeigen, tippen Sie auf  $\frac{1}{\overline{}}$ > **Bookmarks (Lesezeichen)** und wählen dann die Seite, die Sie anzeigen oder auf die Sie zugreifen möchten.

# Browserdaten löschen

Löschen Sie die Browserdaten, die vorübergehend auf Ihrem ASUS Phone zur Steigerung der Leistung beim Laden von Webseiten in Ihrem Chrome-Browser gespeichert werden. Die Browserdaten beinhalten den Browserverlauf, Cache, Cookies/Seitendaten, gespeicherte Kennwörter und Autofill-Informationen.

- 1. Starten Sie den Browser.
- 2. Tippen Sie auf > **Settings (Einstellungen)** > **Privacy (Datenschutz)** > **Clear browsing data (Browserdaten löschen)**.
- 3. Wählen Sie die Browserdaten, die Sie löschen möchten.
- 4. Klicken Sie zum Abschluss auf **CLEAR DATA (DATEN LÖSCHEN)**.

# <span id="page-42-0"></span>**Google Mail**

Verwenden Sie Gmail, um Ihr Google-Konto einzurichten und so auf Google-relevante Dienste und Apps zuzugreifen sowie Emails direkt über Ihr ASUS Phone zu empfangen, versenden und durchsuchen. Sie können auch andere Email-Konten, wie von Yahoo oder Ihr geschäftliches Email-Konto über Gmail einrichten.

**WICHTIG!** Ihr ASUS Phone muss mit einem WLAN oder Mobilfunknetz verbunden sein, damit Sie ein Email-Konto hinzufügen oder Emails von hinzugefügten Konten senden und empfangen können. Mehr dazu erfahren Sie hier: **[Beste Verbindungen](#page-72-0)**.

So richten Sie Ihr Google-Konto ein:

- 1. Starten Sie Gmail auf eine der folgenden Weisen von Ihrem Home-Bildschirm aus:
- • Tippen Sie auf **Google** > **Gmail**.
- • Tippen Sie auf > **Google** > **Gmail**.
- 2. Tippen Sie auf **Add an email address (Email-Adresse hinzufügen)**.
- 3. Wählen Sie **Google**, tippen Sie dann auf **Next (Weiter)**.
- 4. Geben Sie Ihre Email-Adresse ein. Um ein neues Google-Konto zu erstellen, tippen Sie auf **Or create a new account (Oder neues Konto erstellen)**.
- 5. Befolgen Sie die nächsten Schritte, um sich an Ihrem Google-Konto anzumelden.

**HINWEIS:**Falls Sie Ihr berufliches Konto auf Ihrem ASUS Phone einrichten möchten, erkundigen Sie sich bei Ihrem Netzwerkadministrator nach den E-Mail-Einstellungen.

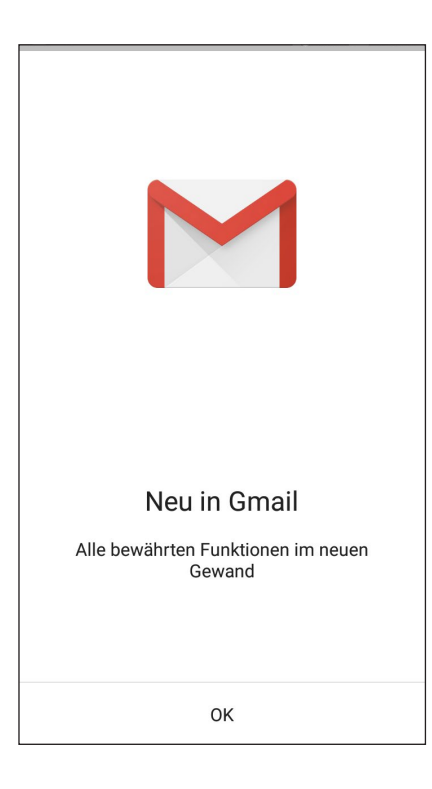

# **Google Calendar**

Lassen Sie Ihren Terminplaner lebendig werden und behalten Sie die Übersicht über all Ihre wichtigen Ereignisse und Erinnerungen. Von Ihnen erstellte oder bearbeitete Ereignisse werden automatisch mit allen Versionen von Google Calendar synchronisiert, an denen Sie sich angemeldet haben.

# Ereignisse erstellen

So erstellen Sie ein Ereignis:

- 1. Tippen Sie im Home-Bildschirm auf **Google** > **Calendar**.
- 2. Tippen Sie auf **+** und dann auf **Ereignis**.
- 3. Geben Sie einen Namen für das Ereignis ein und wählen das Datum und die Uhrzeit für das Ereignis. Sie können das Ereignis als ganztägiges oder wiederkehrendes Ereignis festlegen.
	- • Ganztägiges Ereignis: Schieben Sie den Regler im Feld **All day (Ganztägig)** nach rechts.
	- Wiederkehrendes Ereignis: Tippen Sie auf **More options (Weitere Optionen)** >  $\mathbb{C}$ , wählen Sie dann, wie oft das Ereignis sich wiederholen soll.
- 4. Um die Zeitzone festzulegen, tippen Sie auf **More options (Weitere Optionen)** >  $\bullet$ . Geben Sie dann das Land ein, dessen Zeitzone angezeigt werden soll.
- 5. Geben Sie im Feld **Add location (Ort hinzufügen)** den Ort des Ereignisses ein.
- 6. Tippen Sie auf  $\ddot{\bullet}$ , dann können Sie die Zeit oder den Tag festlegen, an dem Sie eine Benachrichtigung oder Erinnerung an das Ereignis erhalten wollen.
- 7. Geben Sie im Feld **Invite people (Personen einladen)** die Email-Adressen Ihrer Gäste beim Ereignis ein.
- 8. Sie können über das **Add note (Notiz hinzufügen)** oder **Add attachment (Anhang hinzufügen)**-Feld auch Notizen oder Anhänge hinzufügen.
- 9. Sobald Sie fertig sind, tippen Sie auf **SAVE (SPEICHERN)**.

# Bearbeiten oder Entfernen von Ereignissen

So bearbeiten oder entfernen Sie ein Ereignis:

- 1. Tippen Sie im Home-Bildschirm auf **Google** > **Calendar**.
- 2. Tippen Sie auf das Ereignis, das Sie bearbeiten oder löschen möchten.
- 3. Um das Ereignis zu bearbeiten, tippen Sie auf **U**und nehmen die notwendigen Änderungen vor. Um das Ereignis zu entfernen, tippen Sie auf **E** > **Delete (Löschen) und dann auf OK, um die Löschung zu bestätigen.**

# Erstellen von Erinnerungen

So erstellen Sie eine Erinnerung:

- 1. Tippen Sie im Home-Bildschirm auf **Google** > **Calendar**.
- 2. Tippen Sie auf  $\biguparrow$  und dann auf **Erinnerung**.
- 3. Geben Sie einen Namen für die Erinnerung ein und tippen auf **DONE (FERTIG)**.
- 4. Legen Sie das Datum und die Uhrzeit für die Erinnerung fest. Sie können die Erinnerung als ganztägige oder wiederkehrende Erinnerung festlegen.
	- • Ganztägige Erinnerung: Schieben Sie den Regler im Feld **All day (Ganztägig)** nach rechts.
	- Wiederkehrende Erinnerung: Tippen Sie auf  $\mathbb C$ , wählen Sie dann, wie oft die Erinnerung sich wiederholen soll.
- 5. Sobald Sie fertig sind, tippen Sie auf **SAVE (SPEICHERN)**.

#### Bearbeiten oder Entfernen von Erinnerungen

So bearbeiten oder entfernen Sie eine Erinnerung:

- 1. Tippen Sie auf **Google** > **Calendar**.
- 2. Tippen Sie auf die Erinnerung, die Sie bearbeiten oder löschen möchten.
- 3. Um die Erinnerung zu bearbeiten, tippen Sie auf **Um die nehmen die notwendigen**

Änderungen vor. Um die Erinnerung zu entfernen, tippen Sie auf > **Delete (Löschen)** und dann auf **OK**, um die Löschung zu bestätigen.

# **Dateimanager**

Mit dem Dateimanager können Sie Ihre Daten im Gerät und auf angeschlossenen externen Datenträgern einfach finden und verwalten.

Um den Dateimanager zu starten, tippen Sie auf > **Dateimanager**.

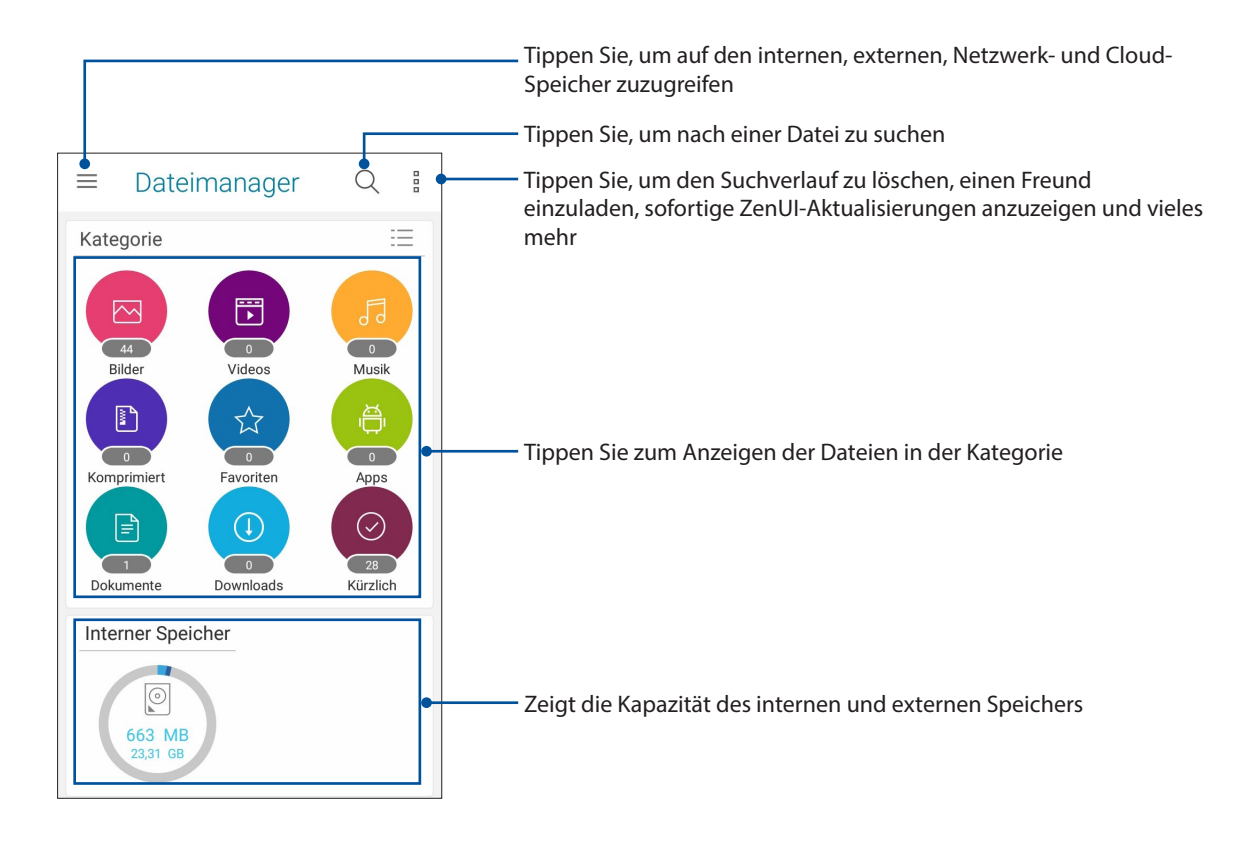

**WICHTIG!** Bevor Sie auf gespeicherte Dateien im Netzwerk und Cloud-Speicher zugreifen, stellen Sie sicher, dass WLAN oder Mobilfunknetz auf Ihrem ASUS Phone aktiviert ist. Details dazu erfahren Sie unter **Beste Verbindungen.**

# **Die Cloud**

Über ein Cloud-Konto, wie ASUS WebStorage, Drive, OneDrive und Dropbox, können Sie privat und sicher Ihre Daten sichern, Dateien zwischen verschiedenen Geräten synchronisieren und freigeben.

# ASUS WebStorage

Registrieren Sie sich bei ASUS WebStorage bzw. melden sich an, und Sie erhalten kostenlosen Cloud-Speicher. Über Ihr ASUS WebStorage-Konto können Sie automatisch neu aufgenommene Fotos zur sofortigen Freigabe hochladen, Dateien zwischen verschiedenen Geräten synchronisieren und teilen.

**WICHTIG!** Stellen Sie sicher, dass das WLAN oder Mobilfunknetz auf Ihrem ASUS Phone aktiviert ist. Details dazu erfahren Sie unter **[Beste Verbindungen](#page-72-1)**.

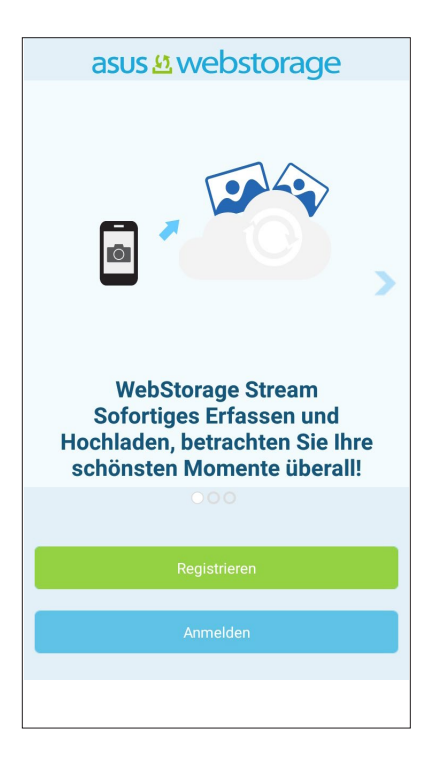

# **ZenUI - Häufig gestellte Fragen**

Suchen Sie in den FAQs (Häufig gestellte Fragen) nach Antworten oder interagieren Sie zum gemeinsamen Finden von Lösungen zu ZenUI Apps direkt mit anderen ZenUI-Nutzern.

So greifen Sie auf 'ZenUI - Häufig gestellte Fragen' zu:

- 1. Tippen Sie auf > **ASUS** > **ZenUI FAQ (ZenUI Häufig gestellte Fragen)**.
- 2. Tippen Sie auf **ZenUI Häufig gestellte Fragen**, wählen Sie dann die App, zu der Sie Antworten finden möchten.

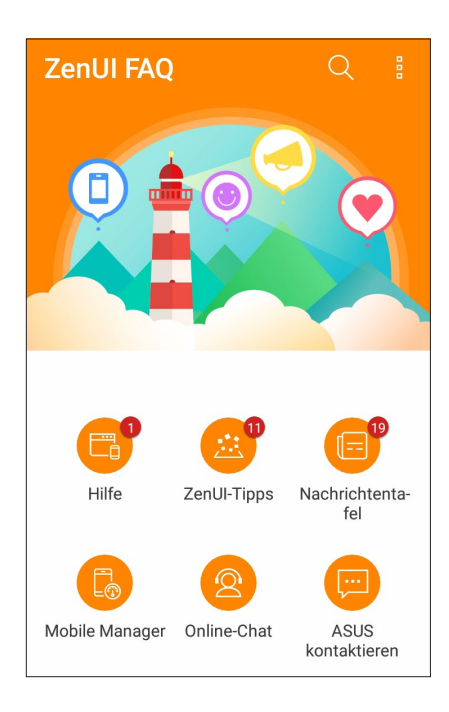

# <span id="page-48-0"></span>*In Verbindung bleiben 4*

# **Stilvoll telefonieren**

# Dual-SIM-Funktion

Die Dual-SIM-Funktion Ihres ASUS Phones ermöglicht Ihnen die Verwaltung der Einstellungen installierter Nano-SIM-Karten. Mit dieser Funktion können Sie die Nano-SIM-Karten aktivieren/ deaktivieren, SIM-Namen zuweisen oder eine Karte als bevorzugtes Netz festlegen.

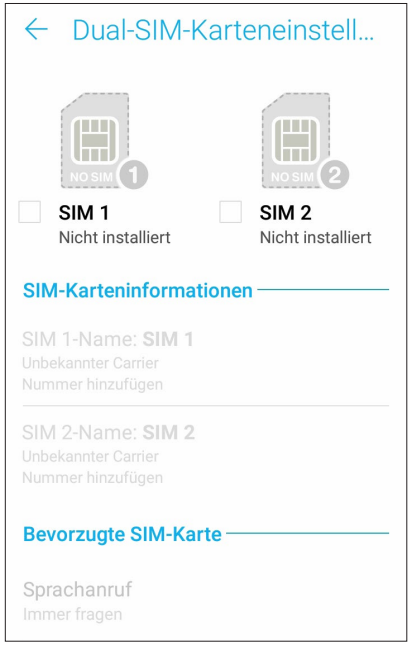

#### Ihre Nano-SIM-Karten umbenennen

Ändern Sie die Namen Ihrer Nano-SIM-Karten in Ihrem ASUS Phone, damit Sie sie leichter identifizieren können.

Zum Ändern der Namen Ihrer Nano-SIM-Karten tippen Sie auf **SIM1 Name: SIM1** oder **SIM2 Name: SIM2**, geben Sie dann die Namen für Ihre Nano-SIM-Karten ein.

**HINWEIS:** Falls Ihre SIM-Karten verschiedene Mobilfunkanbieter haben, sollten Sie die Namen dieser Anbieter für Ihre SIM-Karten nutzen. Falls beide SIM-Karten den gleichen Mobilfunkanbieter haben, sollten Sie die Mobilnummern für Ihre SIM-Namen verwenden.

#### Eine bevorzugte SIM-Karte zuweisen

Weisen Sie eine SIM-Karte als Ihre bevorzugte SIM für Sprachanrufe, SMS-Nachrichten und Datenservices zu.

#### SIM-Karte für Sprachanrufe

Wenn Sie einen Anruf absetzen, nutzt Ihr ASUS Phone automatisch die bevorzugte SIM-Karte zum Telefonieren.

Tippen Sie zum Zuweisen einer SIM-Karte für Anrufe auf **Voice call (Sprachanruf)**, tippen Sie dann auf die SIM, die Sie nutzen möchten.

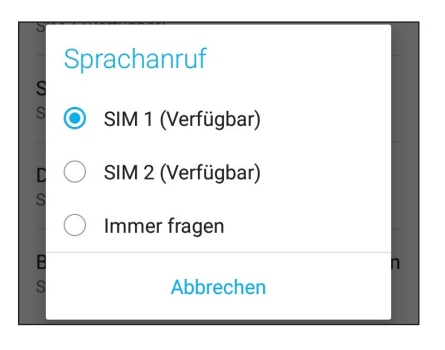

**WICHTIG!** Sie können diese Funktion nur nutzen, wenn Sie einen Anruf über Ihre Kontaktliste absetzen.

#### SIM-Karte für SMS-Nachrichten

Tippen Sie zum Zuweisen einer SIM-Karte für SMS-Nachrichten auf **SMS messages (SMS-Nachrichten)**, wählen Sie dann zwischen **SIM 1** und **SIM 2**.

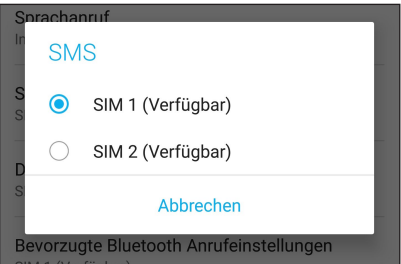

#### SIM-Karte für Datenservice

Tippen Sie zum Zuweisen einer SIM-Karte für den Datenservice auf **Data service network (Datenservicenetzwerk)**, wählen Sie dann zwischen **SIM1** und **SIM2**.

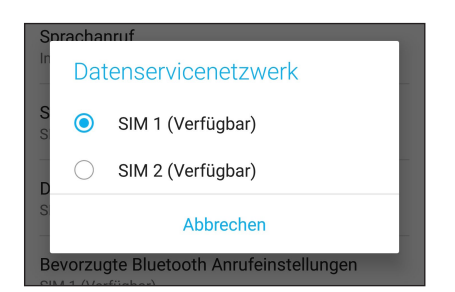

# Anrufe tätigen

Ihr ASUS Phone bietet Ihnen viele Möglichkeiten, einen Anruf abzusetzen. Rufen Sie Ihre Freunde aus der Kontaktliste an, nutzen Sie das intelligente Wählen für schnelle Anrufe oder legen Sie eine Kurzwahl für besonders häufig angerufene Kontakte an.

**HINWEIS:** Organisieren Sie Ihre Kontakte in der Kontakte-App. Details dazu erfahren Sie unter **[Kontakte verwalten](#page-55-0)**.

#### Starten der Phone-App

So starten Sie die Telefon-App im Startbildschirm:

• Tippen Sie auf

• Klicken Sie auf > **Phone**.

#### Eine Telefonnummer wählen

Nutzen Sie zum direkten Wählen einer Telefonnummer die App Telefon.

- 1. Tippen Sie im Home-Bildschirm auf **> Phone (Telefon)**, tippen Sie dann auf die Zifferntasten.
- 2. Wählen Sie über die Anrufschaltflächen entweder **SIM1** oder **SIM2** zum Wählen der Nummer.

**HINWEIS:** Die Kennzeichnungen der Anrufschaltflächen können je nach Einstellung Ihrer SIM-Karten variieren. Mehr dazu erfahren Sie hier: **[Dual-SIM-Funktion](#page-48-0)**.

#### Nebenstellen anrufen

Wenn Sie eine Nebenstelle anrufen möchten, können Sie die üblichen Sprachansagen mit den folgenden Schritten überspringen.

#### Wählen von Nebenstellennummern bestätigen

Sie können eine Abfrage einer Nebenstellennummer nach dem Wählen der Hauptnummer einfügen.

- 1. Geben Sie die Hauptrufnummer in der Telefon-App ein.
- 2. Tippen und halten Sie zum Einfügen einer Bestätigung **#** gedrückt, bis ein Semikolon (;) erscheint.
- 3. Wählen Sie zum Absetzen des Anrufs zwischen den Anrufschaltflächen **SIM1** und **SIM2**.
- 4. Tippen Sie zur Bestätigung der Durchwahlnummer auf **Yes (Ja)**, wenn Sie danach gefragt werden.
- 5. Tippen Sie zum Beenden des Anrufs auf

#### Nebenstellen automatisch anwählen

Sie können nach dem Wählen der Hauptnummer eine kurze oder lange Pause einfügen, nach der die Nebenstellennummer automatisch gewählt wird.

- 1. Geben Sie die Hauptrufnummer in der Telefon-App ein.
- 2. Um eine Pause einzufügen, tippen und halten Sie **\***, bis ein Komma (,) erscheint.
- 3. Geben Sie die Nebenstellennummer ein.
- 4. Wählen Sie zum Absetzen des Anrufs zwischen den Anrufschaltflächen **SIM1** und **SIM2**.
- 5. Tippen Sie zum Beenden des Anrufs auf

#### Kontakte ganz bequem anrufen

Wenn Sie die ersten paar Ziffern oder Buchstaben eines Kontaktnamens eingeben, filtert der Intelligente Wähler die Ergebnisse, zeigt nur Einträge in Kontakten oder Anrufprotokollen an, die zu Ihrer Eingabe passen. Sie können auf einen Blick erkennen, ob sich die gewünschte Rufnummer in der Liste befindet, den Teilnehmer dann im Handumdrehen anrufen.

- 1. Starten Sie die Telefon-App, geben Sie dann die Rufnummer oder den Namen des Kontaktes ein.
- 2. Tippen Sie in der Liste mit möglichen Treffern auf den Kontakt, den Sie anrufen möchten. Falls der Kontakt nicht in der Liste erscheint, geben Sie bitte die vollständige Rufnummer oder den ganzen Namen des Kontaktes ein.
- 3. Wählen Sie zum Absetzen des Anrufs zwischen den Anrufschaltflächen **SIM1** und **SIM2**.

**HINWEIS:** Die Kennzeichnungen der Anrufschaltflächen können je nach Einstellung Ihrer SIM-Karten variieren. Weitere Details dazu finden Sie im Abschnitt **[Dual-SIM-Funktion](#page-48-0)**.

#### Über Kontakte-App anrufen

Nutzen Sie zum Absetzen eines Anrufs über Ihre Kontaktliste die Kontakte-App.

- 1. Starten Sie die Kontakte-App.
- 2. Tippen Sie auf den Kontaktnamen, dann auf die Nummer, die Sie anrufen möchten.
- 3. Falls zwei SIM-Karten installiert sind, tippen Sie auf die SIM-Karte, über die der Anruf erfolgen soll.
- 4. Tippen Sie zum Beenden des Anrufs auf

**HINWEIS:** Zur Anzeige aller Kontakte von allen Kontaktkonten tippen Sie auf die Auswahlliste unter **Contacts to display (Anzuzeigende Kontakte)** und haken alle Konten an.

#### <span id="page-52-0"></span>Favoritenkontakte anrufen

Wenn Sie einen Kontakt zu Ihrer Favoritenliste hinzufügen, können Sie diesen über die Telefon-App auch besonders schnell und einfach anrufen.

- 1. Starten Sie die Kontakte-App.
- 2. Tippen Sie zum Anzeigen Ihrer Favoritenliste auf > **Favorites (Favoriten)**, tippen Sie dann auf den Favoritenkontakt, den Sie anrufen möchten.
- 3. Tippen Sie zum Beenden des Anrufs auf

# Anrufe empfangen

Der Touchscreen Ihres ASUS Phones leuchtet auf, wenn ein Anruf eingeht. Die Anzeige des eingehenden Anrufs variiert ebenfalls je nach Status Ihres ASUS Phones.

#### Anrufe annehmen

Es gibt je nach Status Ihres ASUS Phones zwei Möglichkeiten zum Annehmen eines Anrufs:

- • Wenn Sie Ihr Gerät gerade aktiv nutzen (das Display also eingeschaltet ist), tippen Sie zum Annehmen eines Anrufes auf **Answer (Annehmen)**, zum Abweisen auf **Dismiss (Abweisen)**.
- Falls Ihr Gerät gesperrt ist, ziehen Sie  $\bigcirc$  zum Annehmen auf  $\bigcirc$  und zum Verweigern auf  $\bigcirc$ .

#### Ihre Anrufprotokolle verwalten

Über Ihre Anrufprotokolle können Sie verpasste Anrufer zurückrufen, Anrufer in Ihrer Kontaktliste speichern oder Ihre zuletzt angerufene Nummer bzw. Ihren zuletzt angerufenen Kontakt erneut anrufen.

#### Anrufe als Kontakte speichern

Sie können eine(n) Anruf/Telefonnummer aus Ihren Anrufprotokollen zu Ihrer Kontaktliste hinzufügen.

- 1. Zum Abrufen Ihrer Anrufprotokolle tippen Sie in der Telefon-App auf .
- 2. Tippen Sie auf  $>$  neben der Nummer, die Sie Ihrer Kontaktliste hinzufügen möchten.
- 3. Tippen Sie auf  $\mathcal{Q}_+$  neben der Nummer.
- 4. Tippen Sie zum Hinzufügen eines neuen Eintrags zu Ihrer Kontaktliste auf **Create new contact (Neuen Kontakt erstellen)**.

Wenn Sie die Nummer eines Kontakts durch diese neue Nummer ersetzen möchten, tippen Sie auf **Add to an existing contact (Zu einem bestehenden Kontakt hinzufügen)**, wählen Sie einen Kontakt und tippen Sie auf  $\sqrt{ }$ .

# Zuletzt gewählte Nummer erneut anrufen (Wahlwiederholung)

So wählen Sie die zuletzt gewählte Rufnummer noch einmal:

- 1. Zum Abrufen Ihrer Anrufprotokolle tippen Sie in der Telefon-App auf ...
- 2. Tippen Sie zum Anzeigen der zuletzt gewählten Nummer auf **Anrufen**, tippen Sie dann zur Wahlwiederholung noch einmal auf **Anrufen**.
- 3. Tippen Sie zum Beenden des Anrufs auf

# Weitere Anrufoptionen

Im laufenden Gespräch können Sie durch Antippen von **DEP** weitere Optionen aufrufen, die Ihnen während des Anrufes zur Verfügung stehen.

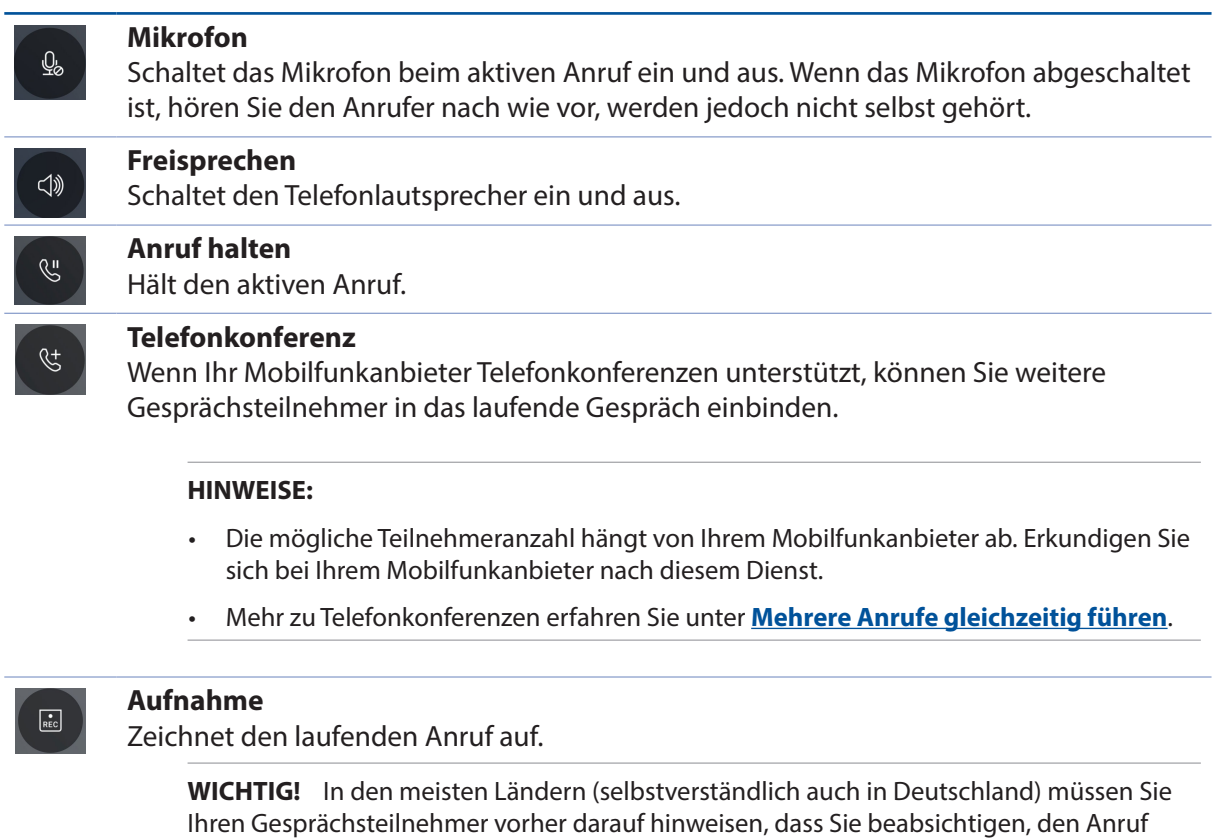

aufzuzeichnen.

**HINWEIS:** Ausführliche Hinweise dazu finden Sie im Abschnitt **[Anrufe aufzeichnen](#page-54-1)s**.

# <span id="page-54-0"></span>Mehrere Anrufe gleichzeitig führen

Ihr ASUS Phone bietet den Komfort, zwei Anrufe gleichzeitig abzusetzen oder anzunehmen.

#### Zusätzlichen Anruf annehmen

Wenn Sie während des Telefonierens mit Ihrem ASUS Phone einen Signalton hören, zeigt dies einen weiteren eingehenden Anruf an. Tippen Sie auf **Annehmen**, wenn Sie den neuen Anruf annehmen möchten.

# <span id="page-54-1"></span>Anrufe aufzeichnen

Ihr ASUS Phone ermöglicht Ihnen die Aufnahme einer Unterhaltung zur künftigen Bezugnahme oder Informationsverwahrung.

- 1. Rufen Sie einen Kontakt aus der Kontaktliste an oder wählen Sie eine Rufnummer.
- 2. Tippen Sie zum Aufzeichnen eines Anrufes auf

**WICHTIG!** Weisen Sie Ihren Gesprächsteilnehmer vor Beginn der Aufzeichnung auf Ihr Vorhaben hin.

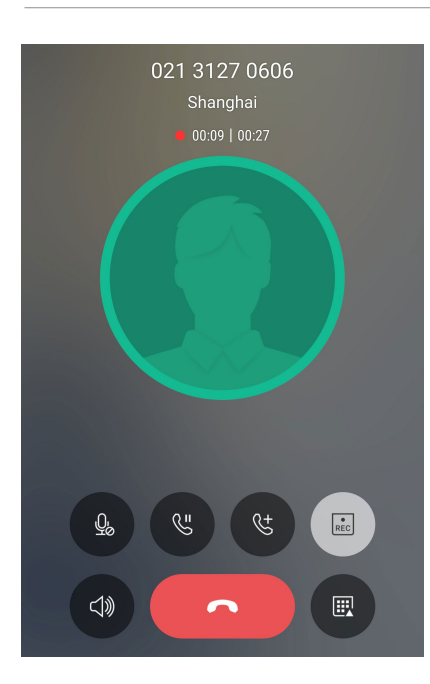

- 3. Um die Aufnahme zu stoppen, tippen Sie auf **Dans Region Banden erscheint in der** Systembenachrichtigungenleiste.
- 4. Wischen Sie vom oberen Bildschirmrand nach unten; tippen Sie dann zur Anzeige der aufgenommenen Unterhaltung auf die Benachrichtigung **Call recording saved (Anrufaufnahme gespeichert)**.

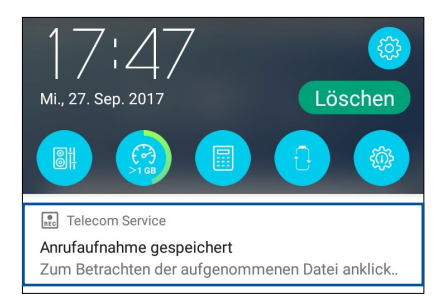

# <span id="page-55-0"></span>**Kontakte verwalten**

Organisieren Sie Ihre Kontakte, bleiben Sie in Verbindung – per Telefon, SMS, mit E-Mails oder über soziale Netzwerke. Fassen Sie Ihre Kontakte zu Favoriten zusammen, damit Ihre Lieblingskontakte immer schnell zur Hand sind, oder erklären Sie Kontakte zu VIPs, lassen Sie sich auf diese Weise bequem über kommende Ereignisse, verpasste Anrufe oder ungelesene Mitteilungen informieren.

Sie können ihre Kontakte auch mit E-Mail- oder Sozialnetzwerkkonten synchronisieren (also verknüpfen), Kontakte zum einfachen zentralen Zugriff verknüpfen oder Kontakte filtern, mit denen Sie in Verbindung bleiben möchten.

Zum Starten der Kontakte-App tippen Sie auf > **Kontakte.**

# Kontakteinstellungen

In den Kontakteinstellungen können Sie sich aussuchen, wie Ihre Kontakte angezeigt werden sollen. Zu den Anzeigeoptionen zählen: Nur Kontakte mit Telefonnummer, Sortierung nach Vorname/Nachname oder Anzeige von Kontaktnamen mit dem Vornamen/Nachnamen zuerst. Zum Aufrufen der Kontakteinstellungen tippen Sie in der Kontakte-App auf 000 > Einstellungen.

# Profil einrichten

Machen Sie sich Ihr ASUS Phone richtig zu eigen und richten Sie Ihre Profilinformationen ein.

1. Starten Sie die Kontakte-App, tippen Sie dann auf **Mein Profil einrichten** oder **ICH**.

**HINWEIS:** ME (Ich) erscheint, wenn Sie Ihr Google-Konto auf Ihrem ASUS Phone eingerichtet haben.

- 2. Tragen Sie die gewünschten Angaben ein, zum Beispiel Mobil- oder Festnetznummer. Wenn Sie weitere Angaben zufügen möchten, tippen Sie auf **Weiteres Feld hinzufügen**.
- 3. Tippen Sie nach Abschluss Ihrer Eintragung auf  $\sqrt{ }$ .

# Kontakte hinzufügen

Fügen Sie berufliche, Google- oder andere E-Mail-Konten auf Ihrem Gerät hinzu, tragen Sie weitere wichtige Kontaktdaten wie Telefonnummern, E-Mail-Adressen, spezielle VIP-Ereignisse und mehr ein.

- 1. Starten Sie die Kontakte-App, tippen Sie dann auf  $+$ .
- 2. Wählen Sie **Gerät**.

#### **HINWEISE:**

- Übrigens können Sie Kontakte auf Ihrer SIM-Karte speichern oder mit einem E-Mail-Konto verknüpfen. Bei der Verknüpfung mit einem E-Mail-Konto werden Ihre Kontakte zentral auf einem Server gespeichert, stehen Ihnen also auf allen Geräten zur Verfügung, die Sie mit demselben Konto nutzen.
- • Wenn Sie noch kein Email-Konto angelegt haben, tippen Sie auf **ADD ACCOUNT (Konto hinzufügen)** und erstellen Sie ein Konto.
- 3. Tragen Sie die notwendigen Angaben wie Mobil- oder Festnetznummer, Email-Adresse ein, geben Sie bei Bedarf auch die Gruppe an, in die Sie den Kontakt aufnehmen möchten
- 4. Wenn Sie nach Eingabe der Informationen weitere Rufnummern oder Email-Adressen hinzufügen möchten, tippen Sie auf **Neu hinzufügen**.
- 5. Sofern Sie noch weitere Kontaktdaten ergänzen möchten, tippen Sie auf **Weiteres Feld hinzufügen**.
- 6. Tippen Sie nach Abschluss Ihrer Angaben auf  $\checkmark$ .

#### Kontakte mit Nebenstellennummern ergänzen

Sie können die Nebenstellennummer eines Kontaktes hinterlegen, wenn Sie Sprachansagen beim Anruf überspringen möchten.

- 1. Geben Sie im Kontaktdaten-Bildschirm des gewünschten Kontaktes Haupt- und Nebenstellenrufnummer ein. Dies können Sie auf zwei Weisen erledigen:
	- Geben Sie ein Komma (,) nach der Hauptrufnummer ein und dann die Durchwahlnummer des Kontakts. So wird vor dem Wählen der Nebenstellennummer automatisch eine kurze Pause eingelegt. Wenn Sie die Pause verlängern möchten, tippen Sie noch einmal auf **Pause** – ein weiteres Komma wird eingefügt.
	- Geben Sie ein Semikolon (;) nach der Hauptrufnummer ein und dann die Durchwahlnummer des Kontakts. Nun werden Sie beim Anrufen dieses Kontaktes aufgefordert, die entsprechenden Nebenstellennummer zu senden. Tippen Sie auf **Yes (Ja)**, wenn nach Ihrer Bestätigung gefragt wird.
- 2. Tippen Sie nach Abschluss Ihrer Angaben auf  $\checkmark$ .

# <span id="page-57-0"></span>Kontaktprofile anpassen

Sie können Kontaktdaten bearbeiten, ein Foto hinzufügen, einen bestimmten Klingelton einstellen oder ein beliebiges Bild im Profil eines Kontaktes festlegen.

- 1. Starten Sie die Kontakte-App, wählen Sie dann den Kontakt, dessen Daten (oder dessen Profil) Sie bearbeiten oder anpassen möchten.
- 2. Nehmen Sie die gewünschten Änderungen auf der Profilseite des Kontaktes vor.

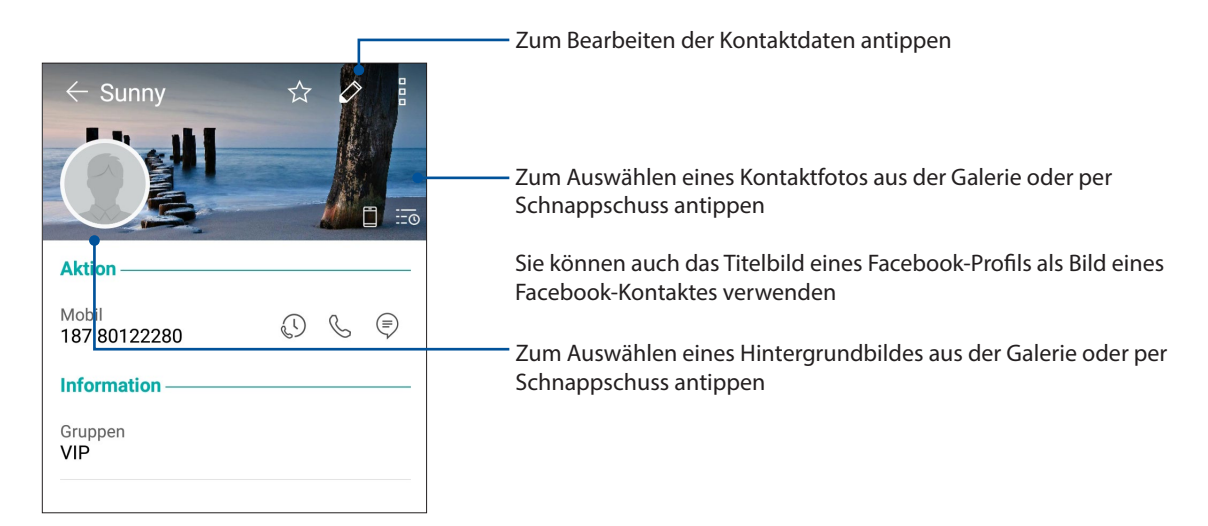

# VIPs einrichten

Wenn Sie Kontakte als VIPs definieren, werden Sie über kommende Jahrestage, Geburtstage und andere wichtige Ereignisse informiert. Zusätzlich werden Sie benachrichtigt, wenn es ungelesene Mitteilungen oder E-Mails oder verpasste Anrufe Ihrer VIPs gibt.

#### Ihre VIPs über den Kontaktinformationsbildschirm festlegen

So legen Sie VIPs über den Kontakte-Bildschirm fest:

- 1. Starten Sie die Kontakte-App und tippen dann auf den Kontakt, den Sie als VIP festlegen möchten.
- 2. Tippen Sie auf  $\Diamond$  zur Anzeige des Info-Bildschirms des Kontakts.
- 3. Wählen Sie an Ihrem ausgewählten Kontaktbildschirm **VIP** im Feld **Groups (Gruppen)**.
- 4. Tippen Sie zum Abschluss auf  $\swarrow$  . Der Kontakt wird Ihrer VIP-Liste zugefügt.

#### VIPs über den VIP-Bildschirm festlegen

So legen Sie VIPs über den VIP-Bildschirm fest:

- 1. Starten Sie die Kontakte-App.
- 2. Tippen Sie auf  $\mathbb{R}^2$  > VIP.
- 3. Tippen Sie im VIP-Bildschirm auf  $+$ .
- 4. Wählen Sie den/die Kontakt(e), den/die Sie als VIPs festlegen möchten; tippen Sie dann auf  $+$ . Die Kontakte werden Ihrer VIP-Liste hinzugefügt.

#### Ereignisse zu VIP-Kontakten hinzufügen

Sie können VIPs Ereignisse hinzufügen – zum Beispiel Jahrestage, Geburtstage und andere wichtige Anlässe.

- 1. Starten Sie die Kontakte-App, tippen Sie auf den Kontakt, dem Sie ein Ereignisdetail hinzufügen möchten, tippen Sie dann auf  $\oslash$ .
- 2. Im Kontaktdaten-Bildschirm tippen Sie auf **Weiteres Feld hinzufügen** > **Ereignisse**.

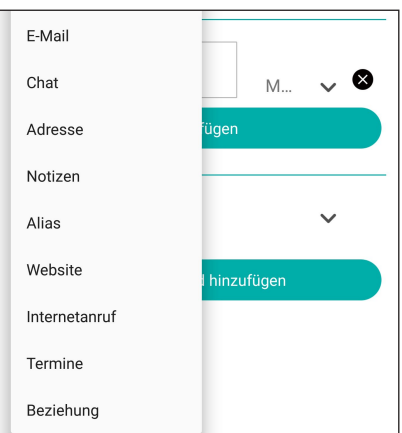

- 3. Wählen Sie das Datum des Ereignisses, tippen Sie dann auf **Festlegen**.
- 4. Achten Sie darauf, im Gruppenfeld VIP auszuwählen. Tippen Sie zum Abschluss auf  $\sqrt{ }$ .
- 5. Besondere Ereignisse des Kontaktes werden als Ereignis im Kalender angezeigt. Wenn Sie an ein Ereignis erinnert werden möchten, legen Sie einfach eine Erinnerungszeit in der Kalender-App fest.

# Ihre Favoritenkontakte kennzeichnen

Wenn Sie häufig angerufene Kontakte als Favoriten definieren, können Sie diese besonders schnell und einfach über die Telefon-App anrufen.

- 1. Tippen Sie im Home-Bildschirm auf > **Kontakte**.
- 2. Wählen Sie den Kontakt, den Sie zu einem Favoriten machen möchten.
- 3. Tippen Sie auf  $\leq 1$ . Der Kontakt wird der Favoritenliste der Telefon-App hinzugefügt.

#### **HINWEISE:**

- Zum Aufrufen Ihrer Favoritenliste tippen Sie im Startbildschirm auf **Weiter aus Aufgend tippen Sie auf** > **Favoriten**.
- • Ausführliche Hinweise dazu finden Sie im Abschnitt **[Favoritenkontakte anrufen](#page-52-0)**.
- Sie können einen Favoritenkontakt auch als VIP definieren. Ausführliche Hinweise dazu finden Sie im Abschnitt **[VIPs einrichten](#page-57-0)**.

#### Kontakte importieren

Importieren Sie Ihre Kontakte und die jeweiligen Daten aus einer Kontaktquelle auf Ihr ASUS Phone, in Ihr Email-Konto oder auf eine SIM-Karte.

- 1. Tippen Sie auf > **Contacts (Kontakte)**, anschließend auf **> Manage contacts (Kontakte verwalten)**.
- 2. Tippen Sie auf **Importieren/Exportieren**, wählen Sie dann zwischen folgenden Importoptionen:
	- a. Von SIM 1-Karte importieren/Von SIM 2-Karte importieren
	- b. Vom Speicher importieren
- 3. Wählen Sie aus den folgenden Konten zum Speichern des Kontakts:
	- a. Gerät
	- b. SIM1/SIM2
- 4. Haken Sie die Kontakte, die Sie importieren möchten, an; tippen Sie anschließend auf  $\vee$ .

# Kontakte exportieren

Exportieren Sie Ihre Kontakte auf eines der Speicherkonten in Ihrem ASUS Phone.

- 1. Tippen Sie auf > **Contacts (Kontakte)**, anschließend auf **> Manage contacts (Kontakte verwalten)**.
- 2. Tippen Sie auf **Importieren/Exportieren**, wählen Sie dann zwischen folgenden Exportoptionen:
	- a. An SIM1/SIM2-Karte exportieren
	- b. An Speicher exportieren
- 3. Tippen Sie, um die Kontakte von folgenden Konten zu wählen:
	- a. Alle Kontakte
	- b. Gerät
	- c. SIM1/SIM2
- 4. Wählen Sie die Kontakte, die Sie exportieren möchten.
- 5. Tippen Sie auf  $\checkmark$ , sobald Sie fertig sind.

# Blockierliste verwalten

#### Kontakte oder Rufnummern blockieren

Mit Ihrer persönlichen Blockierliste blockieren Sie Kontakte oder Rufnummern, die Sie mit unerwünschten Anrufen oder Mitteilungen nerven. Blockierte Anrufe und Mitteilungen werden in der Blockierliste archiviert.

- 1. Tippen Sie auf > **Contacts (Kontakte)**, dann auf **> Manage contacts (Kontakte verwalten)** > **Block list (Blockierliste)**.
- 2. Tippen Sie auf  $+$  nun stehen Ihnen diese Möglichkeiten zur Verfügung:
	- Tippen Sie zum Blockieren eines Kontakts auf **Choose from contacts (Aus Kontakten wählen)**, wählen Sie dann aus Ihrer Kontaktliste den Kontakt, den Sie blockieren möchten.
	- Um eine Nummer aus den letzten Anruferprotokollen zu blockieren, tippen Sie auf **Choose from recent call logs (Aus letzten Anruferprotokollen wählen)**, wählen Sie dann den Kontakt, den Sie auf Ihrer Kontaktliste blockieren möchten.
	- Tippen Sie zum Blockieren einer Nummer auf **Enter a number (Eine Nummer eingeben)**, geben Sie dann die Nummer ein, die Sie blockieren möchten.
	- Wenn Sie eine SIP-Rufnummer blockieren möchten, tippen Sie auf **Enter a SIP number (Eine SIP-Nummer eingeben)**, dann geben Sie die Rufnummer ein, die Sie blockieren möchten.
- 3. Tippen Sie auf  $\checkmark$ , sobald Sie fertig sind.

#### Blockierte Kontakte oder Rufnummern wieder freigeben

Sie können einen blockierten Kontakt oder eine blockierte Nummer aus Ihrer Liste entfernen, wodurch Sie wieder Anrufe und Mitteilungen von diesem Kontakt bzw. dieser Nummer empfangen [können.](#page-42-0)

- 1. Tippen Sie auf > **Contacts (Kontakte)**, dann auf **> Manage contacts (Kontakte verwalten)** > **Block list (Blockierliste)**.
- 2. Tippen und halten Sie den Kontakt oder die Nummer gedrückt, dessen/deren Blockierung Sie aufheben möchten; tippen Sie dann auf **Remove from block list (Aus Blockierliste entfernen).**

# Kontakte und soziale Netze

Wenn Sie Sozialnetzwerkkonten mit Ihren Kontakten verknüpfen, können Sie zugehörige Profile, Neuigkeiten und soziale Feeds im Handumdrehen abrufen. So bleiben Sie über die Aktivitäten Ihrer Kontakte in Echtzeit auf dem Laufenden.

**WICHTIG!** Bevor Sie Sozialnetzwerkkonten mit Ihren Kontakten verknüpfen können, müssen Sie sich an Ihrem Sozialnetzwerkkonto anmelden und dies über die Einstellungen synchronisieren, also verknüpfen.

#### Sozialnetzwerkkonto synchronisieren (verknüpfen)

Synchronisieren Sie Ihr Social-Networking-Konto zum Hinzufügen von Social-Networking-Konten Ihrer Kontakte auf Ihr ASUS Phone.

- 1. Führen Sie zum Aufrufen der Einstellungen-App eine der folgenden Aktionen aus:
	- Starten Sie die Schnelleinstellungen, tippen Sie dann auf
	- Tippen Sie auf > **Einstellungen**.
- 2. Im Einstellungen-Bildschirm tippen Sie im Bereich **Konten** auf Ihr Konto im sozialen Netzwerk.
- 3. Zum Synchronisieren der Social-Networking-Konten Ihrer Kontakte schieben Sie **Contacts (Kontakte)** auf **ON (AN)**.
- 4. Starten Sie die Kontakte-App, um Ihre Kontaktliste anzuzeigen.
- 5. Wenn lediglich Kontakte mit Sozialnetzwerkkonten angezeigt werden sollen, tippen Sie auf **Anzuzeigende Kontakte**, danach entfernen Sie die Markierungen der restlichen Kontaktquellen; so, dass nur noch Markierungen bei den gewünschten Sozialnetzwerken übrig bleiben.
- 6. Tippen Sie auf  $\bigcirc$ , sobald Sie fertig sind.

# **Mitteilungen und mehr senden**

# Google Messenger

Mit der intuitiven und reizvollen Google Messenger App können Sie SMS/MMS-Nachrichten senden und empfangen sowie Gruppentexte, Fotos oder Audiomitteilungen versenden. Sie können Ihren Mitteilungen Emojis oder Sticker hinzufügen, Ihren Standort freigeben, Ihre Mitteilungen archivieren und auf leichte Weise SMS-Absender blockieren. Sie können außerdem Fotos oder Videos aufnehmen und diese Dateien auf leichte Weise teilen.

# Mitteilungen senden

- 1. Tippen Sie im Home-Bildschirm auf
- 2. Tippen Sie auf  $\pm$ , wählen Sie dann den Kontakt, an den Sie eine Mitteilung senden möchten.
- 3. Beginnen Sie im Nachrichtenfeld mit dem Verfassen Ihrer Mitteilung.
- 4. Wenn Sie fertig sind, wählen Sie das SIM-Konto, über das Sie Ihre Mitteilung senden möchten.

#### Mitteilungen beantworten

- 1. Tippen Sie auf die Mitteilungsbenachrichtigung im Start- oder Sperrbildschirm.
- 2. Beginnen Sie im Nachrichtenfeld mit dem Verfassen Ihrer Antwort.
- 3. Wenn Sie fertig sind, wählen Sie das SIM-Konto, über das Sie Ihre Antwort senden möchten.

# *Spaß und Unterhaltung 5*

# **Headsets verwenden**

Erleben Sie die Freiheit, unter Einsatz eines Headsets andere Dinge zu erledigen, während Sie telefonieren oder Ihre Lieblingsmusik hören.

# Kopfhöreranschluss verbinden

Stecken Sie den 3,5-mm-Headset-Anschluss in den Audioport Ihres Gerätes.

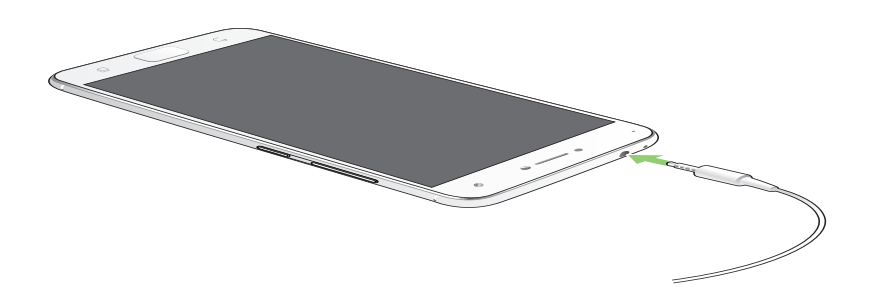

#### **WARNUNG!**

- • Stecken Sie keine anderen Gegenstände in den Audioport.
- Stecken Sie kein Kabel, das Strom ausgibt, in den Audioport.
- Längeres Hören bei hoher Lautstärke kann Ihr Gehör schädigen.

#### **HINWEISE:**

- • Wir empfehlen dringend, nur kompatible Headsets oder das mitgelieferte Headset mit diesem Gerät zu verwenden.
- • Wird der Audioanschluss getrennt, während Sie Musik hören, wird die Musikwiedergabe automatisch unterbrochen.
- • Wird der Audioanschluss getrennt, während Sie ein Video ansehen, wird die Videowiedergabe automatisch unterbrochen.

# **Google Play Music**

Mit Google Play Music können Sie Ihre Lieblingsmusik streamen, Wiedergabelisten erstellen oder Radio hören. Sie können außerdem kostenlos bis zu 50.000 Musikdateien in der Cloud speichern. Weiterhin können Sie sich bei Google Play Music anmelden, um einen unbegrenzten und werbefreien Zugang zu Millionen Musikdateien zu erhalten, die Sie zu Ihrer eigenen Musikbibliothek hinzufügen können.

#### Einrichten von Google Play Music

Melden Sie sich an Ihrem Google- oder Gmail-Konto an, um Google Play Music nutzen zu können. Sobald Sie sich an Ihrem Konto angemeldet haben, werden alle Musikdateien auf Ihrem ASUS Phone, einschließlich der hochgeladenen oder gekauften Dateien von Google Play, zu Ihrer Bibliothek hinzugefügt.

So richten Sie Ihr Google Play Music ein:

- 1. Tippen Sie im Home-Bildschirm auf **Google** > **Play Music**.
- 2. Tippen Sie auf und dann auf **Settings (Einstellungen)** > **Tap to choose account (Zur Auswahl eines Kontos antippen)**.
- 3. Geben Sie Ihr Konto ein und tippen dann auf **ADD ACCOUNT (KONTO HINZUFÜGEN)**.
- 4. Befolgen Sie die nächsten Anweisungen, um sich an Ihrem Konto anzumelden.

#### **HINWEISE:**

- Das Google Play Music-Abo ist nur in einigen Ländern oder Regionen verfügbar.
- • Für weitere Informationen zur Verwendung von Google Play Music besuchen Sie bitte https:// support.google.com.

# *Kostbare Momente festhalten 6*

# **Momente erfassen**

# Starten der Kamera-App

Nehmen Sie Bilder und Videos mit der Kamera-App Ihres ASUS Phones auf. Beziehen Sie sich auf die unten genannten Schritte, um die Kamera-App zu öffnen.

#### Vom Sperrbildschirm

Ziehen Sie **in** eine beliebige Richtung, bis die Kamera-App gestartet wird.

#### Vom Startbildschirm

Tippen Sie auf **1947** 

#### Die Lautstärketasten verwenden

Wenn sich Ihr ASUS Phone im Energiesparmodus befindet (das Display ist aus), drücken Sie zum Aufwecken und Starten der Kamera-App einfach zweimal auf die Lautstärketaste

**HINWEIS:** Bevor Sie mit der Lautstärketaste die Kamera-App starten, aktivieren Sie diese Funktion unter **Settings (Einstellungen)** > **Lock screen (Sperrbildschirm)**; dann schieben Sie **Instant camera (Sofortbildkamera)** auf **ON (Ein)**.

# Kamera Startbildschirm

Die Kamera Ihres ASUS Phones ist mit automatischer Szenenerkennung und automatischer Bildstabilisierung ausgestattet. Zusätzlich gibt es eine Videostabilisierung, die starkes Wackeln bei der Videoaufnahme verhindert.

Tippen Sie zum Einsatz der Kamera auf die Symbole, entdecken Sie so die Foto- und Videofunktionen Ihres ASUS Phones.

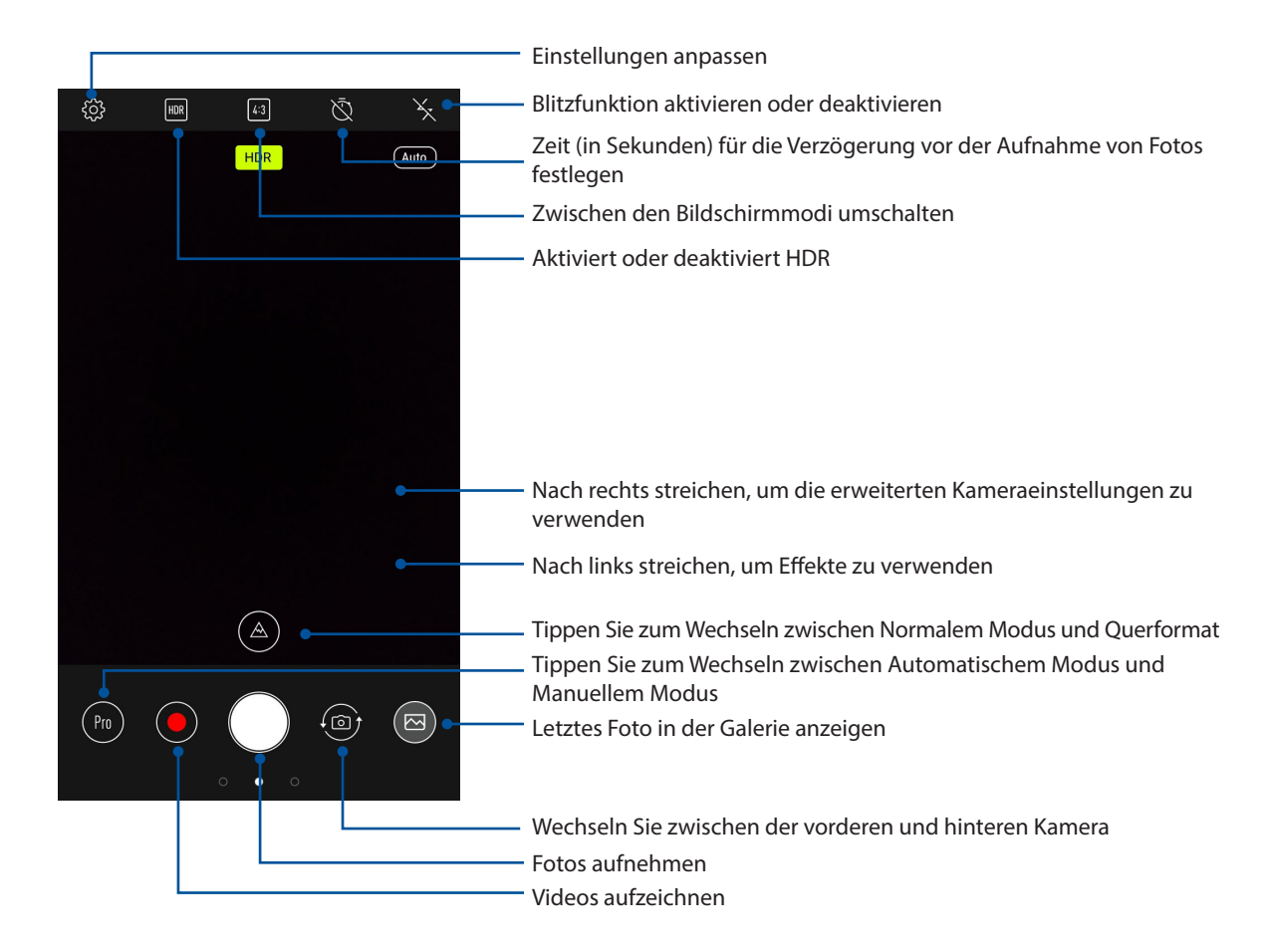

#### Aufnahmeorte

Um die Standortmarkierungs-Funktion zu aktivieren, beziehen Sie sich auf die folgenden Schritte:

- 1. Schalten Sie den Standortzugriff über > **Einstellungen** > **Standort** ein.
- 2. Stellen Sie sicher, dass Sie Ihren Standort auf Google Maps freigegeben haben.
- 3. Tippen Sie auf dem Startbildschirm der Kamera-App auf > **Other (Weiteres)** und aktivieren Sie vor dem Fotografieren **Location services (Standortdienste)**.

# Erweiterte Kamerafunktionen

Entdecken Sie neue Möglichkeiten für das Aufnehmen von Bildern oder Videos und lassen Sie Ihre Aufnahmen mit den weiterentwickelten Kamerafunktionen Ihres ASUS Phones zu ganz besonderen Momenten werden.

**WICHTIG!** Übernehmen Sie die Einstellungen zunächst, bevor Sie Bilder aufnehmen. Verfügbare Funktionen variieren je nach Modell.

#### Verschönerung

Haben Sie Spaß, während und nach der Aufnahme von Fotos von Ihrer Familie und Freunden mit der Verschönerungsfunktion Ihres ASUS Phones. Wenn aktiviert, ermöglicht diese Funktion, Schönheitsverbesserungen am Gesicht des Motives vorzunehmen, bevor Sie den Auslöser drücken.

#### Aufnahme von Verschönerungsfotos

- 1. Wischen Sie auf dem Startbildschirm der Kamera-App nach rechts, tippen Sie dann auf **Beauty (Verschönerung)**.
- 2. Passen Sie mit die Beauty (Verschönerungs)-Einstellungen zur Übernahme auf das Foto an.
- 3. Tippen Sie zum Starten der Fotoaufnahme auf

**HINWEIS:** Ziehen Sie zur Mitte des Bildschirms zum Festlegen eines Countdown-Timers.

#### Beauty (Verschönerung) auf Fotos anwenden

- 1. Tippen Sie zur Auswahl des Fotos auf ein Miniaturbild.
- 2. Tippen Sie auf das Foto und ( $\sum$ ) wählen Sie durch Tippen Ihre bevorzugte Beauty (Verschönerungs)-Funktion, tippen Sie dann zum Speichern des Fotos auf ...

#### GIF-Animation

Erstellen Sie GIF (Graphics Interchange Format)-Bilder direkt mit der Kamera des ASUS Phones mithilfe der GIF-Animations-Funktion.

#### Aufnahme von GIF-Animationsfotos

- 1. Wischen Sie auf dem Startbildschirm der Kamera-App nach rechts, tippen Sie dann auf **GIF-Animation**.
- 2. Halten Sie den Auslöser zum Starten der Sequenzaufnahme für eine GIF-Animation lange gedrückt.
- 3. Passen Sie die GIF-Animationseinstellungen wie gewünscht an.
- 4. Tippen Sie auf  $\checkmark$ , wenn Sie fertig sind.

#### Panorama

Nehmen Sie Bilder aus verschiedenen Blickwinkeln mit Panorama auf. Bilder aus der Weitwinkelperspektive werden mit dieser Funktion automatisch zusammengesetzt .

#### Panorama Fotos aufnehmen

- 1. Wischen Sie auf dem Startbildschirm der Kamera-App nach rechts, tippen Sie dann auf **Panorama**.
- 2. Tippen Sie auf den Auslöser und schwenken Sie Ihr ASUS Phone horizontal (nach links oder rechts) oder vertikal (nach oben oder unten), um die Landschaft einzufangen.

**HINWEIS**: Während Sie Ihr ASUS Phone schwenken, erscheint eine Chronologie der Miniaturansichten im unteren Teil des Bildschirms, während es die Landschaft erfasst.

3. Tippen Sie auf  $\bigotimes$ , wenn Sie fertig sind.

# **Zeitraffer**

Die Zeitraffer-Video-Funktion Ihres ASUS Phones erlaubt Ihnen die Aufnahme von Standbildern für die automatische Wiedergabe im Zeitraffer. Ereignisse scheinen im schnellen Vorlauf in Bewegung zu sein, obwohl sie tatsächlich zwischen langen Intervallen aufgezeichnet wurden.

#### Aufnahme von Zeitraffer-Videos

- 1. Wischen Sie auf dem Startbildschirm der Kamera-App nach rechts, tippen Sie dann auf **Time lapse (Zeitraffer)**.
- 2. Tippen Sie auf  $\Box$ , wählen Sie dann das Zeitrafferintervall.
- 3. Tippen Sie auf den Auslöser, um mit der Aufnahme von Zeitraffer-Videos zu beginnen.

# **Die Galerie benutzen**

Über die Galerie-App können Sie auf Ihrem ASUS Phone Bilder betrachten und Videos abspielen.

Diese App ermöglicht Ihnen außerdem das Bearbeiten, Teilen und Löschen der auf Ihrem ASUS Phone gespeicherten Bild- und Videodateien. Über Galerie können Sie Bilder als Diaschau wiedergeben oder die ausgewählte Bild- bzw. Videodatei durch Antippen betrachten.

Tippen Sie zum Starten von Galerie auf > **Galerie**.

#### Dateien aus sozialen Netzwerken oder Cloud-Speicher anschauen

Standardmäßig zeigt Ihre Galerie alle Mediendateien auf dem ASUS Phone entsprechend ihren Albumordnern.

So betrachten Sie Mediendateien von anderen zugänglichen Speicherorten über Ihr ASUS Phone:

- 1. Tippen Sie am Anmeldungsbildschirm auf  $\Box$
- 2. Tippen Sie zum Anzeigen vorhandener Mediendateien auf eine der folgenden Quellen.

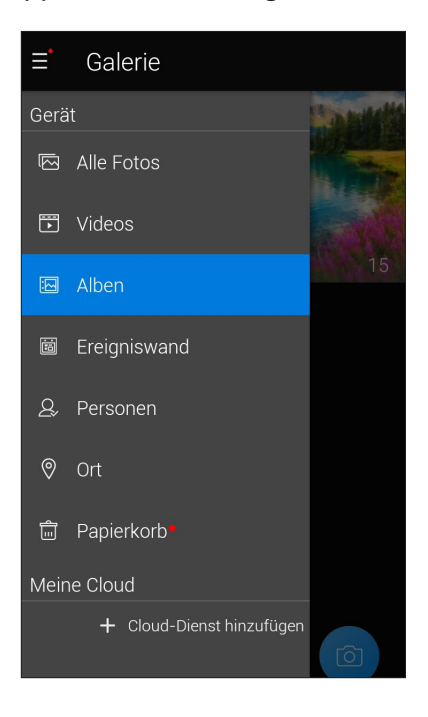

#### **HINWEISE:**

- Sie können Fotos von Ihrem Cloud-Konto auf Ihr ASUS Phone herunterladen, diese als Hintergrundbilder oder Kontaktbilder einsetzen.
- • Wenn Sie mehr über Kontaktbilder erfahren möchten, lesen Sie bitte den Abschnitt **[Kontaktprofile](#page-57-0)  [anpassen](#page-57-0)**.
- • Mehr über den Einsatz von Fotos und anderen Bildern als Hintergrundbilder finden Sie unter **[Bildschirmhintergründe](#page-25-0)**.

**WICHTIG!** Eine Internetverbindung ist für die Anzeige von Fotos und Videos unter **ASUS HomeCloud** und **My Cloud** erforderlich.

# Aufnahmeort anzeigen

Aktivieren Sie den Standortzugriff auf Ihr ASUS Phone, und beziehen Sie die Details der Standorte zu Ihren Fotos. Zum Aufnahmeort zählen die Gegend, in der Fotos aufgenommen wurden, sowie eine Karte des Aufnahmeortes, die Sie über Google Maps oder Baidu (nur in China) anzeigen können.

So rufen Sie Details zu einem Foto ab:

- 1. Schalten Sie den Standortzugriff über > **Einstellungen** > **Standort** ein.
- 2. Achten Sie darauf, dass Ihr Standort mit Google Maps oder Baidu geteilt wird.
- 3. Starten Sie die Galerie-App, wählen Sie dann das Foto, dessen Details Sie sich ansehen möchten.
- 4. Tippen Sie auf das Foto, anschließend auf

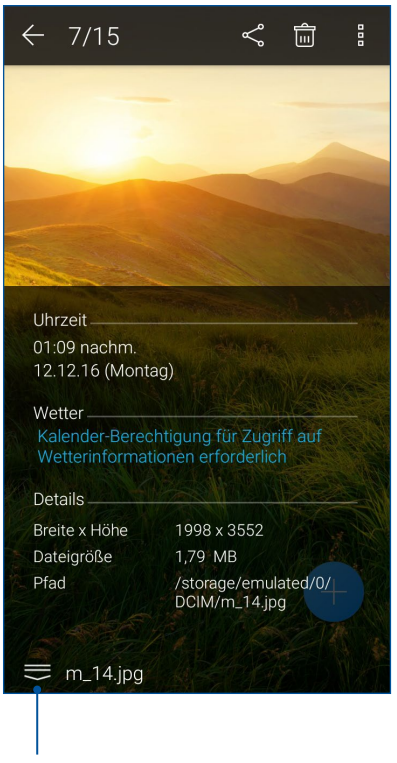

Zum Anzeigen von Details zum Aufnahmeort antippen

# Dateien aus der Galerie teilen

- 1. Im Galerie-Bildschirm tippen Sie auf den Ordner, in dem sich die Dateien befinden.
- 2. Tippen Sie nach Öffnen des Ordners zum Aktivieren der Dateiauswahl auf ....
- 3. Tippen Sie auf die Dateien, die Sie teilen möchten. Oben auf dem Bild, das Sie auswählen, wird ein Häkchen angezeigt.
- 4. Tippen Sie auf  $\leq$ und wählen Sie aus der Liste, wo Sie die Bilder teilen möchten.

# Dateien aus der Galerie löschen

- 1. Im Galerie-Bildschirm tippen Sie auf den Ordner, in dem sich die Dateien befinden.
- 2. Tippen Sie nach Öffnen des Ordners zum Aktivieren der Dateiauswahl auf ....
- 3. Tippen Sie auf die Dateien, die Sie löschen möchten. Oben auf dem Bild, das Sie auswählen, wird ein Häkchen angezeigt.
- 4. Tippen Sie auf  $\overline{\mathbf{w}}$

# Bilder bearbeiten

Die Galerie verfügt auch über eigene Bildbearbeitungswerkzeuge, die Sie verwenden können, um auf dem ASUS Phone gespeicherte Bilder zu verschönern.

- 1. Im Galerie-Bildschirm tippen Sie auf den Ordner, in dem sich die Dateien befinden.
- 2. Tippen Sie, nachdem Sie den Ordner geöffnet haben, auf das Bild, das Sie bearbeiten möchten.
- 3. Nachdem das Bild geöffnet ist, tippen Sie es erneut an, um die Funktionen anzuzeigen.
- 4. Tippen Sie zum Öffnen der Bildbearbeitungssymbolleiste auf
- 5. Tippen Sie auf eines der Symbole in der Werkzeugleiste, um Änderungen am Bild vorzunehmen.
## *Beste Verbindungen 7*

### **Mobilfunknetz**

Wenn gerade kein Wi-Fi-Netzwerk zum Internetzugriff zur Verfügung steht, können Sie die Mobilfunkdatenverbindung Ihres Gerätes zur Verbindung mit dem Internet einsetzen.

#### Mobilfunkdatenverbindung einschalten

- 1. Führen Sie zum Aufrufen des Einstellungsbildschirms eine der folgenden Aktionen aus:
	- Starten Sie die Schnelleinstellungen, tippen Sie dann auf  $\ddot{\otimes}$ .
	- Tippen Sie auf > **Einstellungen**.
- 2. Tippen Sie auf **More (Mehr)** > **Cellular networks (Mobilfunknetze)**.
- 3. Schieben Sie **Data Enabled (Daten aktiviert)** auf **ON (EIN)**, und konfigurieren Sie bei Bedarf weitere Mobilfunk-Netzwerkeinstellungen.

#### **HINWEISE:**

- • Wenn Sie per Mobilfunknetz auf das Internet zugreifen, können je nach Datentarif zusätzliche Kosten anfallen.
- Detaillierte Hinweise zu Mobilfunkkosten und -einstellungen erhalten Sie von Ihrem Mobilfunkanbieter.

#### **WLAN**

Die WLAN-Technologie Ihres ASUS Phones verbindet Sie mit der kabellosen Welt. Bringen Sie Ihre Social-Media-Konten auf den neuesten Stand, surfen Sie im Internet oder tauschen Sie Daten und Mitteilungen aus – alles kabellos, alles mit Ihrem ASUS Phone.

#### WLAN aktivieren

- 1. Rufen Sie die Einstellungen auf eine der folgenden Weisen auf:
	- Starten Sie die Schnelleinstellungen, tippen Sie dann auf <sup>(32)</sup> > **Wi-Fi (WLAN)**.
	- Tippen Sie auf > **Settings (Einstellungen)** > **Wi-Fi (WLAN)**.
- 2. Schieben Sie den WLAN-Schalter zum Einschalten des WLANs nach rechts.

**HINWEIS:** Sie können Wi-Fi auch am Quick Settings (Schnelleinstellungen)-Bildschirm aktivieren. Finden Sie in diesem Abschnitt **[Schnelleinstellungen](#page-22-0)** wie Sie die Schnelleinstellungen aufrufen.

#### Mit einem WLAN verbinden

- 1. Tippen Sie am Settings (Einstellungen)-Bildschirm zur Anzeige aller erkannten WLANs auf **Wi-Fi**.
- 2. Tippen Sie zum Verbinden auf einen Netzwerknamen. Bei einem gesicherten Netzwerk müssen Sie möglicherweise ein Kennwort oder andere Sicherheitsdaten eingeben.

#### **HINWEISE:**

- • Ihr ASUS Phone stellt automatisch eine Verbindung zu dem Netzwerk her, mit dem es zuvor verbunden war.
- **•**  Schalten Sie die WLAN-Funktion am besten ab, wenn Sie sie nicht benutzen so sparen Sie Akkuenergie.

#### WLAN deaktivieren

So deaktivieren Sie Wi-Fi:

- 1. Rufen Sie die Einstellungen auf eine der folgenden Weisen auf:
	- Starten Sie die Schnelleinstellungen, tippen Sie dann auf <sup>(32)</sup> > **Wi-Fi (WLAN)**.
	- Tippen Sie auf > **Settings (Einstellungen)** > **Wi-Fi (WLAN)**.
- 2. Schieben Sie den WLAN-Schalter zum Ausschalten des WLANs nach links.

**HINWEIS:**Sie können Wi-Fi auch am Quick Settings (Schnelleinstellungen)-Bildschirm deaktivieren. Lesen Sie **Schnelleinstellungen** wie Sie die Schnelleinstellungen aufrufen.

#### **Bluetooth®**

Nutzen Sie zum Senden oder Empfangen von Dateien sowie zum Streamen von Multimedia-Dateien mit anderen Smart-Geräten über kurze Strecken die Bluetooth-Funktion Ihres ASUS Phones. Mit Bluetooth können Sie Ihre Mediendateien mit den Smart-Geräten Ihrer Freunde teilen, Daten zum Drucken mit einem Bluetooth-Drucker versenden oder Musikdateien mit einem Bluetooth-Lautsprecher wiedergeben.

#### Bluetooth® aktivieren

1. Führen Sie zum Aufrufen des Einstellungsbildschirms eine der folgenden Aktionen aus:

- Starten Sie die Schnelleinstellungen, tippen Sie dann auf<sup>(校)</sup> > **Bluetooth**.
- Tippen Sie auf > **Settings (Einstellungen)** > **Bluetooth**.
- 2. Schieben Sie den Bluetooth-Schalter zum Einschalten von Bluetooth nach rechts.

**HINWEIS:** Sie können Bluetooth auch am Quick Settings (Schnelleinstellungen)-Bildschirm aktivieren. Lesen Sie **Schnelleinstellungen** wie Sie die Schnelleinstellungen aufrufen.

#### <span id="page-74-0"></span>ASUS Phone mit einem Bluetooth®-Gerät koppeln

Bevor Sie sämtliche Bluetooth-Funktionen Ihres ASUS Phones nutzen können, müssen Sie es zunächst mit dem Bluetooth-Gerät koppeln. Das ASUS Phone speichert automatisch, mit welchem Bluetooth-Gerät es schon einmal verbunden wurde.

1. Tippen Sie am Settings (Einstellungen)-Bildschirm zur Anzeige aller verfügbaren Geräte auf **Bluetooth**.

#### **WICHTIG!**

- Falls sich das Gerät, das Sie koppeln möchten, nicht in der Liste befindet, prüfen Sie bitte, ob dessen Bluetooth-Funktion aktiviert und das Gerät auffindbar ist.
- Wie Sie Bluetooth aktivieren und das Gerät auffindbar machen, erfahren Sie in der mit Ihrem Gerät gelieferten Anleitung.
- 2. Tippen Sie zur Suche nach weiteren Bluetooth-Geräten auf > **Refresh (Erneuern)**.
- 3. Tippen Sie in der Liste verfügbarer Geräte auf das Bluetooth-Gerät, mit dem Sie Ihr Produkt koppeln möchten.
- 4. Sorgen Sie dafür, dass bei beiden Geräten dasselbe Kennwort verwendet wird, tippen Sie dann auf **PAIR (Koppeln)**.

**HINWEIS:** Schalten Sie die Bluetooth-Funktion am besten ab, wenn Sie sie nicht benutzen – so sparen Sie Akkuenergie.

#### Kopplung zwischen ASUS Phone und Bluetooth®-Gerät aufheben

- 1. Tippen Sie am Settings (Einstellungen)-Bildschirm zur Anzeige aller verfügbaren und gekoppelten Geräte auf Bluetooth.
- 2. Tippen Sie in der Liste gekoppelter Geräte bei dem Bluetooth-Gerät, dessen Kopplung Sie aufheben möchten, auf **O**und dann auf **Forget (Vergessen)**.

### **Tethering**

Wenn der WLAN-Dienst nicht verfügbar ist, können Sie Ihr ASUS Phone als Modem verwenden oder in einen WLAN-Hotspot verwandeln, damit Sie Internetzugang auf Ihrem Laptop, Tablet und anderen Mobilgeräten erhalten.

**WICHTIG!** Viele Mobilfunkanbieter geben Bedingungen, zum Beispiel einen bestimmten Datentarif, zum Einsatz der Tethering-Funktion vor. Erkundigen Sie sich bei Ihrem Mobilfunkanbieter nach entsprechenden Datentarifen.

#### **HINWEISE:**

- **•**  Der Internetzugang über Tethering kann langsamer als bei gewohnten Wi-Fi- oder Mobilfunkverbindungen ausfallen.
- **•**  Nur eine begrenzte Anzahl an Mobilgeräten kann für Internetzugang per Tethering eine Verbindung zu Ihrem ASUS Phone herstellen.
- Schalten Sie die Tethering-Funktion am besten ab, wenn Sie sie nicht benutzen so sparen Sie Akkuenergie.

#### WLAN-Hotspot

Verwandeln Sie Ihr ASUS Phone zum Freigeben der Internetverbindung an andere Geräte in einen WLAN-Hotspot.

- 1. Führen Sie zum Aufrufen des Einstellungsbildschirms eine der folgenden Aktionen aus:
	- Starten Sie die Schnelleinstellungen, tippen Sie dann auf  $\ddot{\Phi}$ .
	- Tippen Sie auf > **Einstellungen**.
- 2. Tippen Sie auf **Mehr** > **Tethering & Mobiler Hotspot** > **WLAN-Hotspot einrichten**.
- 3. Weisen Sie Ihrem WLAN-Hotspot eine eindeutige SSID (also einen Netzwerknamen) und ein komplexes Kennwort aus 8 Zeichen zu. Tippen Sie anschließend auf **Speichern**.

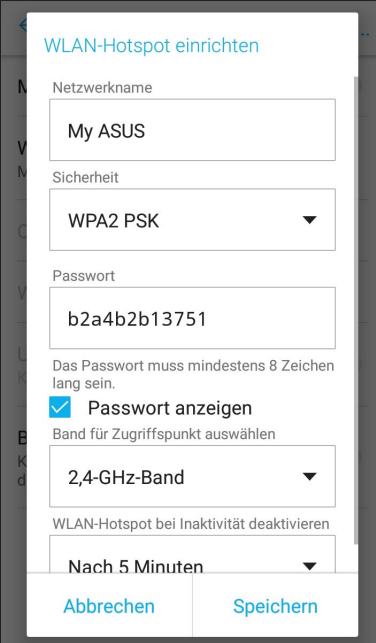

**76** *Kapitel 7: Beste Verbindungen*

4. Schieben Sie im **Tethering & portable hotspot (Tethering & mobiler Hotspot)**-Bildschirm das Element **Portable Wi-Fi hotspot (Mobiler WLAN-Hotspot)** auf **ON (EIN)**.

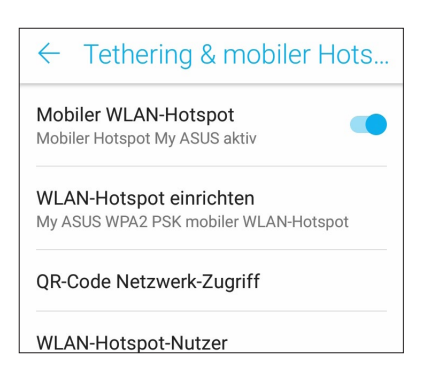

5. Andere Geräte verbinden Sie mit dem ASUS Phone-Hotspot genau so, wie Sie auch eine Verbindung mit einem regulären WLAN herstellen würden.

#### Bluetooth-Tethering

Aktivieren Sie Bluetooth auf Ihrem ASUS Phone und nutzen Sie es als Modem für Internetzugang auf Ihren Bluetooth-fähigen Mobilgeräten wie Laptops oder Tablets.

- 1. Aktivieren Sie Bluetooth an Ihrem ASUS Phone und dem anderen Gerät.
- 2. Koppeln Sie beide Geräte.

**HINWEIS:** Details dazu erfahren Sie unter **[ASUS Phone mit einem Bluetooth-Gerät koppeln](#page-74-0)**.

3. Tippen Sie im Einstellungen-Bildschirm auf **More (Mehr)** > **Tethering & portable hotspot (Tethering & mobiler Hotspot)**, schieben Sie dann **Bluetooth tethering (Bluetooth-Tethering)** in die Position **ON (Ein)**. Nun können Sie auf Ihrem ASUS Phone im Internet surfen oder Internet-relevante Aktivitäten ausführen.

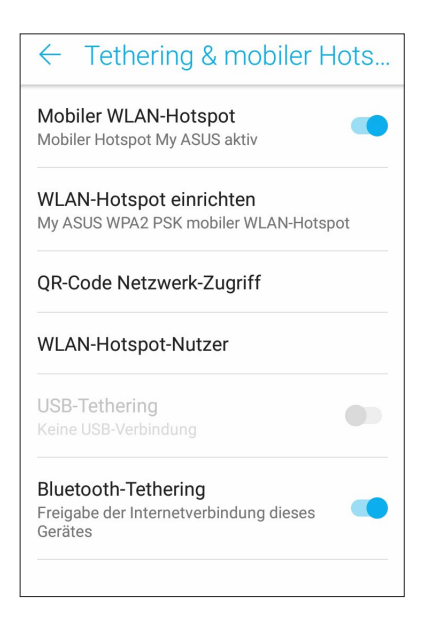

# *Reisen und Karten 8*

#### **Wetter**

Bekommen Sie in Echtzeit Wetter-Updates vom ASUS Phone unter Verwendung der Wetter-App. Mit **Wetter** können Sie auch weitere Wetterdetails aus der ganzen Welt nachsehen.

#### Wetter-App starten

Im Startbildschirm öffnen Sie die Wetter-App auf eine der folgenden Weisen:

- Tippen Sie auf > **Wetter**.
- Tippen Sie am Startbildschirm Ihres ASUS Phones auf das Wettersymbol.

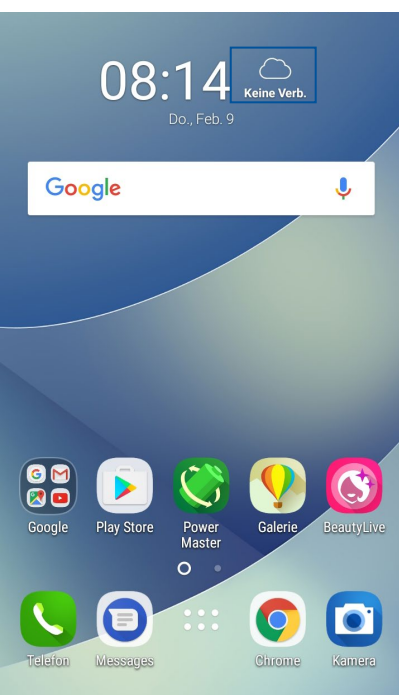

#### Wetter Startbildschirm

Einfach einrichten – und immer über die aktuelle Wetterlage an Ihrem Aufenthaltsort und überall sonst in der Welt auf dem Laufenden bleiben.

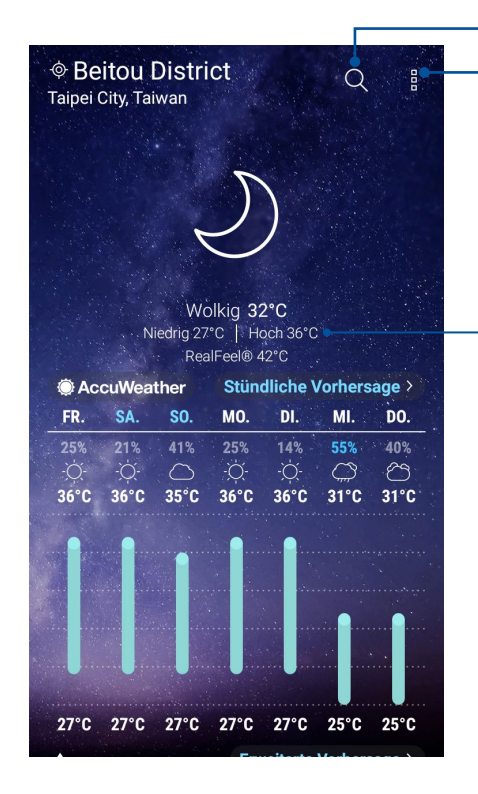

- Zum Suchen nach den Wetterdaten einer Stadt antippen

Zum Abruf der aktuellen Wetterdaten, zum Aktualisieren, zum Bearbeiten der Standortliste und zum Konfigurieren der Wettereinstellungen hier tippen

Zum Anzeigen weiterer Wetterdaten nach oben wischen Zum Anzeigen von Wetterdaten anderer Städte Ihrer Standortliste nach links oder rechts wischen

### **Uhr**

Passen Sie die Zeitzoneneinstellungen Ihres ASUS Phones an, stellen Sie den Alarm ein und verwenden Sie Ihr ASUS Phone mithilfe der Uhr-App als Stoppuhr.

#### Uhr starten

Starten Sie die Uhr-App auf eine der folgenden Weisen:

- Tippen Sie auf > **Clock (Uhr)**.
- Tippen Sie auf die digitale Uhrzeitanzeige auf dem Startbildschirm des ASUS Phones.

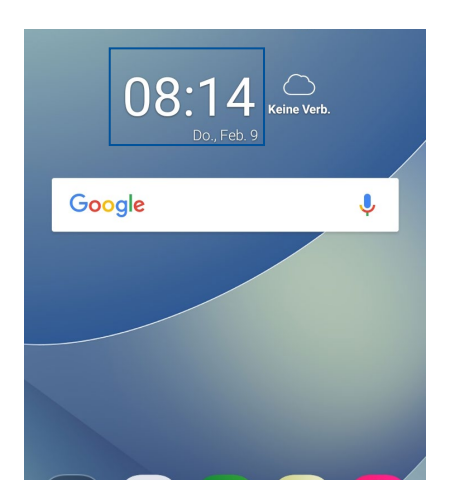

#### Weltzeituhr

Tippen Sie zum Zugriff auf die Weltzeituhr-Einstellungen Ihres ASUS Phones auf

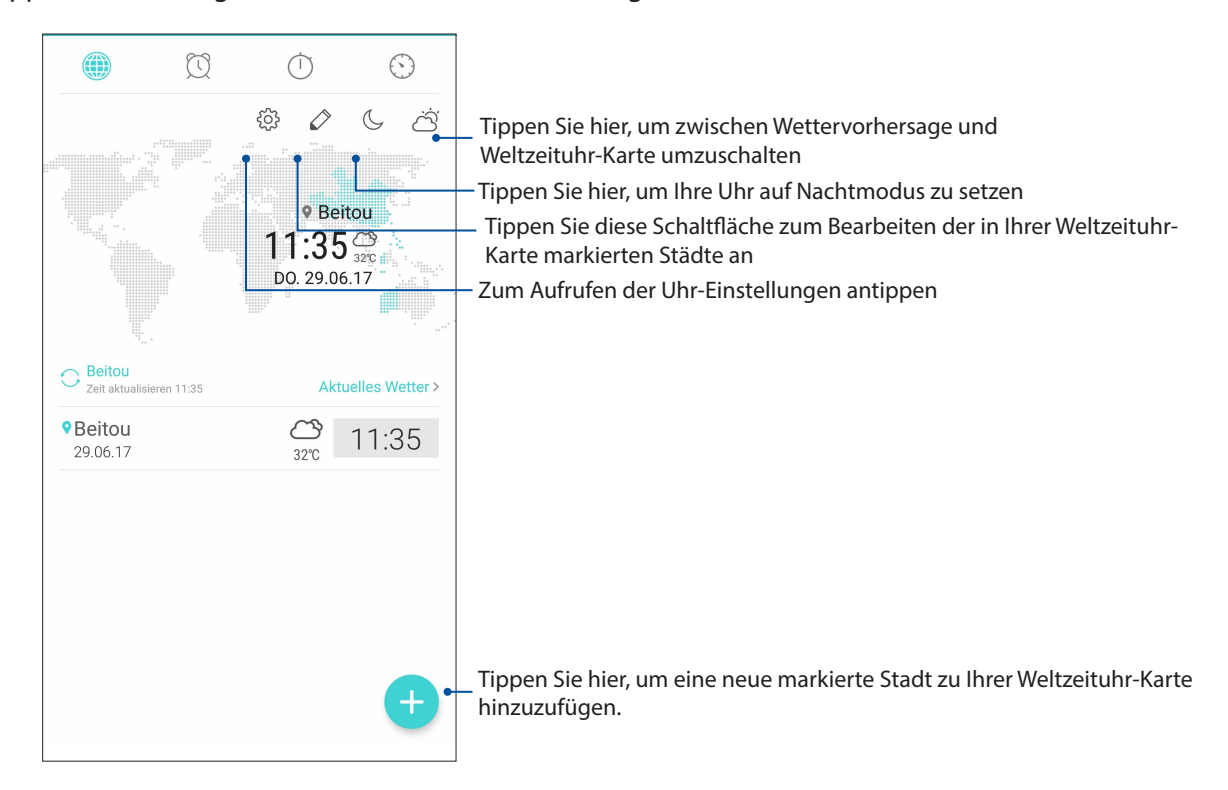

#### Wecker

Tippen Sie auf  $\left[\bigcirc\right]$ , um auf die Einstellungen für die Wecker-Funktion Ihres ASUS Phones zuzugreifen.

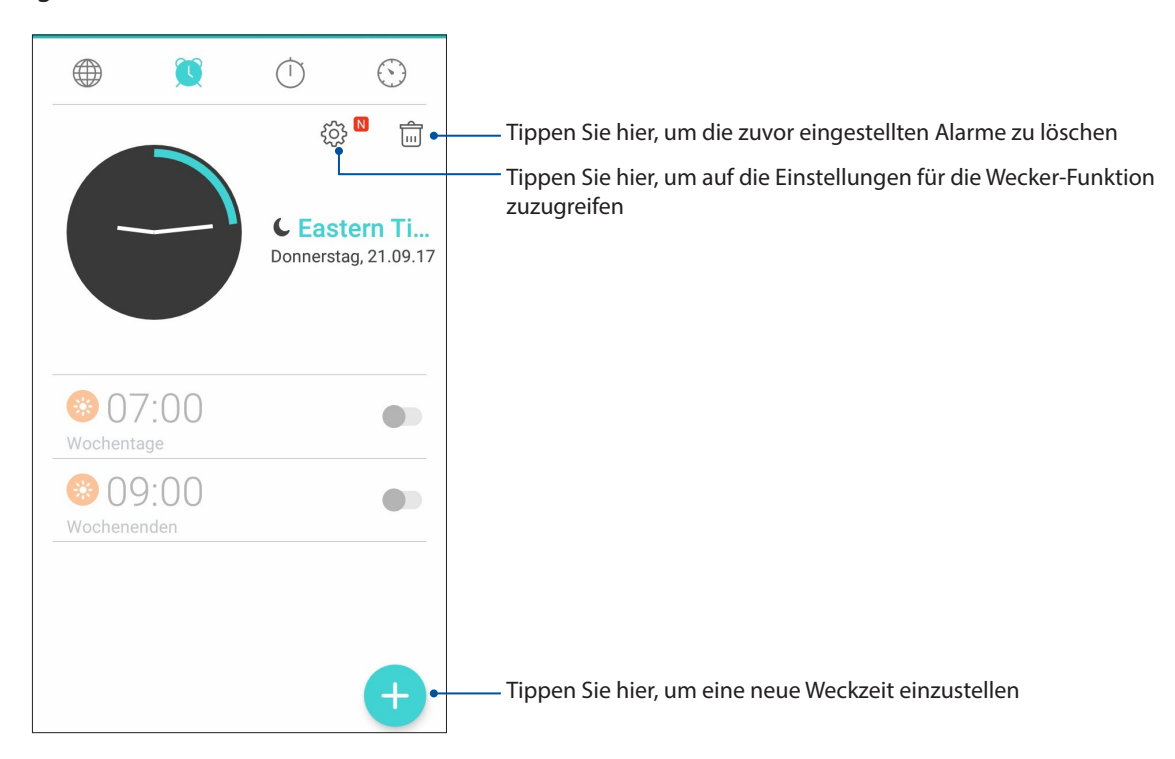

#### Stoppuhr

Tippen Sie zur Verwendung Ihres ASUS Phones als Stoppuhr auf  $\overline{\mathbb{C}}$ 

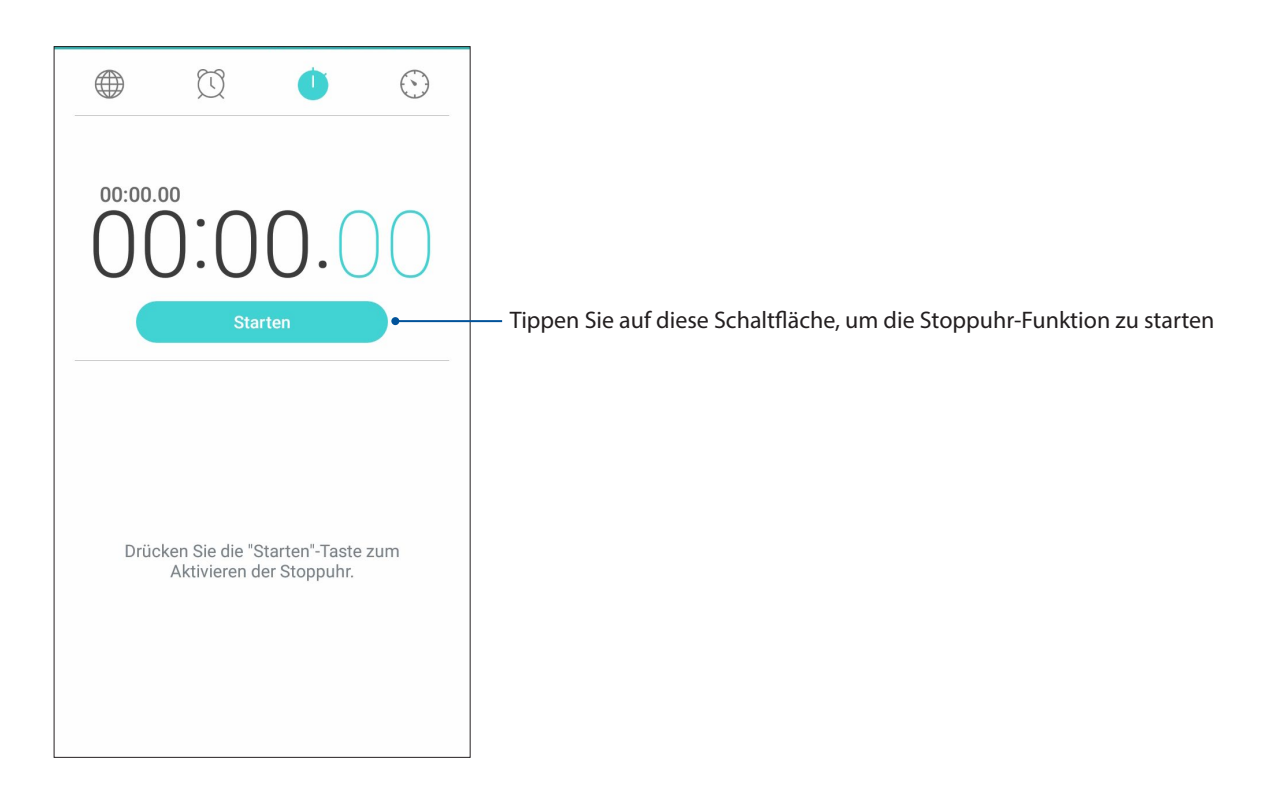

#### Timer

Sie können mehrere Timer-Optionen für Ihr ASUS Phone einstellen. Führen Sie hierzu die folgenden Schritte aus:

#### Den Timer einstellen

1. Tippen Sie zum Zugriff auf die Timer-Funktion Ihres ASUS Phones auf .

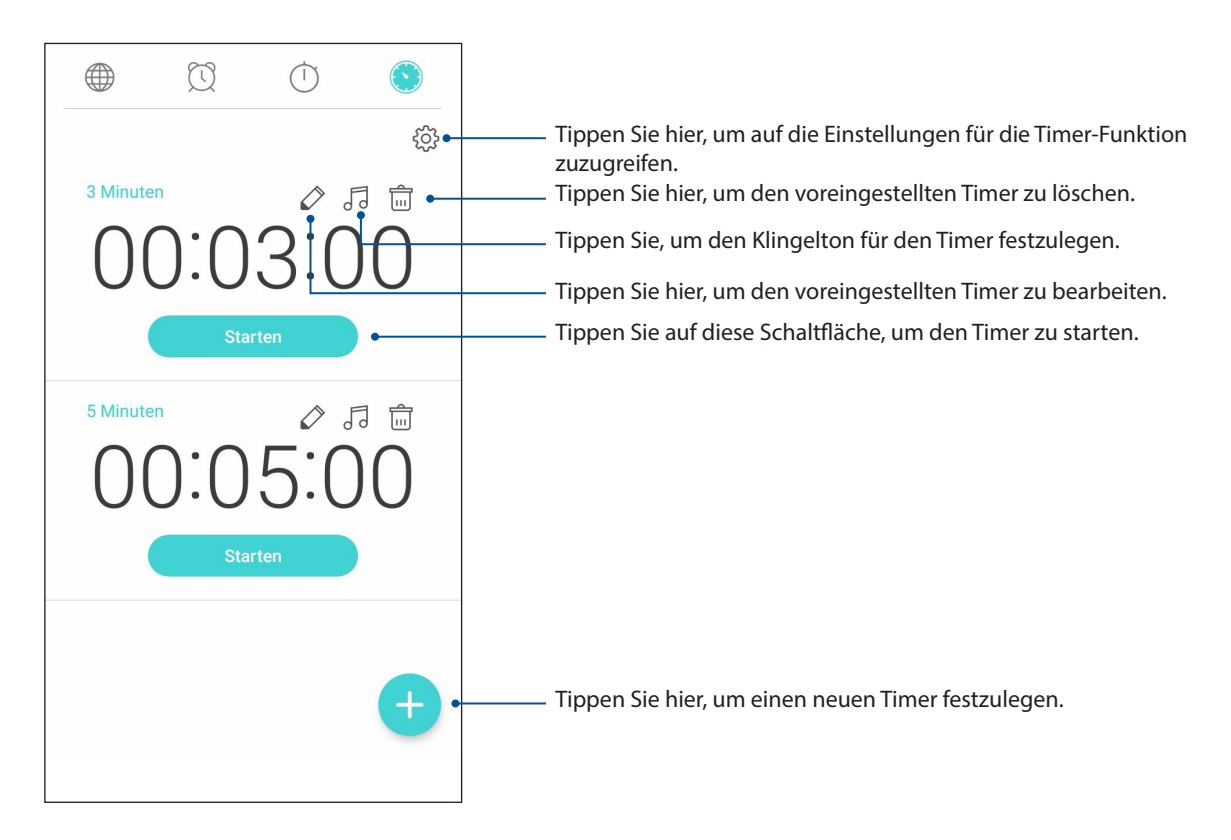

# *Zen Überall 9*

## **Spezielle Zen-Werkzeuge**

#### Taschenrechner

Einmal wischen, einmal tippen – schon haben Sie einen vollwertigen Taschenrechner in der Hand. Wenn Sie die Schnelleinstellungen öffnen, finden Sie das Taschenrechnersymbol ganz oben in der Liste. Einfach antippen, schon verliert die Mathematik ihre Schrecken.

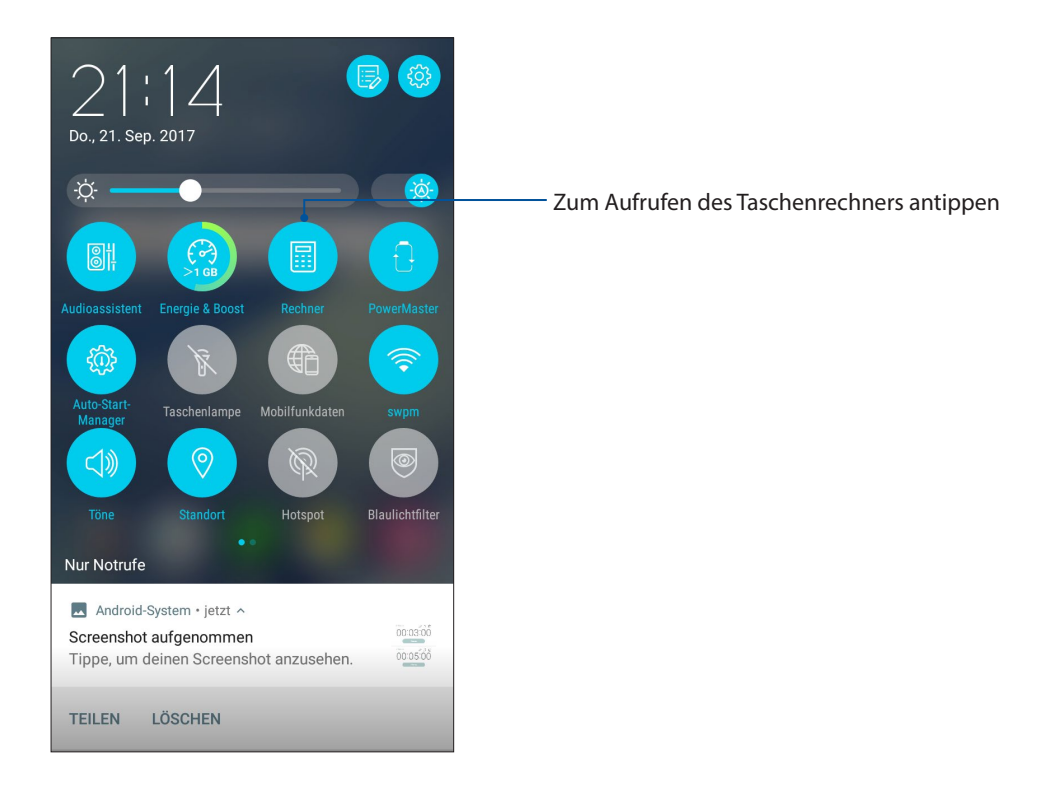

#### Taschenrechner-Bildschirm

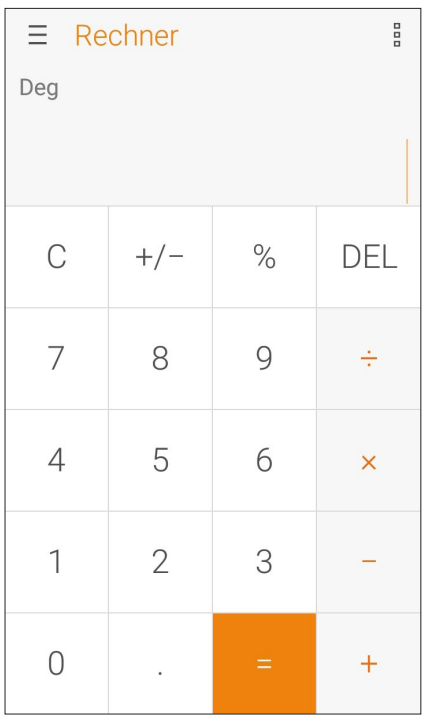

#### Diktiergerät

Durch Aktivierung der App Sound Recorder (Diktiergerät) können Sie mit Ihrem ASUS Phone Audiodateien aufnehmen.

#### Sound Recorder (Diktiergerät) starten

Tippen Sie zum Starten von Sound Recorder (Diktiergerät) auf > **Sound Recorder (Diktiergerät)**.

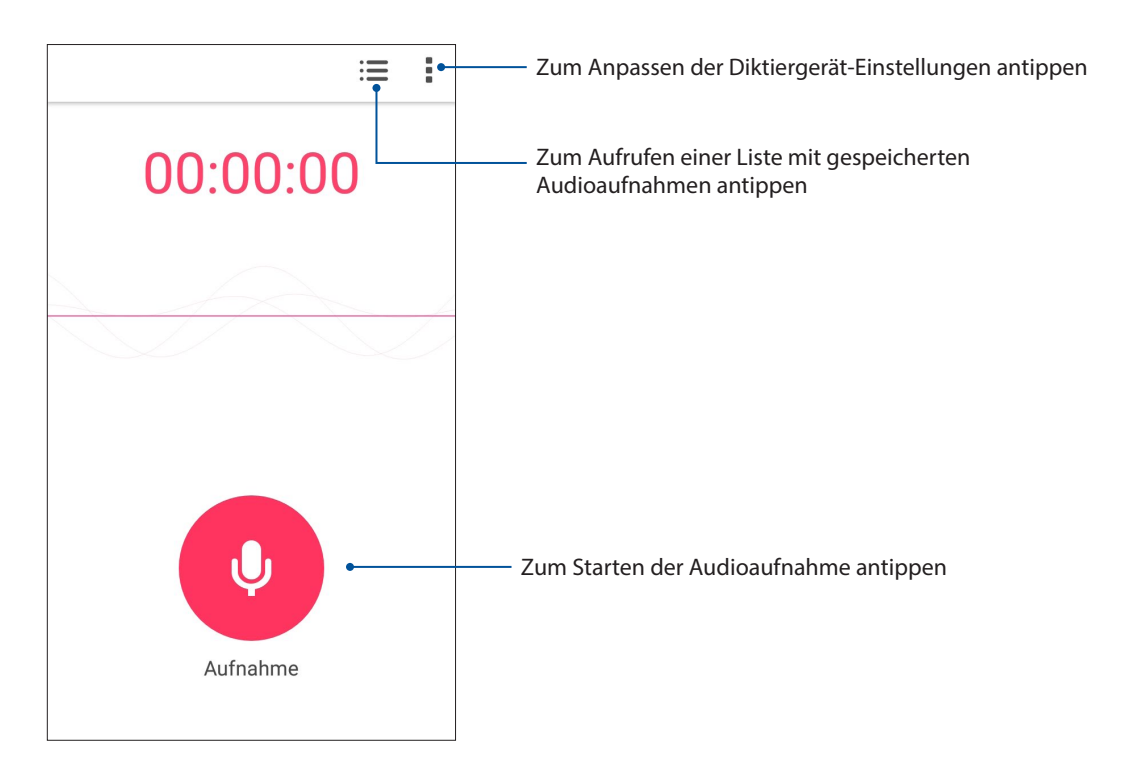

#### Aufnahme anhalten

Wenn die Aufnahme angehalten wurde, können Sie diese fortsetzen, speichern oder löschen.

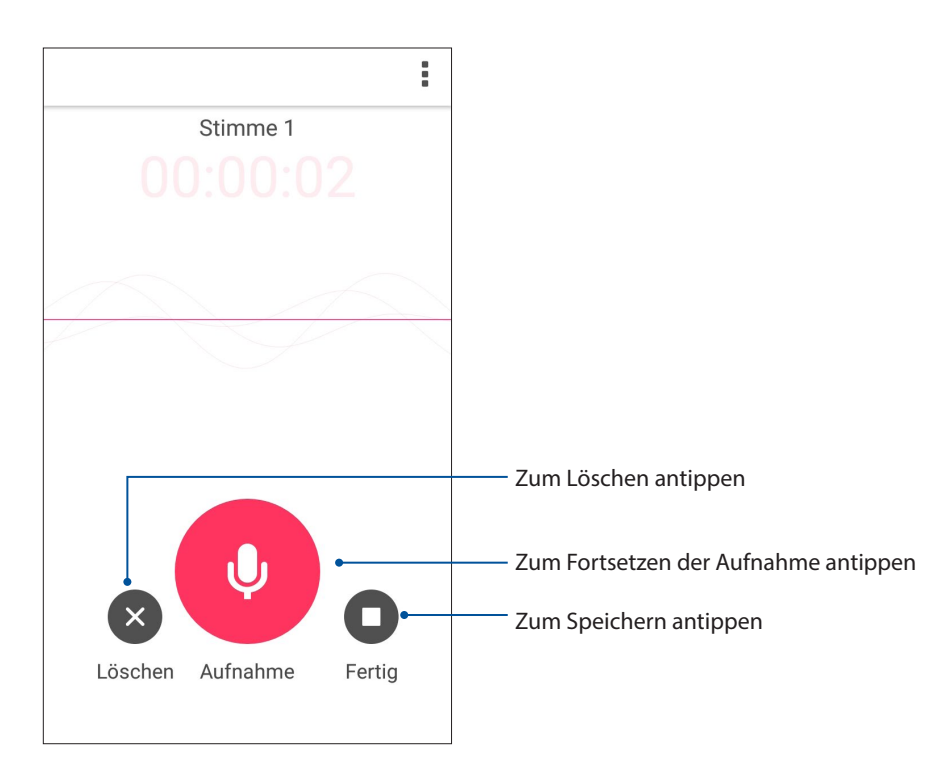

#### Aufnahmeliste

In der Aufnahmeliste können Sie eine gespeicherte Audioaufnahme abspielen, umbenennen, teilen und löschen.

Zum Anzeigen der Aufnahmeliste tippen Sie im Diktiergerät-Hauptbildschirm auf .

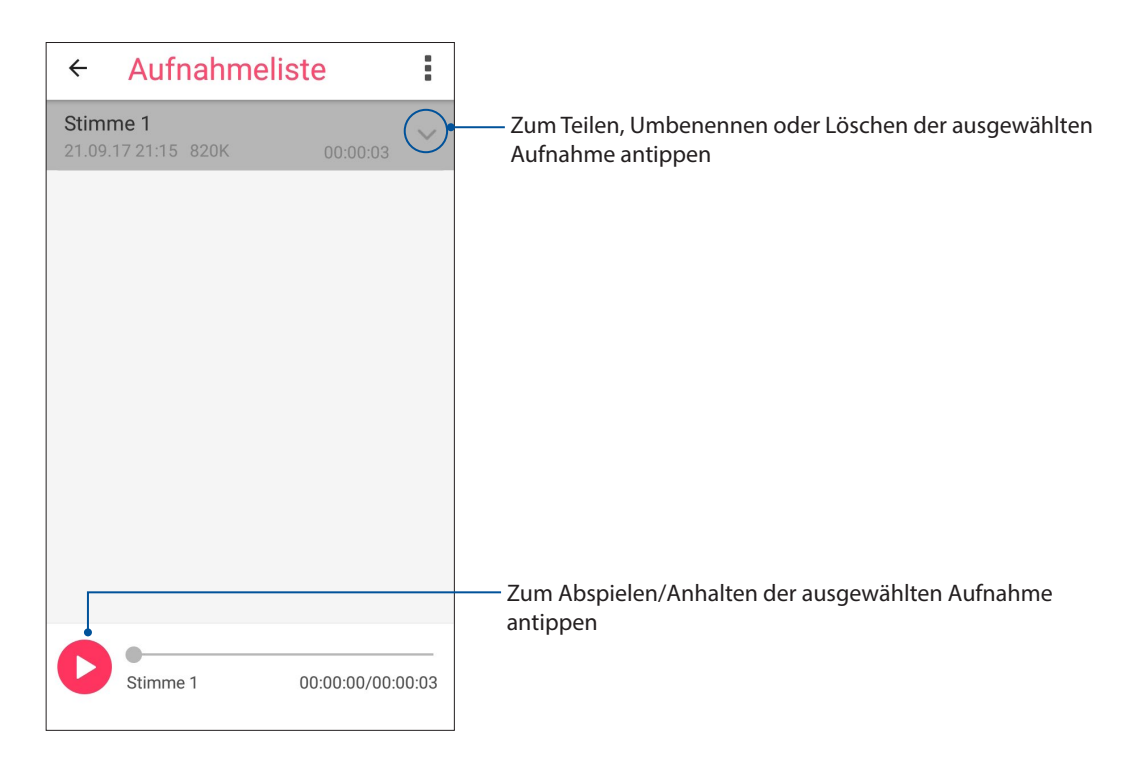

#### Mobile Manager

Der Mobile Manager bietet eine integrierte Schnittstelle für mehrere Anwendungen, die entworfen wurden, um die Geräteleistung zu optimieren, die Energieversorgung, Speicherauslastung und die Systembenachrichtigungen zu verwalten.

Um die ASUS Mobile Manager App zu starten, tippen Sie im Home-Bildschirm auf  $\bullet\bullet\bullet$  und dann auf **Mobile Manager**.

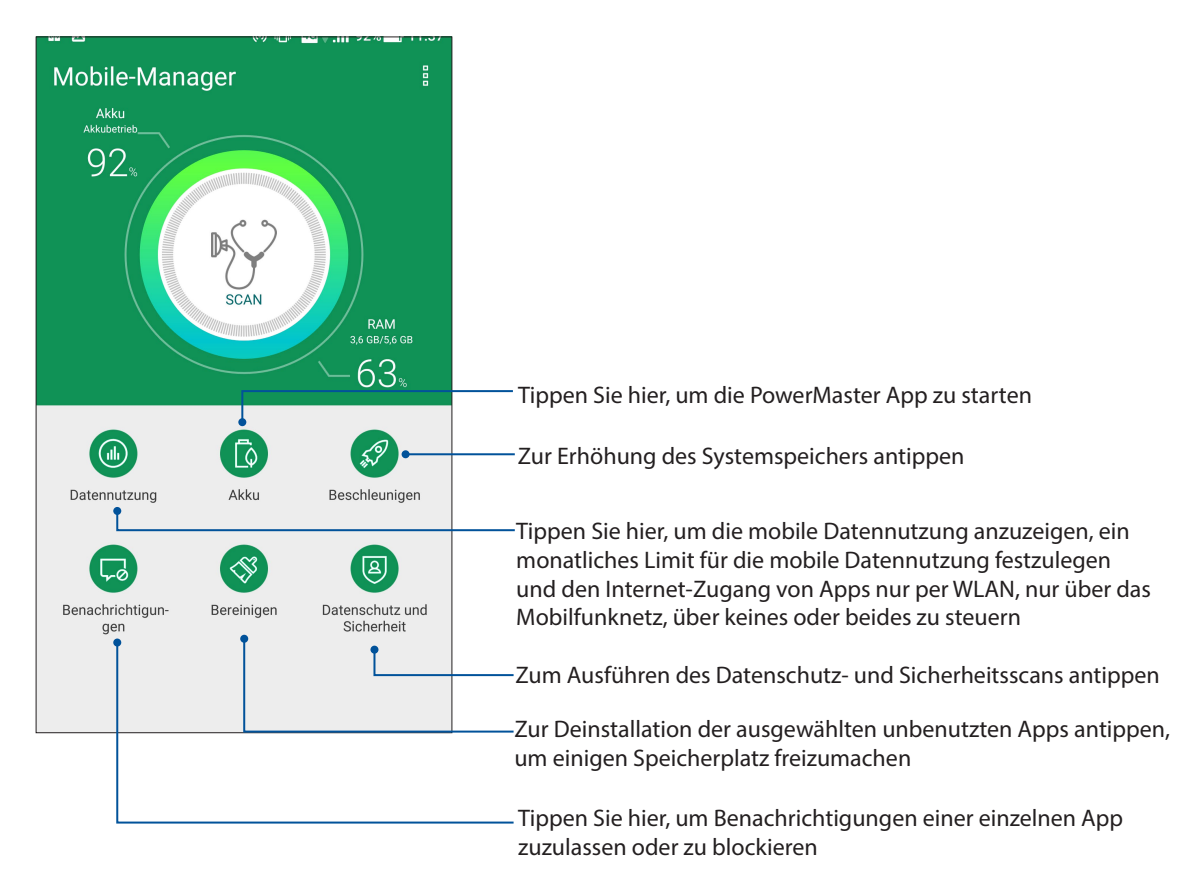

#### **PowerMaster**

Mit einer Reihe an intelligenten Energieverwaltungstechnologien optimiert PowerMaster komplett die Leistung Ihres Geräts, bietet eine integrierte Schnittstelle für energiebezogene Optimierungsfunktionen und -einstellungen und gewährleistet einen erweiterten Schutz für Ihr System, Ihren Akku, das Netzteil sowie die Ladefunktion.

Sie haben folgende Möglichkeiten, um PowerMaster zu starten:

- Tippen Sie auf > **Settings (Einstellungen)** > **Power Management (Energieverwaltung)** > **PowerMaster**.
- Tippen Sie im Startbildschirm Ihres ASUS Phones auf **PowerMaster**.

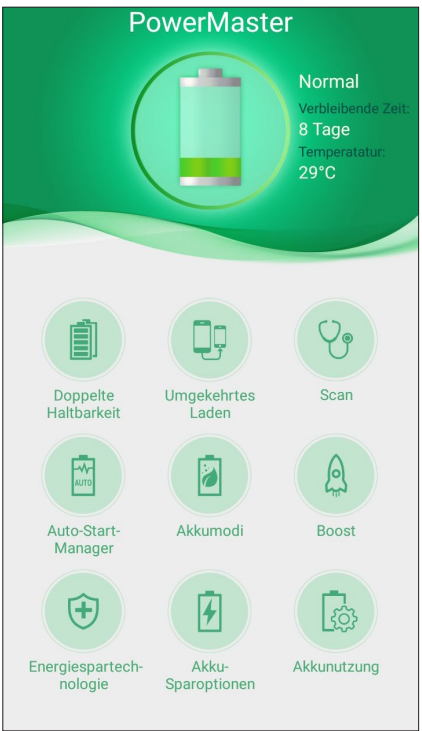

Tippen Sie auf eine dieser Funktionen:

- **2x Laufzeit** : Verlängert die Akkulaufzeit Ihres ASUS Phones um bis zu Faktor zwei.
- **Entgegengesetztes Aufladen**: Ermöglicht Ihnen die Verwendung Ihres ASUS Phones zum Aufladen anderer Mobilgeräte.
- **Suchen**: Sucht nach Optimierungen, um Strom zu sparen.
- **Auto-Start-Manager**: Ermöglicht Ihnen, die Auto-Start-Manager App zu starten.
- **Akkumodi**: Ermöglicht Ihnen, Ihren Akkumodus auszuwählen und Ihre Energiespareinstellungen je nach Ihren Bedürfnissen anzupassen.
- **Boost**: Beendet unnötige Vorgänge, die im Hintergrund laufen, um weiteren Systemspeicher abzurufen und die Akkulaufzeit zu verlängern.
- **Technologie für sichere Energie**: Bietet einen erweiterten Schutz für Ihr System, Ihren Akku, das Netzteil sowie die Ladefunktion.
- **Akkusparoptionen**: Ermöglicht Ihnen, einige Funktionen zu deaktivieren oder nicht benötigte Apps zu beenden, um Strom zu sparen.
- **Akkuverbrauch**: Ermöglicht Ihnen, den Akkuverbrauch anzuzeigen.

# *Ihr Zen warten 10*

### **Ihr Gerät auf dem neuesten Stand halten**

Halten Sie Ihr ASUS Phone mit Android-Systemaktualisierungen und aktualisierten Apps und Funktionen auf dem neuesten Stand.

#### Ihr System aktualisieren

- 1. Tippen Sie auf und dann auf **Settings (Einstellungen)**.
- 2. Wischen Sie zur Anzeige weiterer Elemente am Settings (Einstellungen)-Bildschirm nach unten, tippen Sie dann auf **About (Über)**.
- 3. Tippen Sie auf **System update (Systemaktualisierung)**, dann auf **Check Update (Nach Aktualisierung suchen)**.

**HINWEIS:** Unter Last update check: (Letzte Suche nach Aktualisierungen:) im System update (Systemaktualisierung)-Fenster können Sie prüfen, wann das System Ihres ASUS Phones zuletzt aktualisiert wurde.

#### Speicher

Sie können Daten, Apps oder Dateien auf Ihrem ASUS Phone (interner Speicher), auf einem externen Speichergerät oder in einem Online-Speicher aufbewahren. Zum Übertragen oder Herunterladen Ihrer Dateien in einen bzw. aus einem Online-Speicher benötigen Sie eine Internetverbindung. Verwenden Sie das mitgelieferte USB-Kabel, um Dateien zu oder von dem Computer auf das ASUS Phone zu kopieren.

#### Backup and reset (Sichern und zurücksetzen)

Mit Ihrem ASUS Phone können Sie Daten, WLAN-Kennwörter und andere Einstellungen auf Google-Servern sichern.

- 1. Tippen Sie auf und dann auf **Settings (Einstellungen)** > **Backup and reset (Sichern und rücksetzen)**.
- 2. Über das Backup and reset (Sichern und rücksetzen)-Fenster können Sie:
	- **Meine Daten sichern:** Diese Funktion sichert bei Aktivierung Ihre Daten, WLAN-Kennwörter und andere Einstellungen auf Google-Servern.
	- **Backup account (Sicherungskonto):** Ermöglicht Ihnen die Angabe Ihres zugehörigen Kontos beim Speichern Ihrer Sicherung.
	- **Automatic Restore (Automatisch wiederherstellen):** Diese Funktion vereinfacht die Wiederherstellung gesicherter Einstellungen und Daten, wenn Sie eine App neu installieren.
	- **Factory data reset (Auf Werksdaten zurücksetzen): Löscht alle Daten auf dem Telefon.**

#### Ihr ASUS Phone absichern

Mit den Sicherheitsfunktionen Ihres ASUS Phones können Sie unerwünschte Anrufe und Zugriff auf Ihre Daten wirksam unterbinden.

#### Ihren Bildschirm entsperren

Wenn der Bildschirm gesperrt ist, können Sie ihn mit den Sicherheitsfreigabeoptionen des ASUS Phones entsperren.

- 1. Tippen Sie auf und dann auf **Settings (Einstellungen)** > **Lock Screen (Sperrbildschirm)**.
- 2. Tippen Sie auf **Screen lock (Bildschirmsperre)**, wählen Sie dann eine Option zur Freigabe Ihres ASUS Phones.

#### **HINWEISE:**

- • Weitere Informationen finden Sie im Abschnitt **Unlock screen options (Bildschirmfreigabeoptionen)**.
- • Tippen Sie zum Deaktivieren der von Ihnen eingestellten Bildschirmfreigabeoption am Choose screen lock (Bildschirmsperre wählen)-Bildschirm auf **None (Ohne)**.

#### Bildschirmfreigabeoptionen

Wählen Sie aus diesen Optionen zum Sperren Ihres ASUS Phones.

#### Wischen

Streichen Sie nach oben, um Ihr ASUS Phone zu entsperren.

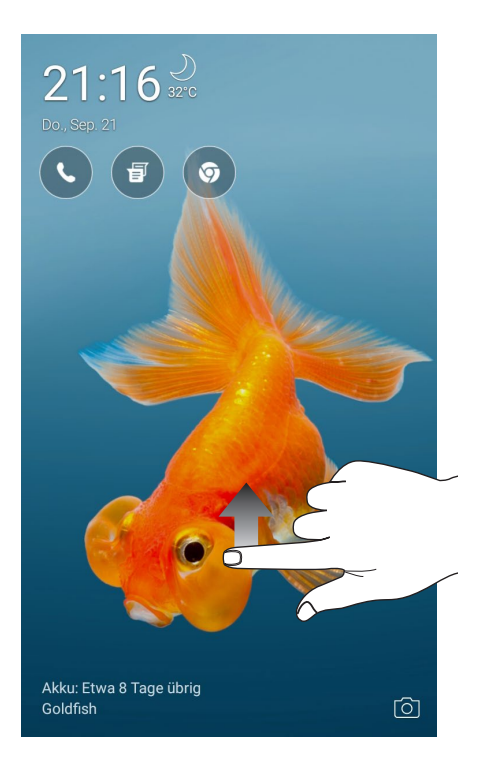

PIN Geben Sie eine mindestens vierstellige PIN ein.

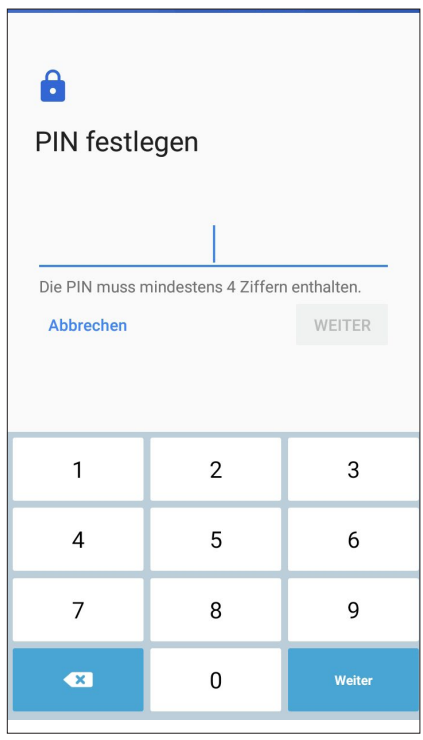

**WICHTIG!** Achten Sie darauf, sich die von Ihnen erstellte PIN zur Freigabe Ihres Gerätes einzuprägen.

#### Muster

Wischen Sie mit Ihrem Finger von einem Punkt zum nächsten und erzeugen Sie so ein Muster.

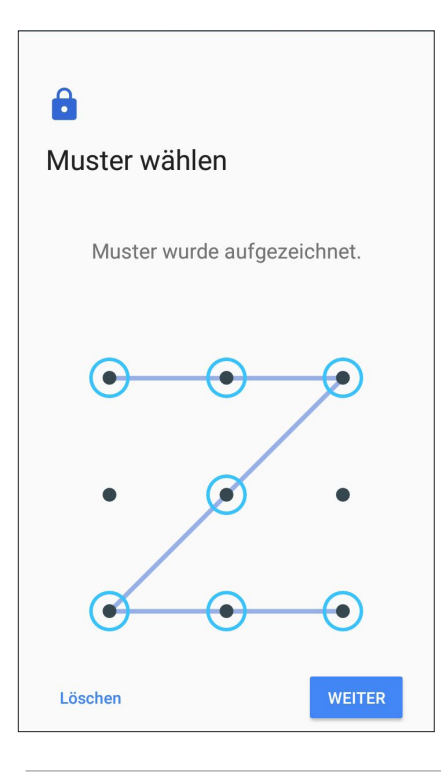

**WICHTIG!** Zur Erstellung eines Musters müssen Sie mindestens vier Punkte verbinden. Achten Sie darauf, sich das von Ihnen erstellte Muster zur Freigabe Ihres Gerätes einzuprägen.

#### **Kennwort**

Geben Sie ein mindestens vierstelliges Kennwort ein.

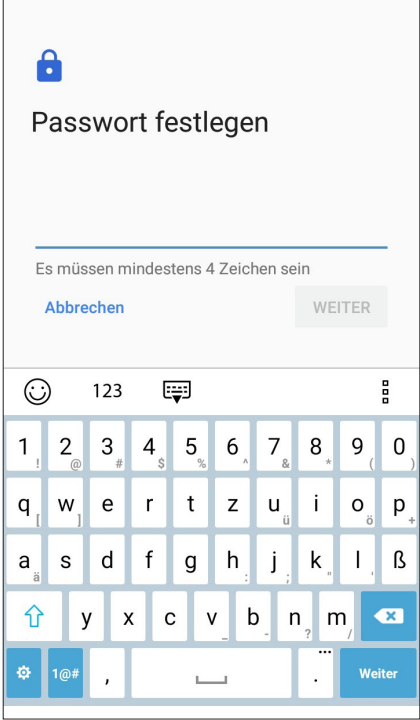

**WICHTIG!** Achten Sie darauf, sich das von Ihnen erstellte Kennwort zur Freigabe Ihres Gerätes einzuprägen.

#### Weitere Bildschirmsicherheitsfunktionen konfigurieren

Neben der Auswahl des Bildschirmsperrmodus können Sie Folgendes im Screen security (Bildschirmsicherheit)-Fenster durchführen:

• **Quick Access (Schnellzugriff):** Stellen Sie den Quick Access (Schnellzugriff)-Schalter zum Starten von Apps am Sperrbildschirm durch Wischen auf **ON (Ein)** ein.

#### Ihre ASUS Phone-Identität einrichten

Erfahren Sie mehr über die Identität Ihres ASUS Phones – zum Beispiel Seriennummer, IMEI (International Mobile Equipment Identity – internationale Mobilgeräteidentität) oder Modellnummer.

Diese Angaben sind wichtig: Falls Ihr ASUS Phone einmal abhanden kommen sollte, können Sie sich an Ihren Mobilfunkanbieter wenden und diese Informationen zum Sperren Ihres ASUS Phones verwenden.

So zeigen Sie Daten zur Identität Ihres ASUS Phones an:

- 1. Tippen Sie auf  $\bullet\bullet\bullet$  und dann auf **Settings (Einstellungen)**.
- 2. Wischen Sie zur Anzeige weiterer Elemente am Settings (Einstellungen)-Bildschirm nach unten, tippen Sie dann auf **About (Über)**. Der Informationen-Bildschirm zeigt Status, rechtliche Hinweise, Modellnummer, Betriebssystemversion, Hardware- und Softwareinformationen zu Ihrem ASUS Phone an.
- 3. Tippen Sie zur Anzeige von Seriennummer, SIM-Kontaktnummer und IMEI Ihres ASUS Phones auf **Status**.

## *Anhang*

#### **Sicherheitsinformationen**

ACHTUNG! Von diesen Bestimmungen abweichende Verwendungen der Kontrolleinrichtungen, Einstellungen oder Verfahren können gefährliche Verstrahlungen hervorrufen.

#### ASUS Phone Pflege

• Verwenden Sie Ihr ASUS Phone in einer Umgebung mit Temperaturen zwischen 0 °C (32 °F) und 35 °C (95 °F).

#### **Der Akku**

**WARNUNG:** Ein eigenständiger Ausbau des Akkus führt zum Erlöschen der Garantie und kann schwere Beschädigungen sowie ernsthafte Verletzungen verursachen.

Ihr ASUS Phone ist mit einem hochleistungsfähigen nicht auswechselbaren Li-Polymer-Akku ausgestattet. Beachten Sie die Pflegehinweise für eine längere Lebensdauer des Akkus.

- • Entfernen Sie nicht den fest verbauten Li-Polymer-Akku, da dadurch die Garantie erlischt.
- • Vermeiden Sie ein Aufladen bei extrem hohen oder niedrigen Temperaturen. Der Akku arbeitet optimal bei einer Umgebungstemperatur von +5 °C bis +35 °C.
- • Entfernen und ersetzen Sie den Akku nicht durch einen Akku, der nicht zugelassen ist.
- • Verwenden Sie nur den ASUS-Akku. Die Benutzung eines anderen Akkus kann Verletzungen verursachen und Ihr Gerät beschädigen.
- • Entfernen Sie den Akku nicht und tauchen Sie ihn nicht in Wasser oder andere Flüssigkeiten.
- • Versuchen Sie nie, den Akku zu öffnen, da er Substanzen enthält, die schädlich sein könnten, wenn diese verschluckt werden oder in Kontakt mit ungeschützter Haut kommen.
- • Entfernen Sie den Akku nicht, oder schließen ihn kurz, da dieser überhitzen und einen Brand verursachen kann. Halten Sie ihn von Schmuck oder Metallgegenständen fern.
- • Entsorgen Sie den Akku nicht durch Verbrennen. Er könnte explodieren, wobei schädliche Substanzen in die Umwelt freigesetzt werden.
- • Entsorgen Sie den Akku nicht gemeinsam mit dem Hausmüll. Bringen Sie ihn zu einer speziellen Sondermüll-Sammelstelle.
- • Berühren Sie nicht die Akkukontakte.
- Um Feuer und Brände zu vermeiden, demontieren, verbiegen, zerbrechen oder durchstechen Sie nicht den Akku.

#### **HINWEISE:**

- • Falls der Akku durch einen falschen Typ ersetzt wird, besteht Explosionsgefahr.
- Entsorgen Sie gebrauchte Batterien entsprechend den Angaben des Herstellers.

#### **Das Ladegerät**

• Verwenden Sie nur das Ladegerät, das Sie zusammen mit Ihrem ASUS Phone erhalten haben.

#### **Achtung**

Ihr ASUS Phone ist ein hochwertiges elektronisches Gerät. Bevor Sie das Gerät verwenden, sollten Sie sich alle Anweisungen und Vorsichtskennzeichnungen auf dem (1) Netzadapter durchlesen.

- • Benutzen Sie das ASUS Phone nicht bei extremen Umgebungsbedingungen mit hohen Temperaturen oder einer hohen Luftfeuchtigkeit. Das ASUS Phone erbringt seine optimale Leistung bei Umgebungstemperaturen zwischen 0 °C (32 °F) und 35 °C (95 °F).
- • Bauen Sie das ASUS Phone und sein Zubehör nicht auseinander. Wenn das Gerät gewartet oder repariert werden muss, senden Sie es an ein autorisiertes Service-Center. Wenn das Gerät geöffnet ist, bestehen Stromschlag- und Brandgefahr.
- • Schließen Sie die Akkukontakte nicht mit Metallgegenständen kurz.

## **Hinweise**

#### Einhaltung der EU-Funkgeräterichtlinie

Vereinfachte EU-Konformitätserklärung

ASUSTek COMPUTER INC erklärt hiermit,. dass dieses Gerät ASUS\_X00ID mit den relevanten Bestimmungen der entsprechenden Richtlinie 2014/53/EU übereinstimmt. Der gesamte Text der EU-Konformitätserklärung ist verfügbar unter: https://www.asus.com/support/. (Suchen Sie nach ZC554KL)

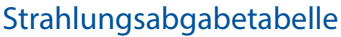

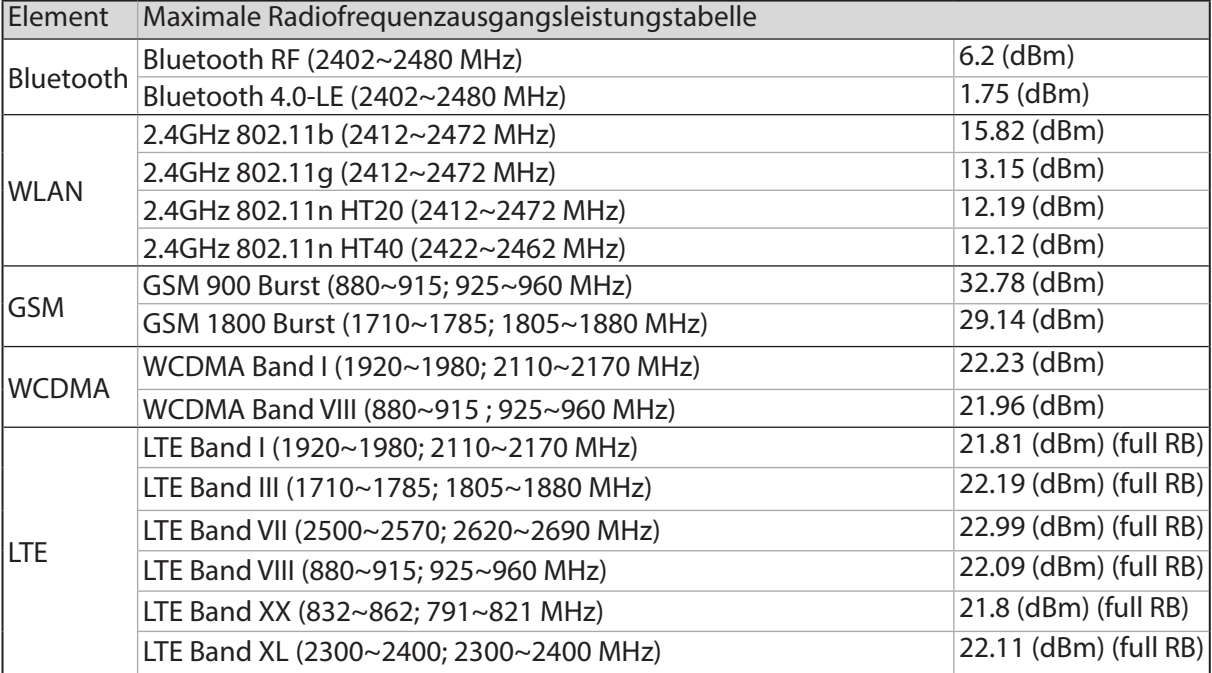

**HINWEIS**: Diese Strahlungsabgabetabelle ist nur für die EU-Mitgliedsstaaten, die EWR-Staaten, die EFTA-Staaten und die Türkei bestimmt. Der Frequenzbereich und die Strahlungsabgabe können sich von anderen Nicht-EU-Ländern unterscheiden.

#### Informationen zur Hochfrequenz-Belastung

Dieses Gerät wurde getestet und entspricht den europäischen SAR-Grenzwerten. Der SAR-Grenzwert beträgt 2,0 W/kg in Ländern, in denen der Grenzwert gemittelt über 10 Gramm Gewebe festgelegt ist. Die spezifischen maximalen SAR-Werte für dieses Gerät sind wie folgt:

- Kopf: 0,302 W/Kq
- Körper: 1,200 W/Kg

Wenn Sie dieses Gerät tragen oder es beim Tragen am Körper benutzen, verwenden Sie entweder ein zugelassenes Zubehör, wie ein Halfter, oder halten Sie auf andere Weise einen Abstand von 0,5 cm zum Körper, um die Einhaltung der Anforderungen an die Strahlenbelastungsbestimmungen zu gewährleisten.

#### CE-Kennzeichen

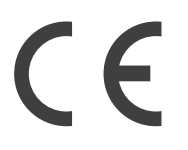

#### GPS (Global Positioning System) an Ihrem ASUS Phone verwenden

So nutzen Sie die GPS-Ortungsfunktion an Ihrem ASUS Phone:

Stellen Sie sicher, dass Ihr Gerät mit dem Internet verbunden ist, bevor Sie Google Maps und andere GPS-fähige Apps verwenden.

Achten Sie bei der erstmaligen Benutzung einer GPS-fähigen App auf Ihrem Gerät darauf, zum Erhalt bester Ortungsdaten nach draußen zu gehen.

Wenn Sie eine GPS-fähige App auf Ihrem Gerät in einem Fahrzeug verwenden, können sich die metallischen Komponenten des Fahrzeugfensters und andere elektronische Geräte auf die GPS-Leistung auswirken.

#### Vermeidung von Hörverlust

Setzen Sie sich zur Vermeidung von Hörschäden nicht über einen längeren Zeitraum hohen Lautstärken aus.

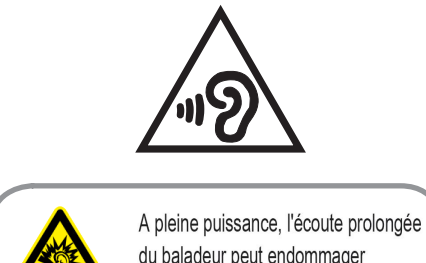

du baladeur peut endommager l'oreille de l'utilisateur.

Frankreich: Kopf-/Ohrhörer für dieses Gerät entsprechen den Anforderungen zum Schalldruckpegel der gültigen Standards EN 50332-1:2013 und/oder EN50332-2:2013, wie durch den französischen Artikel L.5232-1 gefordert.

#### ASUS Recycling/Rücknahmeservices

Das ASUS-Wiederverwertungs- und Rücknahmeprogramm basiert auf den Bestrebungen, die höchsten Standards zum Schutz der Umwelt anzuwenden. Wir glauben, dass die Bereitstellung einer Lösung für unsere Kunden die Möglichkeit schafft, unsere Produkte, Batterien, andere Komponenten und ebenfalls das Verpackungsmaterial verantwortungsbewußt der Wiederverwertung zuzuführen. Besuchen Sie bitte die Webseite http://csr.asus.com/english/ Takeback.htm für Details zur Wiederverwertung in verschiedenen Regionen.

Modellname: ASUS\_X00ID(ZC554KL)

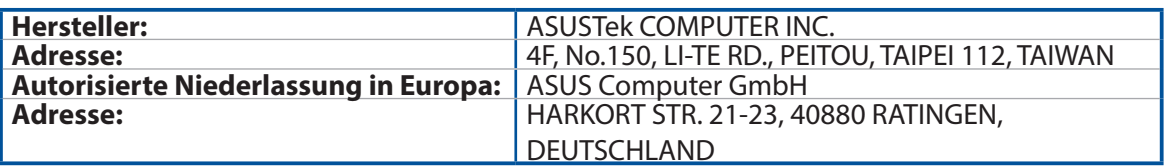